# **Návod k obsluze Janome MC 500E**

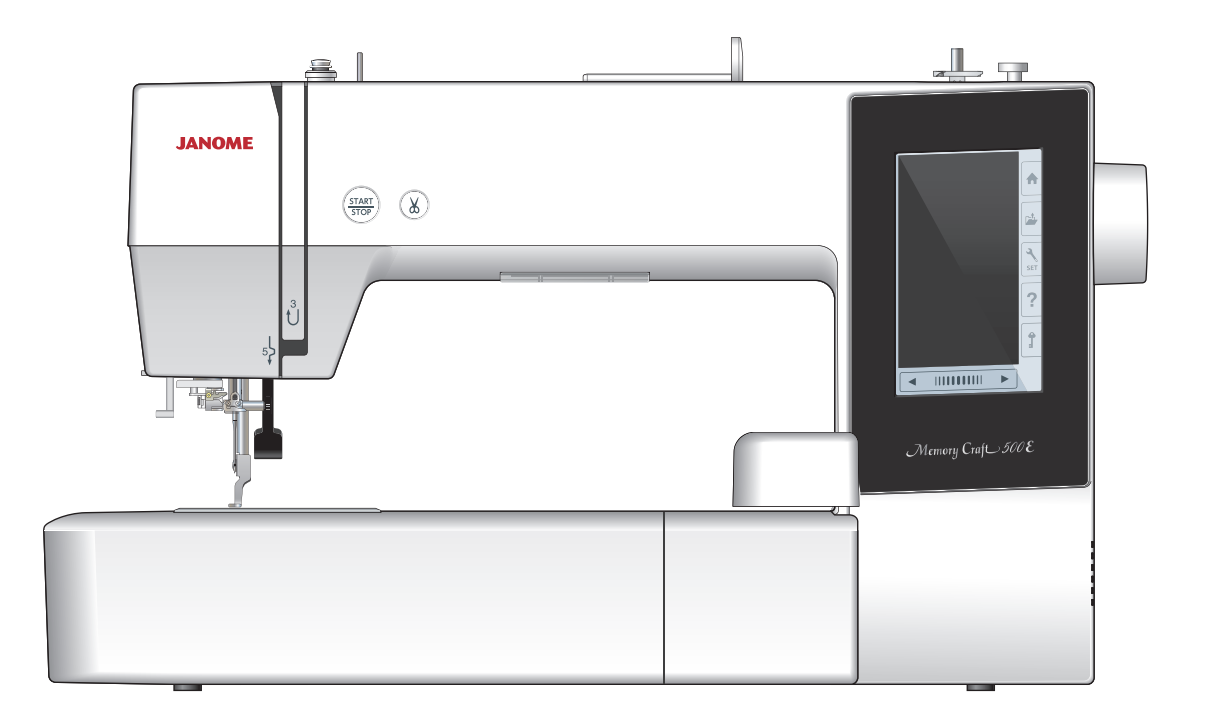

# **pokyny bezpečnostní Důležité**

Při používání elektrických zařízení je třeba dbát základních bezpečnostních pokynů, včetně :následujících

Tento šicí stroj je navržen a vyroben pouze pro domácí použití. Před

použitím šicího stroje čtěte pečlivě všechny následující pokyny.

Nebezpečí — Pro snížení rizika zásahu el. proudem:

1. Nikdy neponechávejte zařízení bez dozoru, pokud je zapojeno v el. síti. Vždy odpojte šicí stroj z el. sítě ihned po dokončení práce nebo před čištěním.

### $Varov\hat{a}n\hat{i}$  — Pro snížení rizika popálení, vznícení, el. šoku, nebo zranění osob:<br>1. Nadavalta, aby byl šiaí atrai používán jako bražka "la pozbytný blízký dozar, pokud je atrai

- stroj je pokud 1 stroj je pokud da nezačíván jako hračka. Je nezbytný blízký dozor, pokud je stroj používán dětmi nebo v jejich blízkosti.
- 2. Používejte toto zařízení pouze pro účel, pro který bylo vyrobeno a jak je popsáno v tomto návodu. Používejte pouze příslušenství doporučené výrobcem.
- 3. Nikdy nepoužívejte tento šicí stroj, pokud má poškozený přívodní kabel nebo zástrčku, pokud nefunguje správně, byl upuštěn nebo poškozen nebo přišel do styku s vodou. Odneste tento šicí stroj do nejbližšího servisního místa na důkladnou kontrolu, opravu, či jinou mechanickou úpravu.
- 4. Nikdy nepoužívejte zařízení, pokud jej jakýkoliv z otvorů blokován. Udržujte ventilační otvory stroje a pedál v čistotě.
- 5. Nikdy nevkládejte ani nezasunujte žádné předměty do ventilačních otvorů stroje.
- 6. Nepoužívejte venku.
- 7. Nepoužívejte v místnostech, kde dochází k používání aerosolů (sprejů) nebo kde se zpracovává kyslík.
- 8. Pro odpojení přepněte všechny vypínače do pozice off ("O") vypnuto, poté odpojte přívodní kabel.
- 9. Neodpojujte taháním za kabel. Uchopte vždy zástrčku, nikoliv kabel.
- 10. Nepřibližujte prsty k pohyblivým částem stroje. Zvláštní péči věnujte okolí jehly a/nebo ořezového ostří.
- 11. Vždy používejte správnou stehovou desku. Nesprávná stehová deska může zapříčinit lámání jehel.
- 12. Nepoužívejte ohnuté jehly.
- 13. Při šití netahejte za látku ani ji nepostrkujte. Může dojít k poškození jehly.
- 14. Vypněte hlavní vypínač stroj ("O"), pokud provádíte jakékoliv úpravy v oblasti jehly, výměnu jehly, vkládání cívky nebo výměnu přítlačné patky, apod.
- 15. Vždy odpojte přívodní kabel stroje z el. sítě, pokud odstraňujete kryty, provádíte mazání, nebo jakékoliv jiné úpravy zmíněné v tomto návodu.

### **pokyny tyto Uchovejte**

#### **Pouze pro Evropu:**

Toto zařízení mohou používat děti od věku 8 let a výše a osoby se sníženými psychickými schopnostmi, fyzickým vnímáním nebo nedostatkem zkušeností a znalostí, pokud mají dozor nebo přesné pokyny ohledně používání zařízení a chápou rizika spojená s používáním tohoto zařízení. Děti nesmějí zařízení používat jako hračku. Čištění a údržbu by děti neměly provádět bez dozoru.

#### **Mimo Evropu (s výjimkou USA a Kanady):**

Toto zařízení není určeno pro osoby se sníženými schopnostmi vnímání (včetně dětí), pro osoby s nedostatkem zkušeností a znalostí, pokud nemají dozor nebo přesné pokyny ohledně používání tohoto zařízení od osoby zodpovědné za jejich bezpečnost. Na děti je třeba dohlížet, aby zařízení nepoužívaly jako hračku.

Mějte, prosím, na paměti, že tento výrobek je třeba bezpečně recyklovat v závislosti na platné legislativě dané země. V případě dotazů kontaktujte svého prodejce s dotazem na další postup. (pouze Evropská unie)

### **OBSAH**

#### **Příprava** k šití

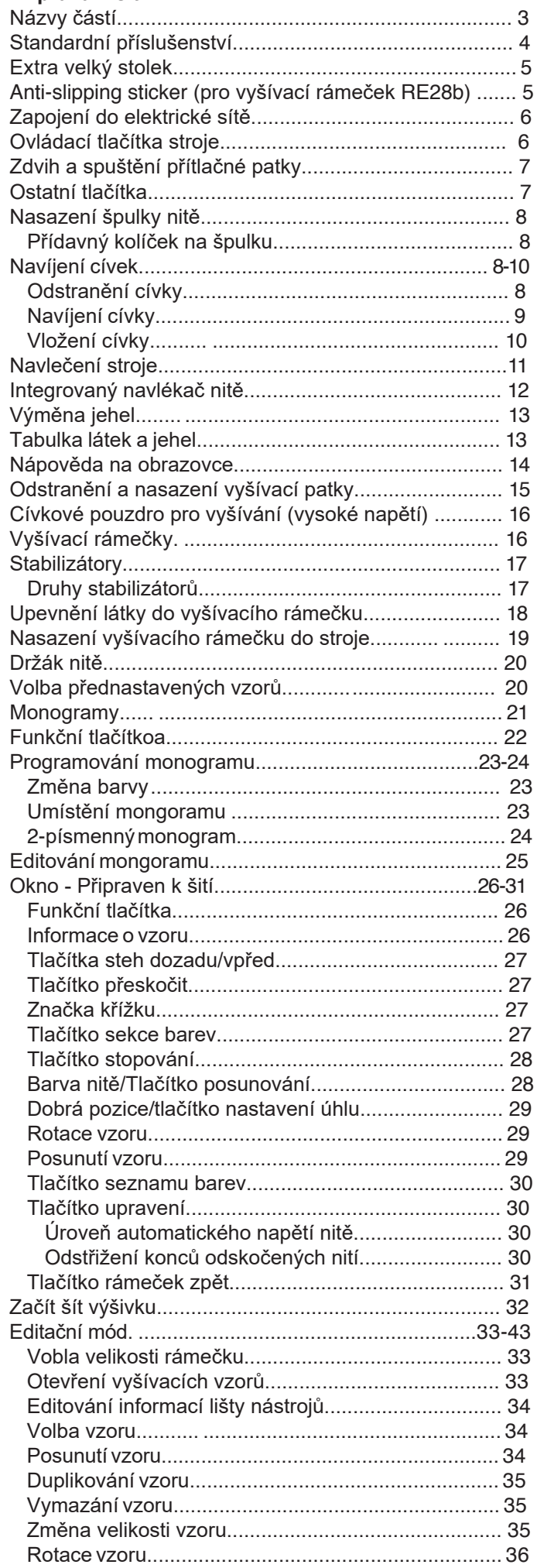

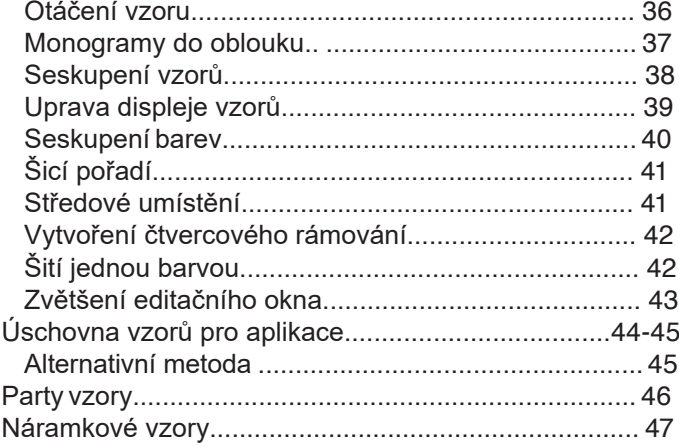

#### Úprava nastavení stroje

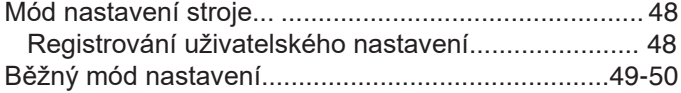

#### Úprava nastavení vyšívacího módu

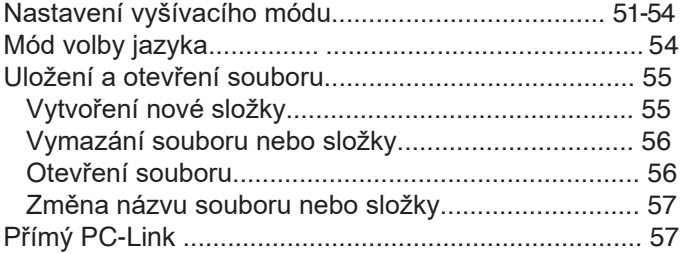

#### Péče a údržba

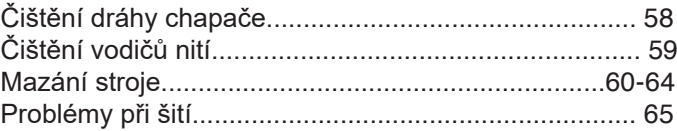

#### **vzorů Tabulka**

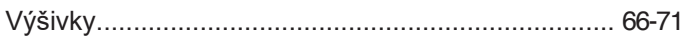

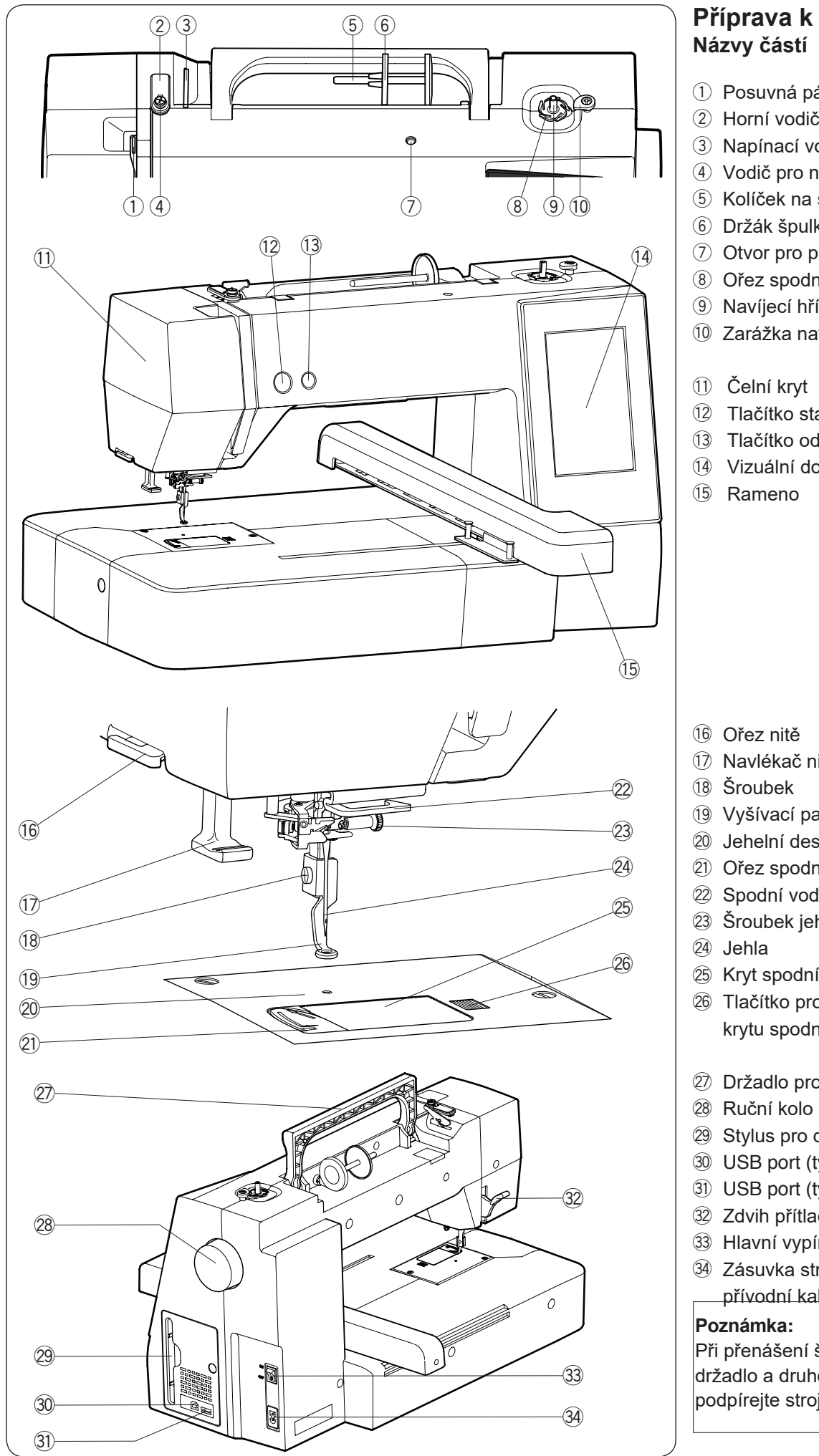

## **Příprava** k šití

- $\circled{1}$  Posuvná páčka horní nitě
- 2 Horní vodič nitě
- 3 Napínací vodič nitě
- 4 Vodič pro navíjení cívek
- 5 Kolíček na špulku
- 6 Držák špulky (velký)
- $\oslash$  Otvor pro přídavný kolíček
- 8 Ořez spodní nitě
- <sup>9</sup> Navíjecí hřídel cívek
- 10 Zarážka navíječe cívek
- 12 Tlačítko start/stop
- 13 Tlačítko odstřihu nití
- 14 Vizuální dotyková obrazovka

- 17 Navlékač nitě
- 19 Vyšívací patka
- 20 Jehelní deska
- 21 Ořez spodní nitě
- 22 Spodní vodič nitě
- 23 Šroubek jehelní svorky
- 25 Kryt spodní nitě
- 26 Tlačítko pro uvolnění krytu spodní nitě
- 27 Držadlo pro přenášení
- 29 Stylus pro dotykový panel
- 30 USB port (typ B)
- 31) USB port (typ A)
- 32 Zdvih přítlačné patky
- 33 Hlavní vypínač
- 34 Zásuvka stroje pro
- přívodní kabel

 $\overline{\mathsf{P}}$ ři přenášení šicího stroje použijte držadlo a druhou rukou vždy podpírejte stroj zespodu.

\* Design a specifikace jsou předmětem změny bez nutnosti předchozího upozornění.

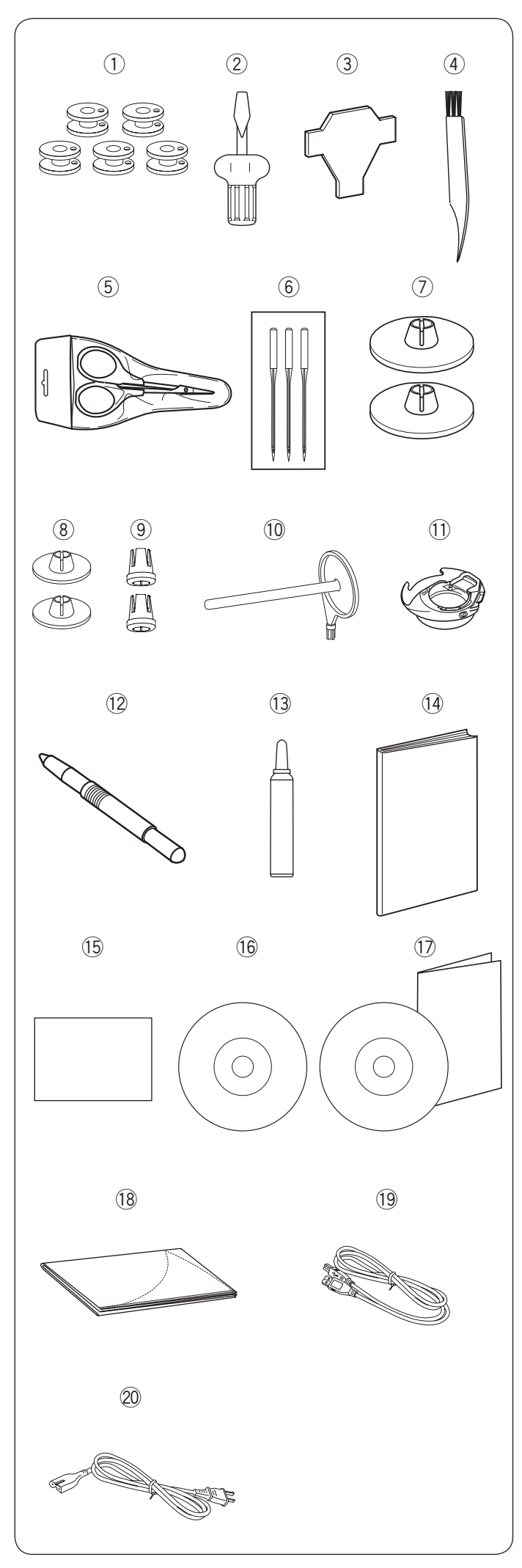

#### Standardní příslušenství

- $\left(\text{I}\right)$  Cívka x 5 (1 nasazena ve stroji)
- ② Šroubovák (Velký)
- ③ Klíč (pro stehovou desku)
- $\textcircled{\scriptsize{4}}$  Kartáček
- $\circledS$  Nůžky
- 6 Sada jehel
- ${\color{black} {\cal T}}$  Držák špulky (velký) X 2 (1 nasazen na stroji)
- $\circledS$  Držák špulky (malý) X 2
- $9$  Spool holder (special) X 2
- $@$  Přídavný kolíček na špulku
- $\overline{10}$  Speciální cívkové pouzdro na vyšívání (vysoké napětí)
- $^{\text{\textregistered}}$ Stylus pro dotykový panel
- $\overline{^{(3)}}$  Čistič cívkového pouzdra
- $\overline{^{(4)}}$  Návod k obsluze
- $\overline{^{15}}$ Tabulka stehů
- $\frac{16}{6}$ Instruktážní DVD
- $\overline{\mathbb{O}}$  Editor výšivek/Instalační průvodce
- $\overline{^{18}}$  Měkký kryt stroje
- $\frac{19}{8}$  USB kabel
- $\overline{\overset{\text{\normalsize 20}}{}}$  Přívodní kabel\*\*
- $\overset{\textcircled{\footnotesize{2}}}{\mathbb{Q}}$ Vyšívací rámeček SQ14b (se šablonou)\*
- $\overset{\textcircled{\tiny{(2)}}}{\rightarrow}$ Vyšívací rámeček RE20b (se šablonou)\*
- Vyšívací rámeček SQ20b (se šablonou)\* 3@ 4@
- $_{\textcircled{\scriptsize{2}}}$ Vyšívací rámeček RE28b (se šablonou)\* a protiskluzovo nálepkou

Svorka X 8 Extra velký

- \* Vyšívací rámečky, které jsou součástí standardního vybavení se můžou lišit dle modelu stroje.
- \*\* Přívodní kabel může být odlišný od obrázku.

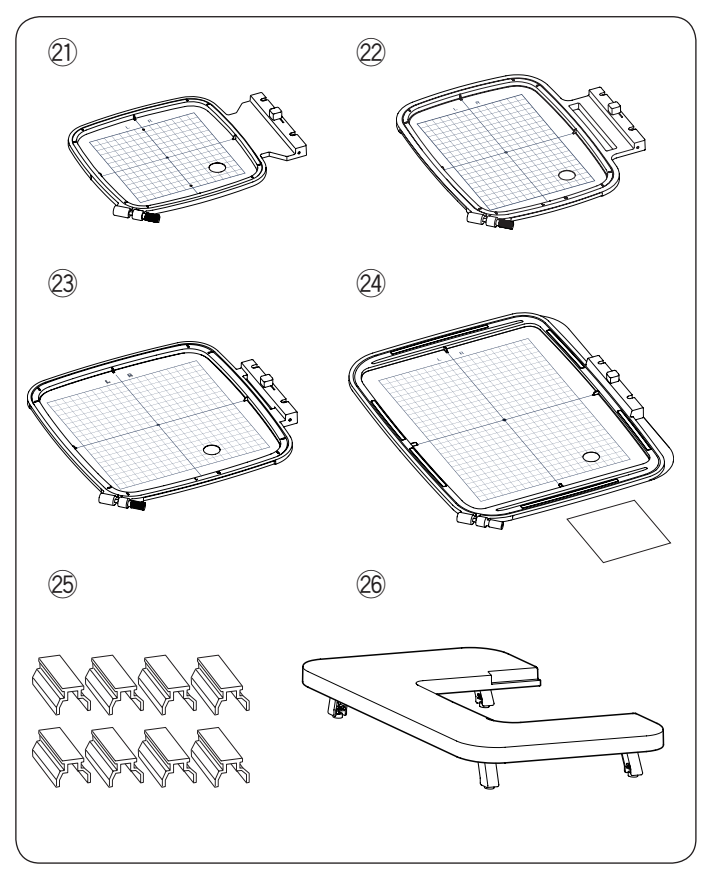

<sup>&</sup>lt;sup>26</sup> stolek

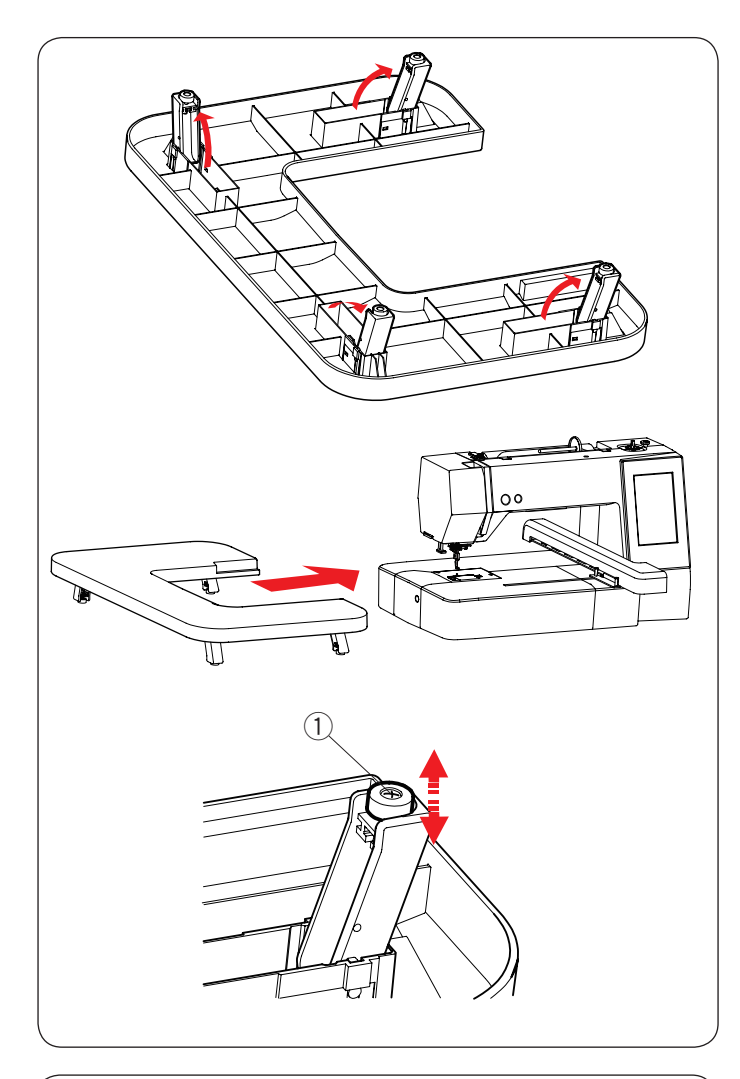

#### **Extra velký stolek**

Použijte extra velký stolek, podud jsou nasazeny rámečky: RE20b, SQ20b nebo RE28b na stroji. Vyklopte 4 nožky umístěné na spodní straně stolku. Nasaďte stolek na stroj.

#### **:Poznámka**

Výšku přídavného stolku lze upravit pomocí šroubů umístěných v nožkách. Vždy nastavte výšku stolku rovnoměrně, aby nedošlo k poškození vyšívacího ramene. Použijte případně speciální šroubovák pro upravení výšky stolku.

- nastavení<br>
1 Šroubek pro nastavení
- \* Speciální šroubovák není součástí příslušenství stroje.

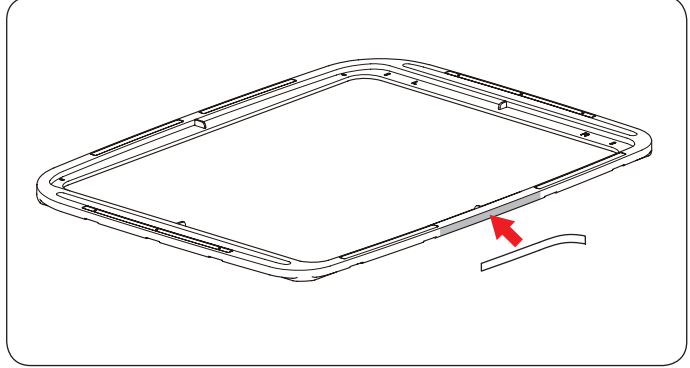

#### **(b28RE rámeček pro (nálepka Protiskluzová**

Vyšívací rámeček RE28b obsahuje i protiskluzovou .nálepku

Sloupněte a nalepte ji na vyšívací rámeček RE28 dle obrázku, abyste efektivně předcházeli proklouznutí jemných látek.

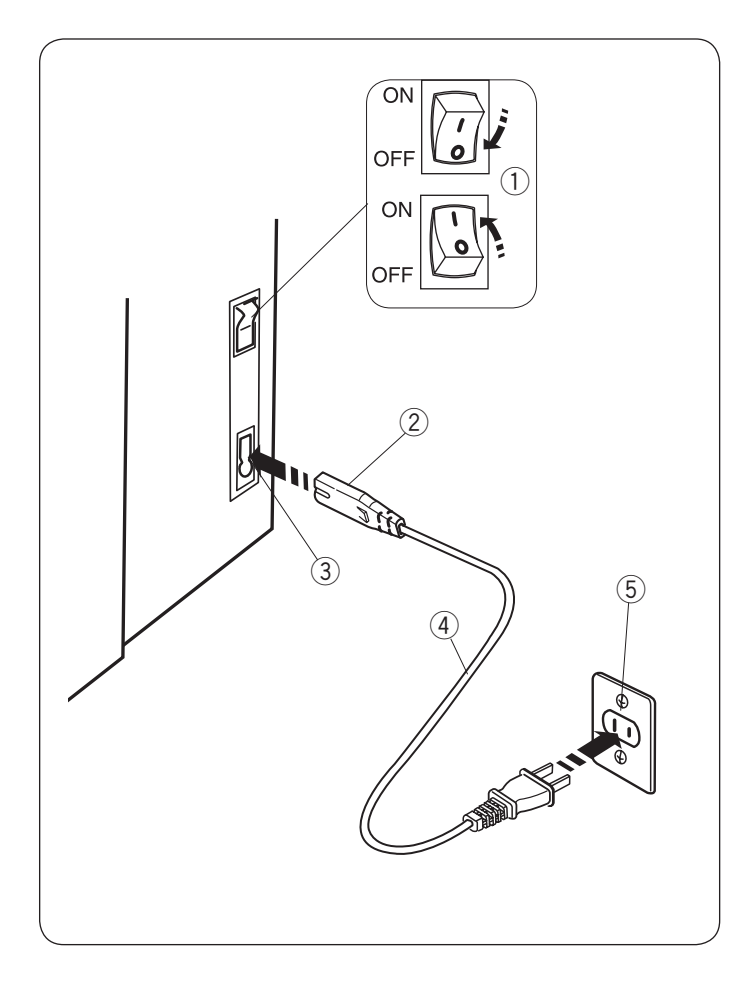

#### **Zapojení do elektrické sítě**

- $\overline{1}$ . Neidříve zkontrolujete, zda je hlavní vypínač  $\overline{1}$  vypnutý.
- $\boxed{2}$  Vložte zástrčku stroje  $\boxed{2}$  přívodního kabelu do
	- zásuvky ve stroji 3.
- $\overline{3}$  Vložte druhou zástrčku přívodního kabelu  $\overline{4}$  do zásuvky
- $(5)$ , a zapněte hlavní vypínač $(1)$ .
	- $\overline{1}$ Hlavní vypínač
	- 2Zástrčka stroje
	- 3Zásuvka ve stroji
	- 4) Přívodní kabel 57 ásuvka ve zdi
	-

#### **:Poznámka**

Ujistěte se, že používáte správný přívodní kabel, který je dodáván společně se strojem. Pokud vypnete hlavní vypínač stroj, počkejte alespoň 5 vteřin před dalším zapnutím.

### **:Varování**

Při šití vždy sledujte šicí oblast a nedotýkejte se žádných pohyblivých částí stroje, jako jsou posuvná páčka horní nitě, ruční kolo nebo jehla. Vždy vypněte hlavní vypínač stroje a odpojte přívodní kabel ze sítě: - pokud necháváte stroj bez dozoru.

- pokud nasazujete či odstraňujete části stroje.
- pokud čistíte stroj.

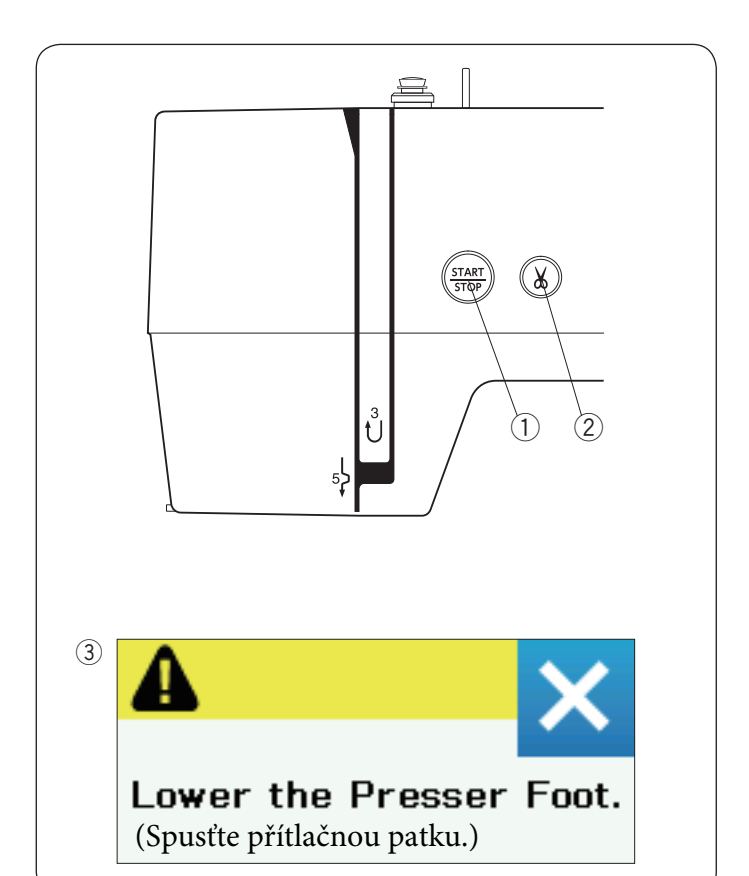

#### **stroje tlačítka Ovládací**

#### **(1) Tlačítko start/stop**

Stiskněte toto tlačítko pro spuštění či zastavení stroje. Tlačítko se rozsvítí červeně, jakmile je stroj spuštěn a zeleně při zastavení.

#### **2 Tlačítko odstřihu nití**

Stiskněte toto tlačítko po dokončení šití pro odstřižení obou nití. Jehelní tyč se automaticky zdvihne po odstřižení nití.

#### **:Poznámka**

Pokud stisknete tlačítko start/stop se zdviženou přítlačnou patkou, objeví se varovná zpráva  $(3)$  na vizuální dotykové obrazovce. Spusťte přítlačnou patku a stiskněte tlačítko start/stop.

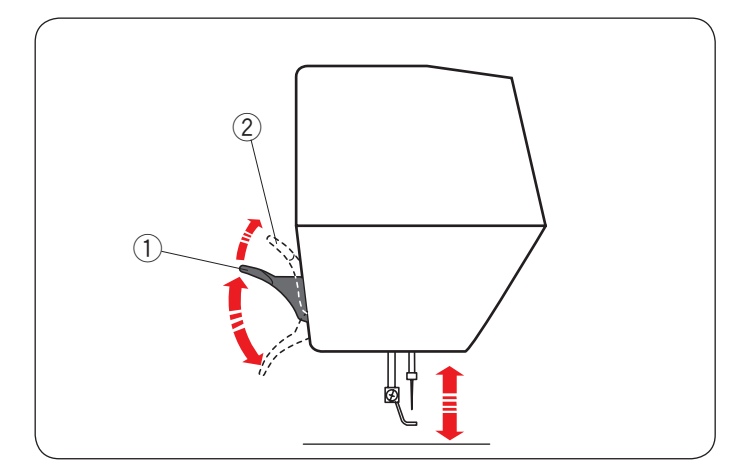

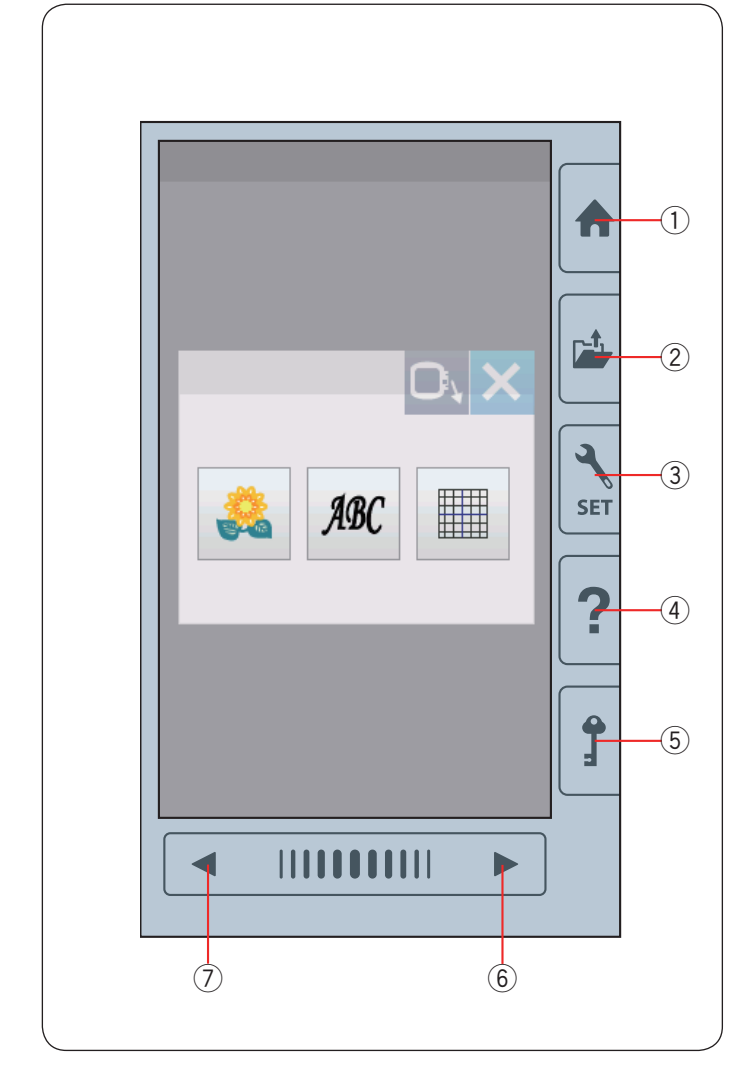

#### Zdvih a spuštění přítlačné patky

Patku lze zdvihat či spouštět pomocí páčky, viz obrázek.

- $\Omega$  Páčka pro zdvih a spouštění přítlačné patky
- $(2)$  Extra vysoká poloha patky

Přítlačnou patku lze zdvihnout asi 7 mm (1/4") výše, než je běžná zdvižená pozice patky jejím zatlačením nahoru, viz obrázek.

#### **:Poznámka**

Neotáčejte ručním kolem, pokud je patka v extra vysoké poloze.

#### **tlačítka Uživatelská**

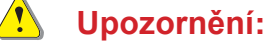

Netiskněte symboly na dotykové obrazovce prsty nebo ostrými předměty, jako jsou tužky, šroubováky apod. Používejte dotykový stylus, který je součástí  $\Omega$  | příslušenství stroje.

#### **(1) Tlačítko - "Domů"**

Stiskněte toto tlačítko pro vstup do kategorie volby.

#### **(2) Tlačítko otevření souboru**

Stiskněte toto tlačítko a otevře se okno otevření souboru. Můžete otevřít výšívací designy uložené ve vnitřní paměti stroje nebo na USB flash disku.

#### **3** Tlačítko módu nastavení

Stiskněte toto tlačítko pro vstup do módu nastavení. Můžete upravit nastavení stroje dle vašich potřeb. Nastavení stroje pro běžné šití, vyšívání nebo volbu jazyka je dostupné v tomto módu.

#### **(4) Tlačítko pomoci**

Stiskněte toto tlačítko pro zobrazení okna náhledu vizuálního průvodce krok za krokem u základních .operací

#### **(5) Zamykací tlačítko**

Stiskněte toto tlačítko pro uzamknutí stroje při jeho navlékání, výměně příslušenství, apod. Všechny tlačítka a klávesy budou deaktivovány, abyste předešli případnému zranění při obsluze. Pro odemknutí stroje stiskněte toto tlačítko 5 znovu.

#### $\circ$ 6) Tlačítko další stránka

Pro zobrazení další stránky stiskněte toto tlačítko.

#### **(7)** Tlačítko předchozí stránka

Pro zobrazení předchozí stránky stiskněte toto tlačítko.

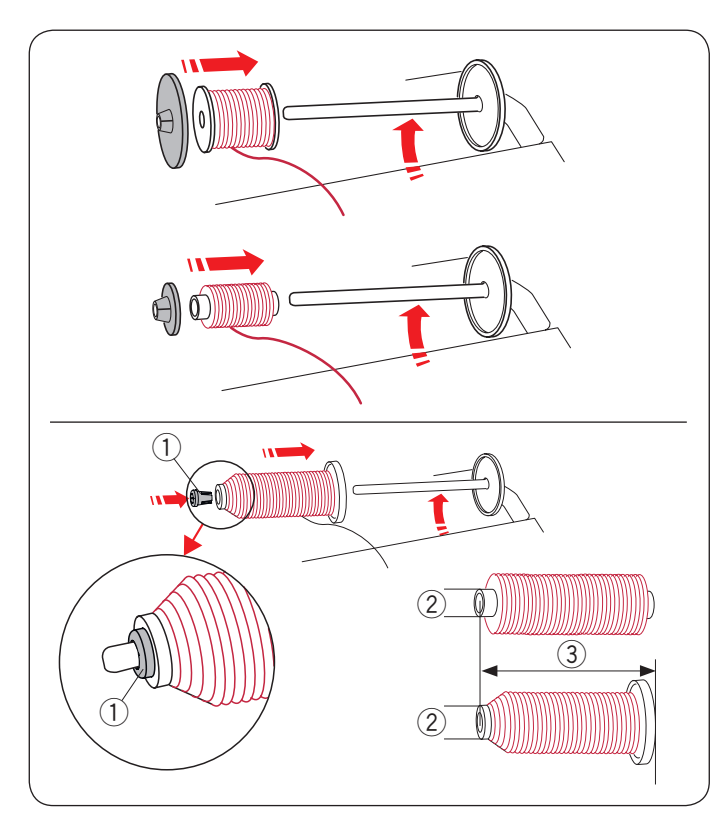

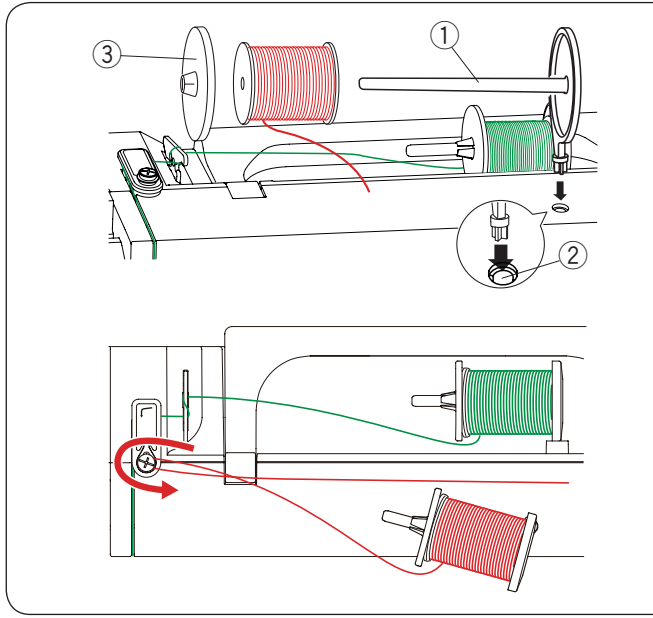

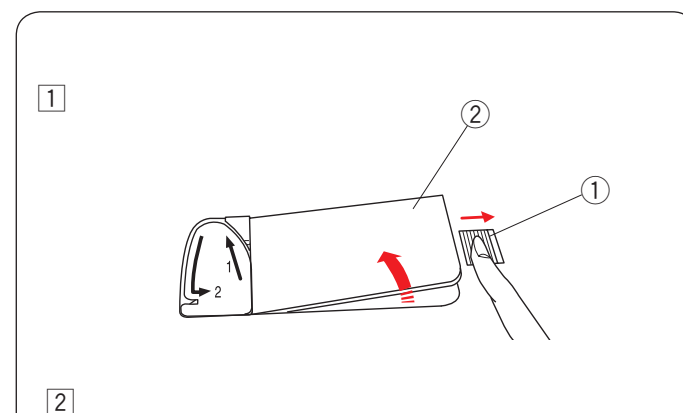

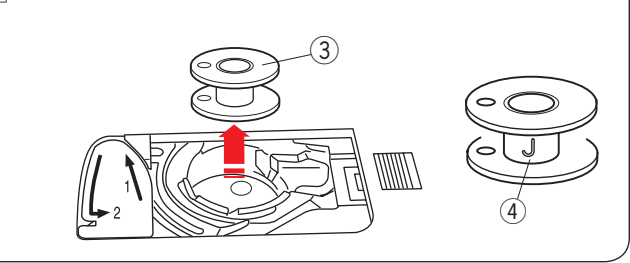

#### **Nasazení špulky nitě**

Zdvihněte kolíček na špulku. Navlékněte špulku nitě na kolíček. Nasaďte velký držák špulek a pevně jej přitiskněte na špulku nitě.

#### **:Poznámka**

Pro zafixování malých či úzkých špulek použijte malý .držák

Speciální držák špulek použijte pro zafixování špulek o specifických rozměrech, jako: shown.

Velikosti špulek jsou následující:

Celkový průměr špulek je v rozmezí od 3/8" do 7/16"  $(9.5$  až 10.5 mm)) a délka špulek je v rozmezí od 2 $3/4$ do 3" (70 až 75 mm).

- $(1)$  Držák špulek (speciální)
- 2 Celkový průměr (3/8" to 7/16")
- $(3)$  Délka špulky  $(2 \frac{3}{4}$  to  $3)$

Pevně nasaďte držák špulek (speciální) do otvoru a upevněte dle obrázku.

#### Přídavný kolíček na špulku

Přídavný kolíček použijte, pokud chcete navíjet cívku bez nutnosti vyvlečení horní nitě.

Vložte přídavný kolíček do otvoru dle obrázku. Navlékněte špulku nitě na přídavný kolíček a upevněte držákem špulek.

- 1) Přídavný kolíček
- 2 Otvor pro přídavný kolíček
- (3) Velký držák špulek

Vytáhněte nit ze špulky směrem doleva a vpřed kolem vodiče pro navíjení cívek, dle obrázku.

Poté pevně zatáhněte nit směrem vpravo.

Postupujte v krocích od  $\boxed{2}$  do  $\boxed{8}$  na straně 9 pro navíjení .cívek

#### **Navíjení cívek cívky Vyjmutí**

#### **:Upozornění**

Stiskněte zamykací tlačítko nebo vypněte stroj.

- $\boxed{1}$  Posuňte tlačítko pro uvolnění krytu  $\boxed{1}$  vpravo a odstraňte kryt cívky 2.
	- 1) Tlačítko pro uvolnění krytu
	- 2 Kryt cívky
- $\sqrt{2}$  Vyjměte cívku  $\sqrt{3}$  z cívkového pouzdra.
	- 3 Cívka

#### **:Poznámka**

Vždy používejte správné cívky - plastové s označením "J" 4. Používáním jiných cívek, např. předvinutých, kovových, apod, může dojít k poškzení cívkového .pouzdra

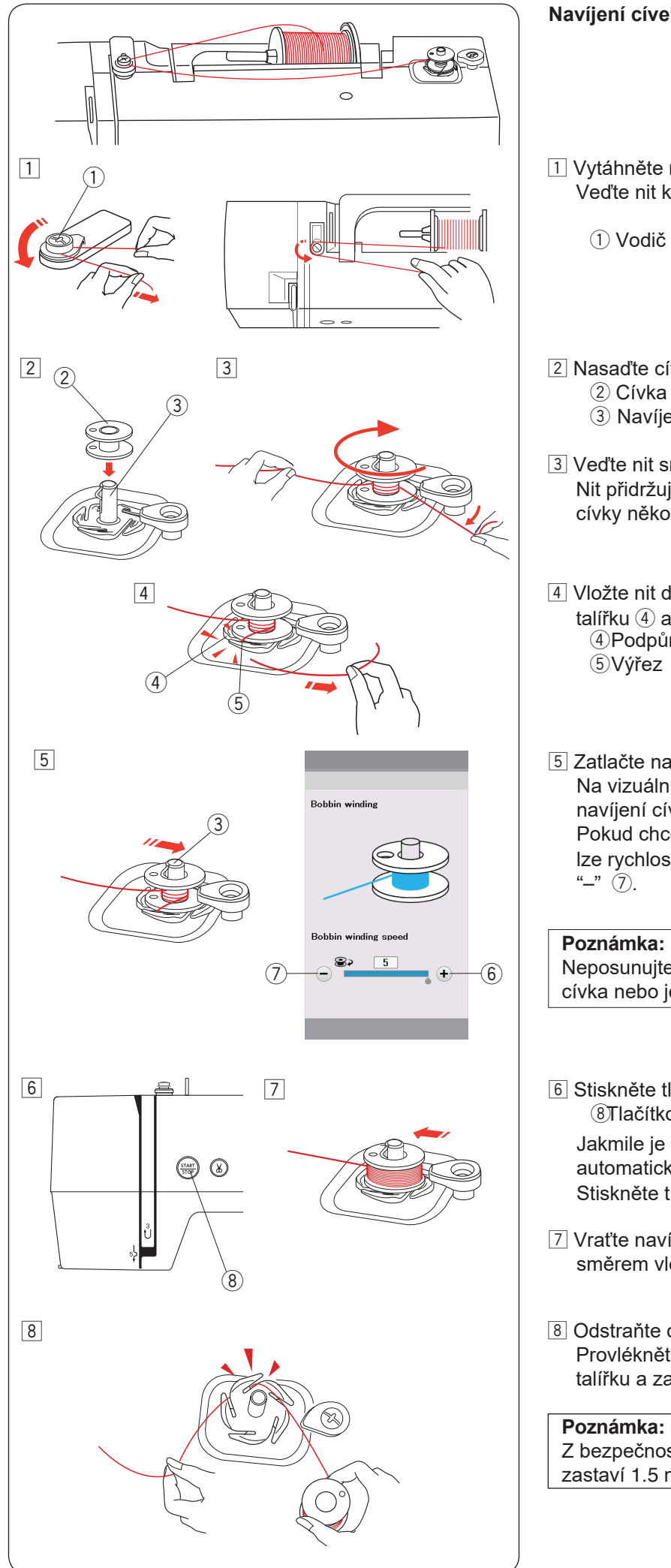

#### **Navíjení cívek**

- $\boxed{1}$  Vytáhněte nit ze špulky. Veďte nit kolem vodiče pro navíjení cívek.
	- 1) Vodič pro navíjení cívek
- 2 Nasaďte cívku na navíjecí hřídel.
	- 3 Navíjecí hřídel
- 3 Veďte nit směrem k cívce. Nit přidržujte oběma rukama a omotejte ji kolem cívky několikrát po směru hodinových ručiček.
- $\boxed{4}$  Vložte nit do jednoho z výřezů  $\boxed{5}$  na podpůrném  $talířku (4)$  a zatáhněte za ni pro její oříznutí. <sup>4</sup> Podpůrný talířek 5) Výřez
- $\overline{5}$  Zatlačte navíjecí hřídel cívek  $\overline{3}$  doprava. Na vizuální dotykové obrazovce se objeví ikonka navíjení cívek. Pokud chcete navíjec cívku rychleji nebo pomaleji, Ize rychlost nastavit stisknutím tlačítek "+" (6) nebo

Neposunujte navíjecí hřídelí, zatímco se navíjí cívka nebo je stroj v chodu.

6 Stiskněte tlačítko start/stop 8. **8Tlačítko start/stop** 

Jakmile je cívka plně navinuta, navíjení se automaticky zastaví. Stiskněte tlačítko start/stop 8 pro zastavení stroje.

- **7** Vraťte navíjecí hřídel do původní polohy posunutím směrem vlevo.
- 8 Odstraňte cívku.

Provlékněte nit jedným z výřezů na podpůrném talířku a zatáhněte za nit pro její oříznutí. cut.

#### **:Poznámka**

Z bezpečnostních důvodu se stroj automaticky zastaví 1.5 minuty po spuštění navíjení cívky.

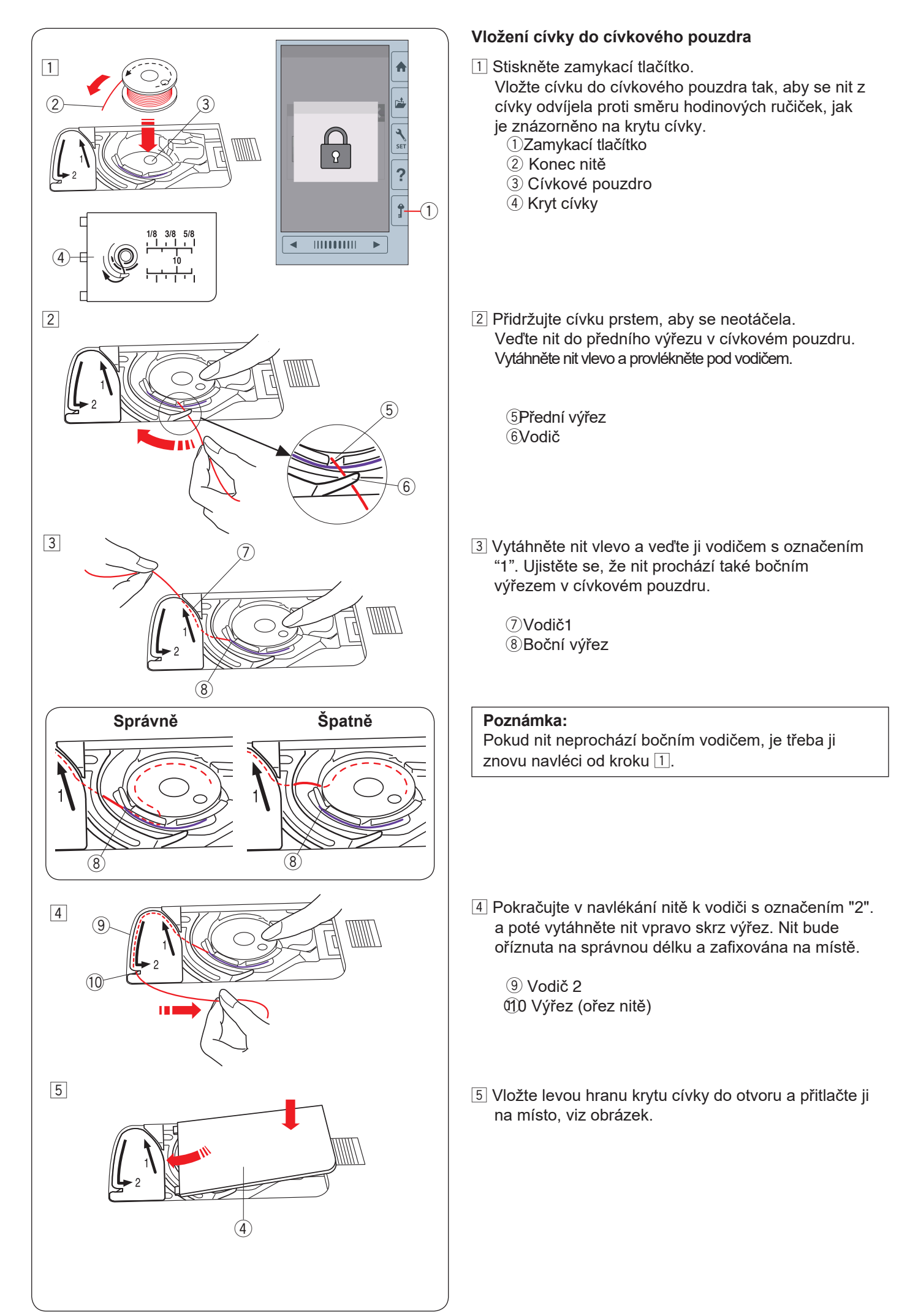

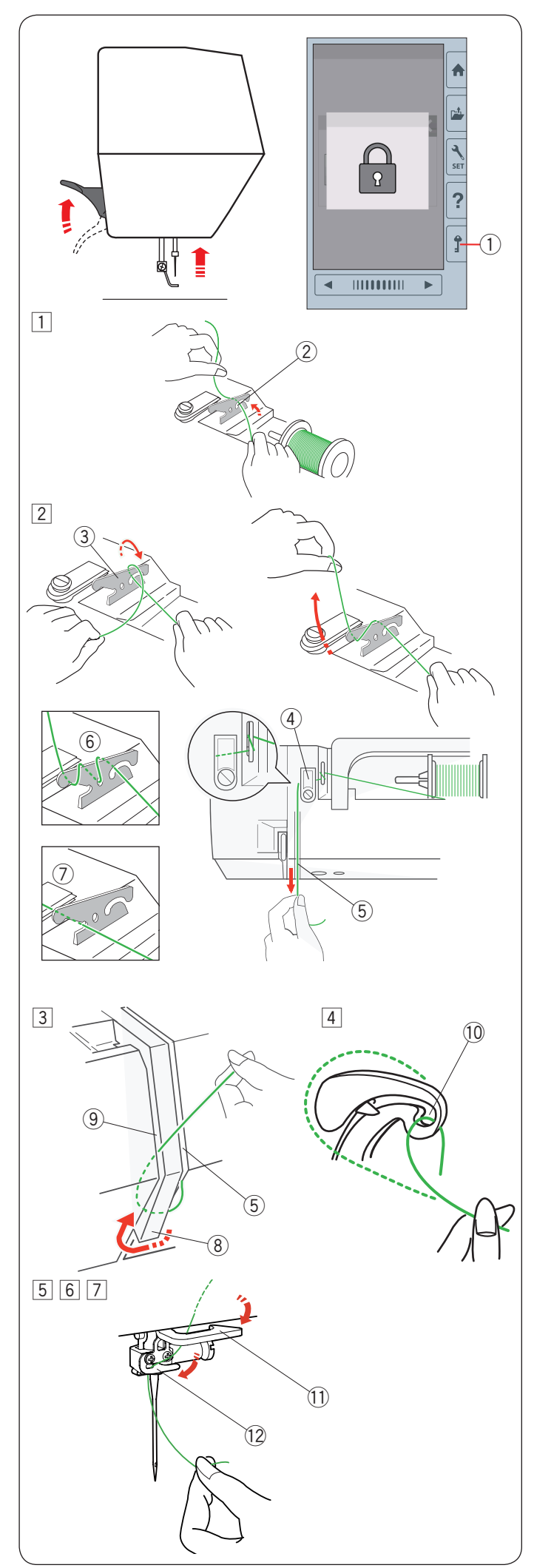

#### **stroje Navlečení**

Zdvihněte páčku přítlačné patky. Stiskněte zamykací tlačítko pro uzamknutí stroje. Otáčejte ručním kolem směrem k sobě a zdvihněte jehlu do nejvyšší polohy. 1) Zamykací tlačítko

Navlečte nit v pořadí od  $\boxed{1}$  do  $\boxed{7}$ .

- $\boxed{1}$  Vytáhněte nit ze špulky. Přidržujte nit oběma rukama a veďte ji do výřezu v napínacím vodiči. 2 Výřez
- $\boxed{2}$  Otočte nit kolem napínacího vodiče nití dle obrázku. Protáhněte nik kolem rohu horního vodiče nitě. Pevně zatáhněte nit k sobě zprava podél vodící .destičky
	- 3 Napínací vodič nitě
	- 4 Horní vodič nitě
	- 5) Pravá strana vodící destičky

#### **:Poznámka**

Pokud nit při šití vyklouzne z napínacího vodiče, navlékněte ji dle obrázku  $\left( 6 \right)$  a poté přes napínací vodič.

#### **:Poznámka**

Pokud jehla, která je navlečená v očku jehly, je příliš krátká po použití automatickéh odstřihu nití a dojde k vynechávání stehů, navlékněte nit do napínacího vodiče (7).

- 3 Veďte nit dolů pravým žlábkem vedle vodící destičky okolo její spodní části. Vytáhněte nit nahoru levým .žlábkem
	- 5 Pravý žlábek
	- (8) Vodící destička
	- $(9)$  Levý žlábek
- 4 Zatímco přidržujete nit u špulky pevně ji vytáhněte směrem nahoru a dozadu do posuvné páčky horní nitě. Poté zatáhněte za nit směrem k sobě, abyste ji provlékli očkem posuvné páčky, viz obrázek. 10 Očko posuvné páčky horní nitě
- 5 Poté nit veďte levým žlábkem vodící destičky a do spodního vodiče nitě. 1) Spodní vodič nitě
- 6 Navlékněte nit zprava doleva do vodiče na jehelní tvči.
	- 12 Vodič nitě na jehelní tyči
- $\sqrt{7}$  Jehlu navlékněte pomocí integrovaného navlékače (viz následující strana).

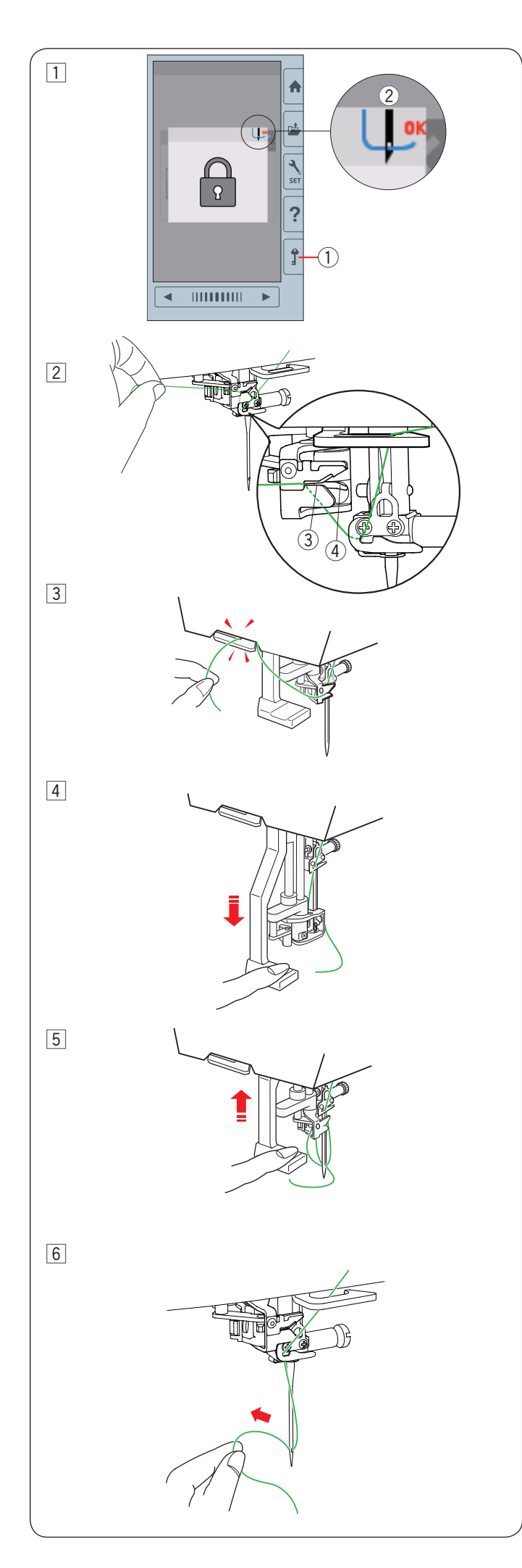

#### Integrovaný navlékač jehly

#### **:Poznámka**

Navlékač jehel lze použít na jehly #11 až #14. Doporučujeme pro nitě označené 50 - 90. Neoužívejte na nitě s označením 30 a silnější.

- 1 Stiskněte zamykací tlačítko pro uzamknutí stroje. Spusťte přítlačnou patku. Otáčejte ručním kolem směrem k sobě, dokud se neobjeví ikonka navlečené jehly 2 v pravém horním rohu uzamčeného displeje. 1) Zamykací tlačítko
	- 2 lkonka navlečené jehly
- 2 Provlékněte nit výřezem 3 v navlékači.
	- Nit by měla procházet pod háčkem 4  $\overline{3}$  Výřez
		- (4) Háček
- 3 Vytáhněte nit nahoru a protáhněte ji ořezem nití na boční straně čelního krytu směrem zezadu. Zatáhněte nit k sobě pro její oříznutí.
- 4 Spusťte co nejvíce dolů páčku navlékače.

5 Pomalu zdvihněte páčku navlékače a skrz očko jehly se provlékne smyčka horní nitě.

6 Zatáhněte za smyčku nitě a vytáhněte horní nit směrem .dozadu

#### **:Poznámka**

Pokud je nit zachycena v chapači a nevytvoří se smyčka horní nitě, vyčistěte chapač a proveďte znovu navlečení nitě do jehly.

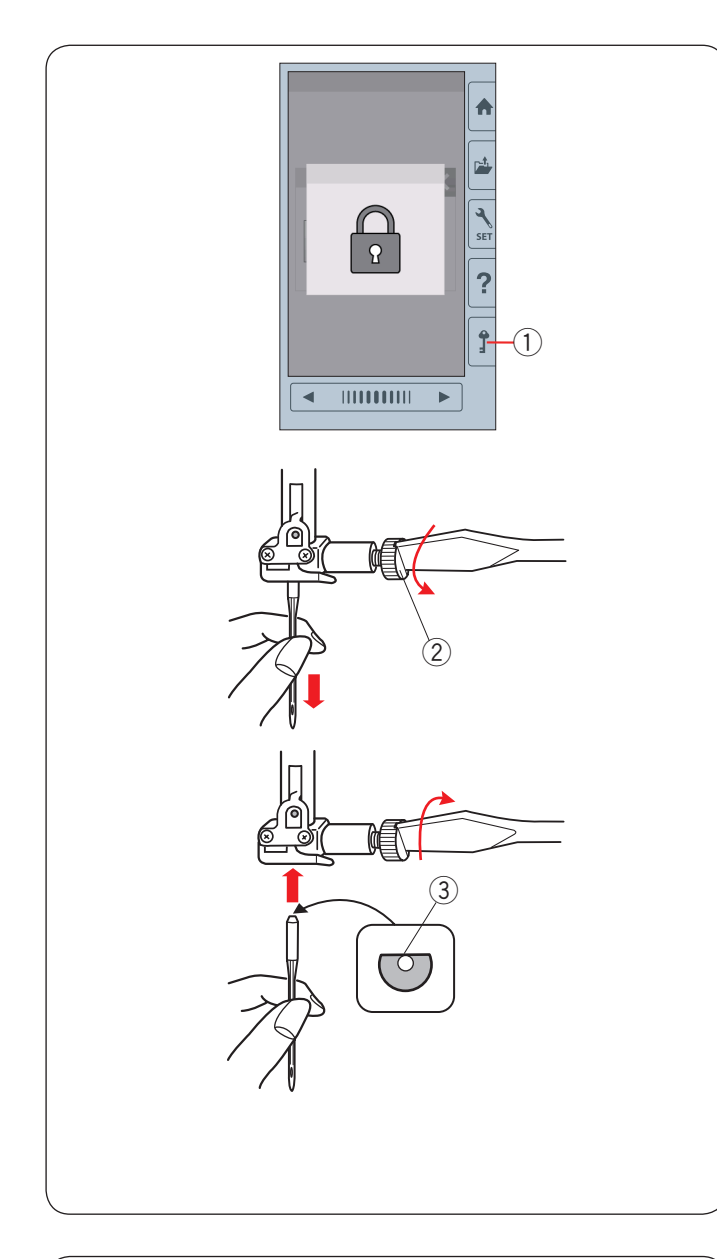

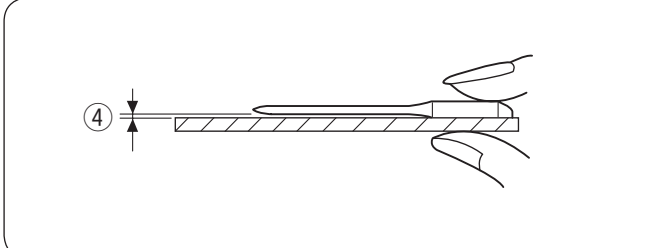

#### **Výměna** jehel

#### **:Upozornění**

Vždy se ujistěte, že jste před výměnou jehly stiskli zamykací tlačítko nebo vypnuli hlavní vypínač stroje.

Zdvihněte jehlu otáčením ručního kola. Vypněte hlavní vypínač stroje nebo stiskněte zamykací tlačítko. 1) Zamykací tlačítko

Uvolněte šroubek jehelní svorky otáčením proti směru hodinových ručiček. Vyjměte jehlu z jehelní svorky.

 $(2)$  Šroubek jehelní svorky

Vložte do jehelní svorky novou jehlu plochou stranou směrem dozadu.

(3) Plochá strana

Při vkládání jehly do jehelní svorky ji zatlačte co nejvíce nahoru proti zarážce a utáhněte jehelní svorku pevně šroubovákem.

Pro kontrolu rovné jehly ji položte plochou stranou na rovný povrch (jehelní deska, sklo, apod.). Mezera mezi jehlou a povrchem by měla být stejnoměrná.

(4) Mezera

Nikdy nepoužívejte tupou nebo ohnutou jehlu.

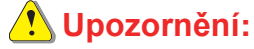

Ujistěte se, že je jehelní svorka pevně utažena šroubovákem při její nasazování, aby nedošlo k poškození jehly či stroje.

#### **:Poznámka**

Použijte jehlu s modrým hrotem o velikosti 11 na jemné látky. Na střední a těžší materiály použijte jehlu o velikosti 14.

#### **Tabulka látek a jehel**

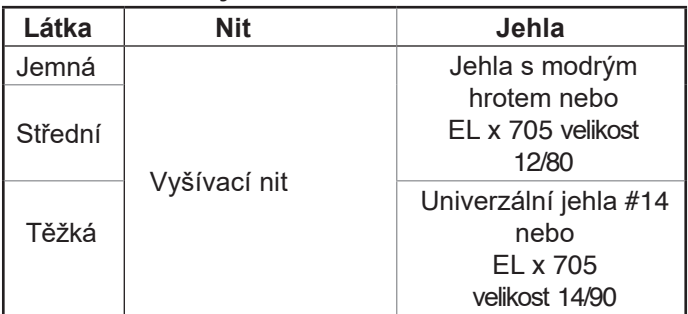

Pro spodní nit doporučujeme Janome spodní vyšívací nitě.

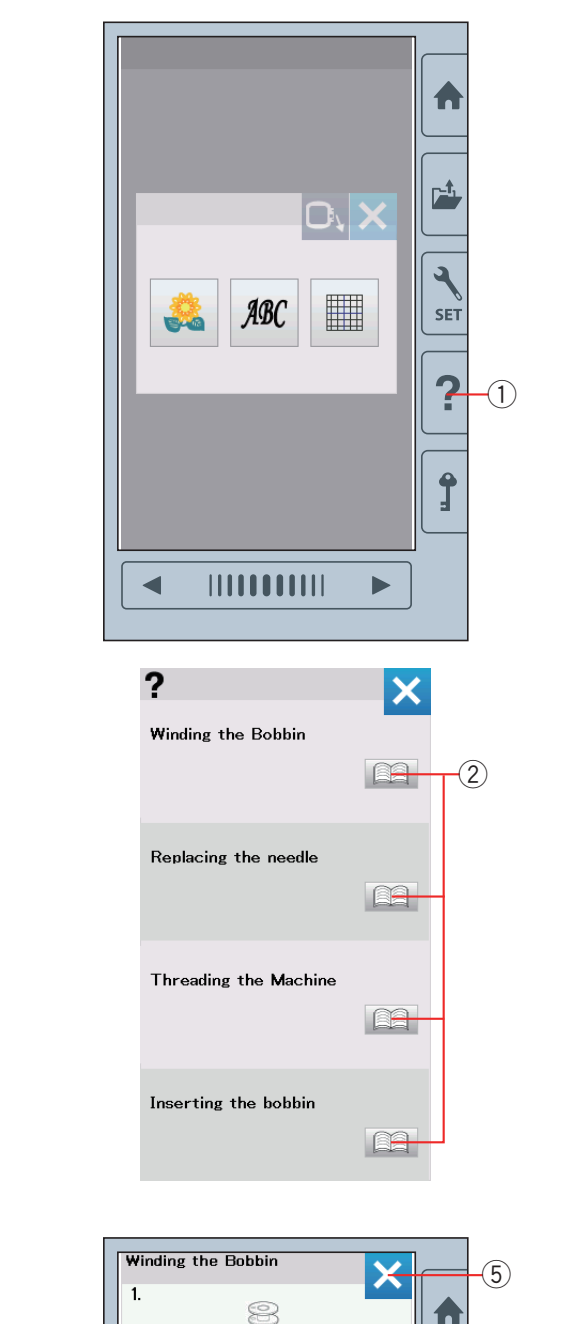

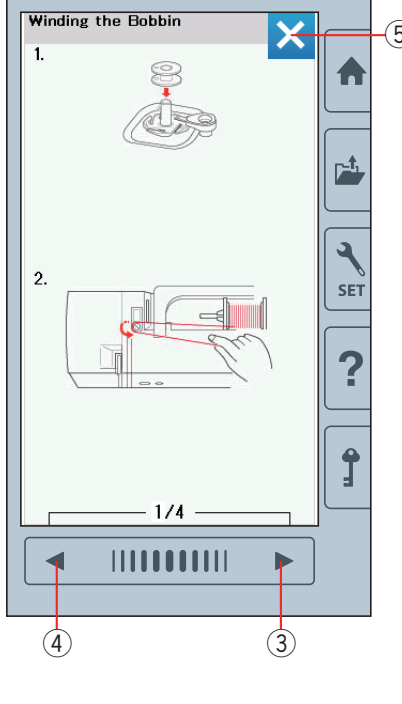

#### **Ikonka - Pomoc**

Stiskněte pomocné tlačítko pro otevření menu. Můžete zobrazit pokyny k 4 tématům základních operací stroje.

Zvolte pomocné téma stisknutím ikonky knihy a poté se otevřou pokyny krok za krokem.

- 1) Tlačítko Pomoc
- $\overline{2}$  Ikonka knihy

Pro zobrazení následující stránky stiskněte tlačítko další stránky.

Pro zborazení předchozí stránky stiskněte tlačítko předchozí stránky. Stiskněte tlačítko X pro zavření aktuálního okna.

- 3 Tlačítko další stránky
- 4) Tlačítko předchozí stránky
- 5 X tlačítko

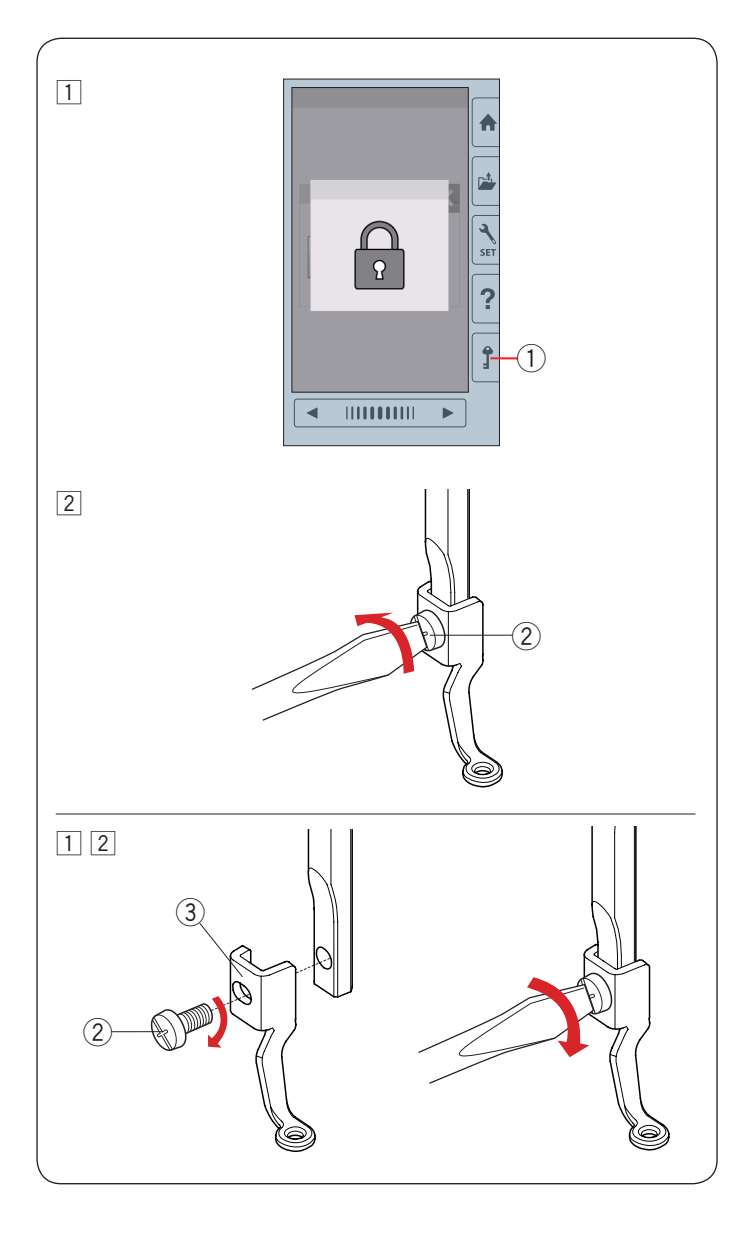

#### **Odstranění a nasazení vyšívací patky**

Vyšívací patku odstraňte, pokud se chystáte odstranit jehelní desku před údržbou stroje, apod.

#### **:Upozornění**

Vždy se ujistěte, že je jste před odstraňováním či nasazováním přítlačné patky stiskli zamykací tlačítko nebo vypnuli hlavní vypínač stroje.

#### **:odstranění Pro**

1 Vypněte hlavní vypínač nebo stiskněte zamykací tlačítko, Zdvihněte jehlu do nejvyšší polohy otáčením ručního kola směrem k sobě. 1) Zamykací tlačítko

2 Uvolněte šroubek pomocí šroubováku a odstraňte vyšívací patku.  $(2)$  Šroubek

#### **Pro** nasazení:

1 Nasaďte vyšívací patku na přítlačnou tyč z levé strany.

- (2) Šroubek
- 3 Vyšívací patka

2 Utáhněte šroubek pevně a bezpečně pomocí šroubováku.

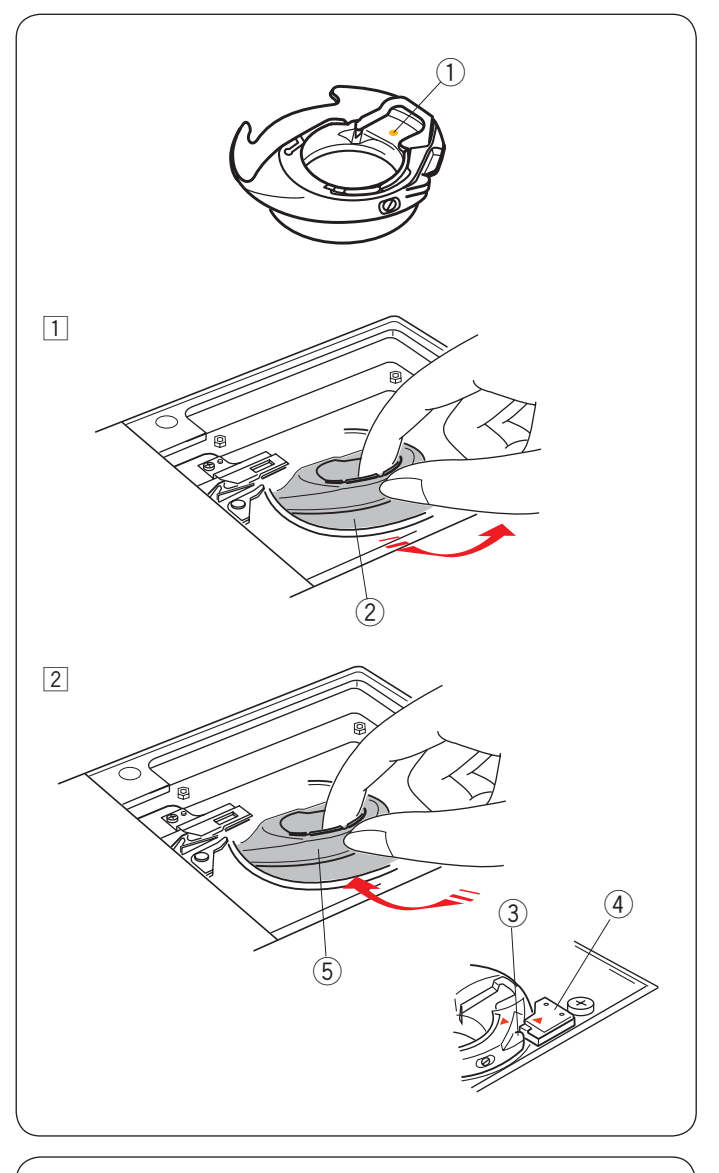

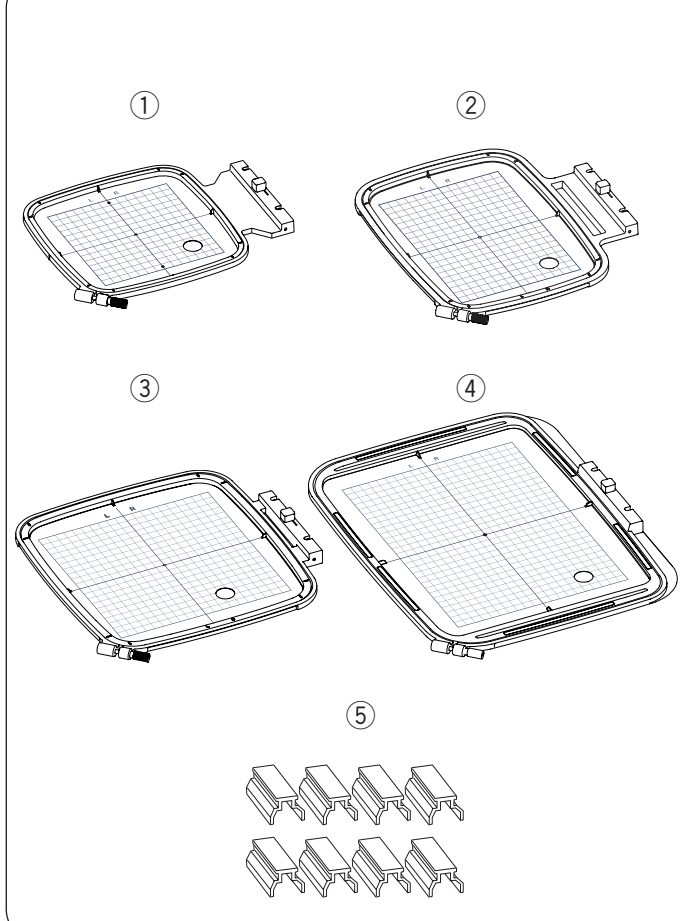

#### **Cívkové pouzdro pro vyšívání (vysoké napětí)**

Vyměňte běžné cívkové pouzdro za cívkové pouzdro pro vyšívání (vysoké napětí), jakmile používáte jiné spodní nitě, než Janome.

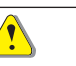

#### **:Upozornění**

Vždy se ujistěte, že jste před výměnou cívkovéh pouzdra stiskli zamykací tlačítko nebo vypnuli hlavní vypínač stroje.

#### **:Poznámka**

Speciální cívkové pouzdro pro vyšívání (vysoké napětí) ie označeno žlutou tečkou pro snadnější identifikaci.  $(1)$  Žlutá tečka

- $\overline{1}$  Odstraňte jehlu, vyšívací patku a jehelní desku (viz strany 13, 15 a 58). Vyjměte standardní cívkové .pouzdro
	- 2 Standardní cívkové pouzdro
- <sup>2</sup> Vložte speciální cívkové pouzdro do dráhy chapače. Ujistěte se, že výstupek na cívkovém pouzdru je vedle zarážka stroje, viz obrázek.

Nasaďte jehelní desku, přítlačnou patku a jehlu.

- 3 Výčnělek
- Zarážka r
- 5 Speciální cívkové pouzdro pro vyšívání (vysoké (napětí

#### **:Poznámka**

Standardní cívkové pouzdro používejte, když šijete quiltovací vzory, u kterých používáte stejnou nit pro navlečení horní i spodní nitě.

#### **rámečky Vyšívací**

(1) Vyšívací rámeček SQ14b Čtvercový vyšívací rámeček se 14 cm (5.5") čtvercovou vyšívací plochou.

2) Vyšívací rámeček RE20b

Extra velký vyšívací rámeček s vyšívací oblastí 14 cm na 20 cm (5.5" by 7.9").

3) Vyšívací rámeček SQ20b Čvercový vyšívací rámeček s čtvercovou vyšívací oblastí 20 cm (7.9").

4) Vyšívací rámeček RE28b Extra velký vyšívací rámeček s vyšívací oblastí 20 cm na 28 cm (7.9" by 11").

 $(5)$  Svorka (RE20b, SQ20b a RE28b) Svorka pro uchycení látky do vyšívacích rámečků RE20b, SQ20b a RE28b.

\* Vyšívací rámečky dodávané se strojem se můžou lišit v závislosti na modelu stroje.

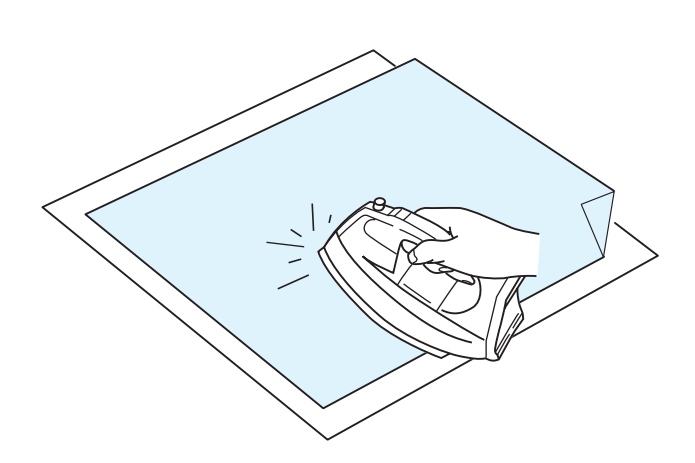

#### **Stabilizátory - výztuhy**

Pro vytvoření nejkvalitnější výšivky je důležité použít stabilizátor - výztuhu.

#### **:Použití**

Přiložte výztuhu na rubovou stranu látku. Někdy je potřeba použít i více než jednu vrstvu.

U pevných látek můžete podložit látku tenkým papírem. Nezažehlovací výztuhu je třeba použít na látky, které není možné žehlit nebo do oblastí, kterou jsou na žehlení hůře dostupné.

Výztuhu odstřihněte větší než je vyšívací rámeček a upevněte ji do rámečku tak, aby byla výztuha po celém obsahu rámečku, abyste předešli případnému uvolnění látky.

#### **výztuhy Připevnění**

Přiložte k sobě rubovou stranu látky a leskou stranu výztuhy. Přeložte roh výztuhy - dle obrázku - a .přižehlete

#### **:Poznámka**

Roh výztuhy se zakládá pro snadnější odstranění přečnívající výztuhy po dokončení výšivky. Teplota nažehlování se může lišit v závislosti na druhu použité výztuhy.

#### **Druhy** výztuh

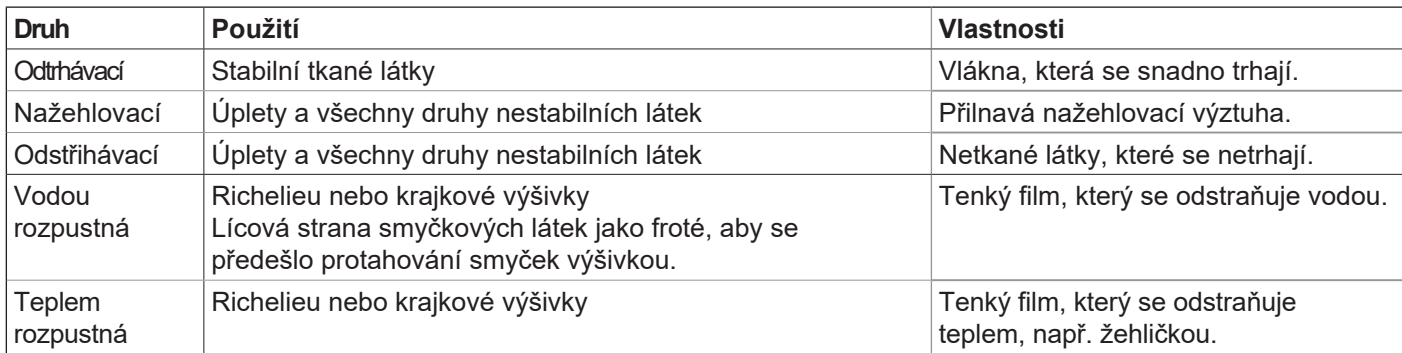

#### **:Poznámka**

Výztuhy s lepící stranou lze použít pouze pro zajištění malých částí látek či prací, které nejdou zachytit do rámečku nebo pro zajištění sametových či jiných látek s vlasem, u kterých by mohlo dojít při zafixování do rámečku k trvalému poškození. Cívkové pouzdro vyčistěte po každém takovém šití.

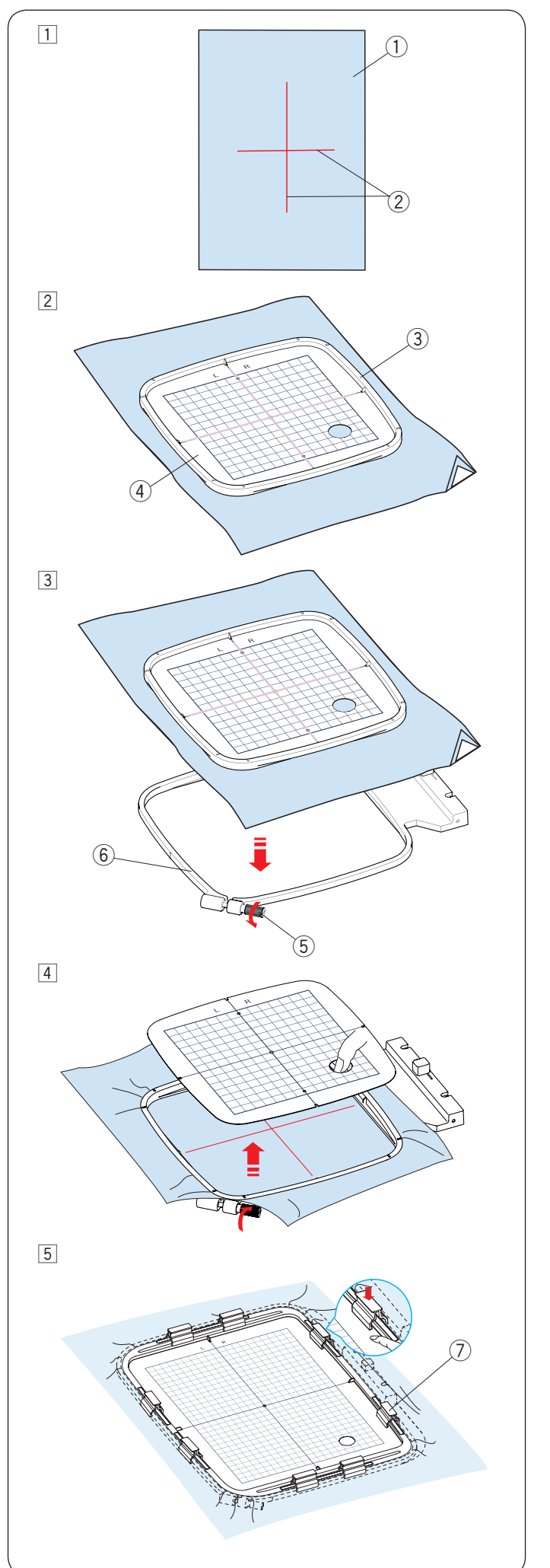

#### **Upevnění látky do vyšívacího rámečku**

1 Připravte látku i výztuhu na rubovou stranu látky. Látka a výztuha by měla být větší než velikost .rámečku

Vyznačte si středové linie na látku pomocí krejčovské křídy.

- $(1)$  Látka
- (2) Středové linie
- 2 Položte vnitřní rámeček a šablonu na látku, srovnejte středové linie na látce s rastrem na šabloně.
	- (3) Vnitřní rámeček
	- $\Omega$  Šablona
- 3 Uvolněte šroubek na vnějším rámečku, viz obrázek. Vložte vnitřní rámeček s látkou do vnějšího rámečku.
	- 5 Šroubek pro utažení rámečku
	- 6 Vnější rámeček

<sup>4</sup> Zatlačte vnitřní rámeček i s látkou do vnějšího rámečku. Utáhněte šroubek vnějšího rámečku pro vypnutí látky. Ujistěte se, že je látka pevně natažena v rámečku. Odstraňte šablonu.

5 Upněte látku do rámečku pomocí svorek s použitím rámečku SQ20b, RE20b nebo rámečku RE28b. (7) Svorka

#### **:Poznámka**

Silné vrstvy látky a výztuhy můžou zapříčinit vynechávání stehů nebo přetržení nitě či zlomení jehly. Doporučujeme vyšívat na vrstvy do 3 mm (1/8").

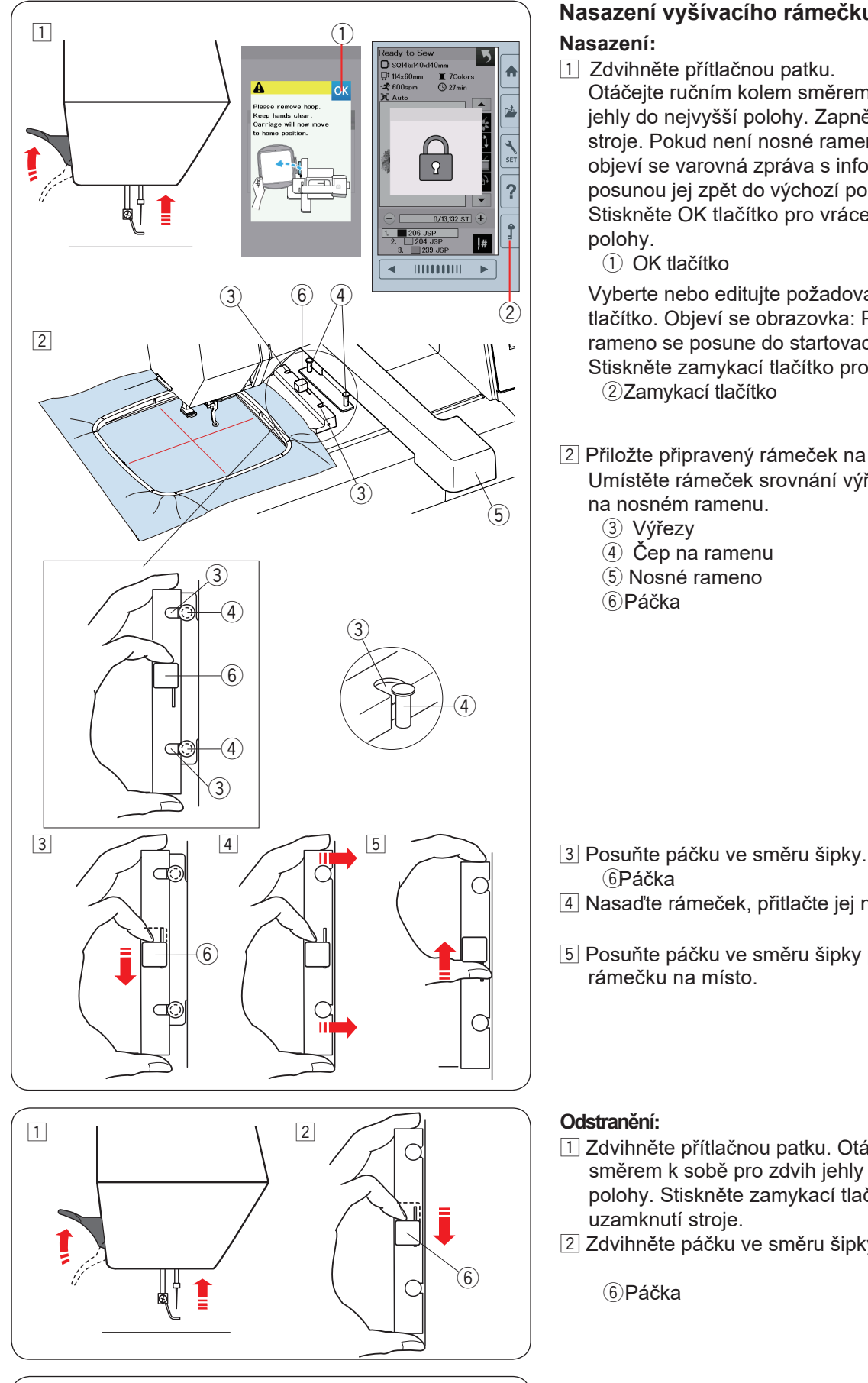

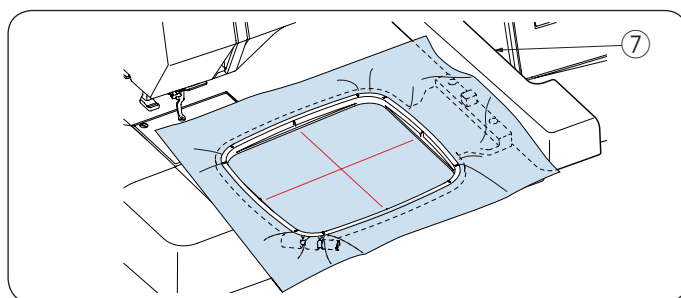

### **Nasazení vyšívacího rámečku do stroje**

- $\boxed{1}$  Zdvihněte přítlačnou patku.
	- Otáčejte ručním kolem směrem k sobě pro zdvih jehly do nejvyšší polohy. Zapněte hlavní vypínač stroje. Pokud není nosné rameno ve výchozí poloze, objeví se varovná zpráva s informací, že je třeba posunou jej zpět do výchozí polohy. Stiskněte OK tlačítko pro vrácení ramene do výchozí .polohy
		- (1) OK tlačítko

Vyberte nebo editujte požadovaný vzor a stiskněte OK tlačítko. Objeví se obrazovka: Připraven k šití a rameno se posune do startovací polohy. Stiskněte zamykací tlačítko pro uzamknutí stroje. 2Zamykací tlačítko

2 Přiložte připravený rámeček na stroj.

Umístěte rámeček srovnání výřezů v rámečku s čepv na nosném ramenu.

- 3 Výřezy
- $\overline{4}$  Čep na ramenu
- (5) Nosné rameno
- 6<sup>Páčka</sup>

- **6Páčka**
- 4 Nasaďte rámeček, přitlačte jej na nosné rameno.
- 5 Posuňte páčku ve směru šipky pro zafixování rámečku na místo.

#### **:Odstranění**

- 1 Zdvihněte přítlačnou patku. Otáčejte ručním kolem směrem k sobě pro zdvih jehly do nejvyšší polohy. Stiskněte zamykací tlačítko pro uzamknutí stroje.
- 2 Zdvihněte páčku ve směru šipky a odstraňte rámeček.

 $6$ Páčka

#### **:Upozornění**

- Nepoužívejte příliš velkou látku kvůli přesahu, aby nepřekážela mezi ramenem a strojem  $(2)$ .
- Nikdy neposunujte rameno rukou ani se nedotýkejte ramena pokud je v pohybu.

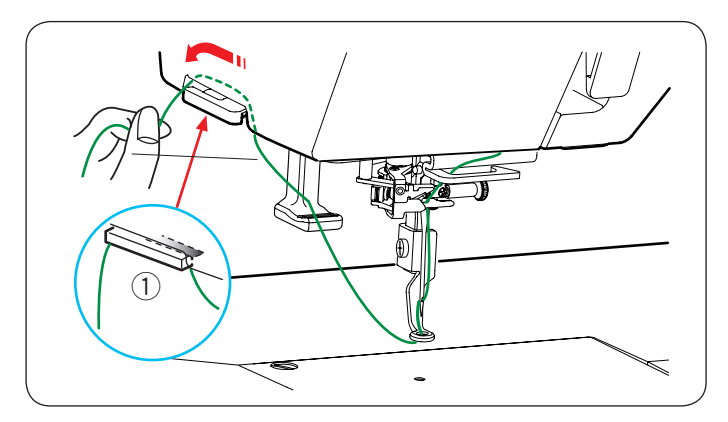

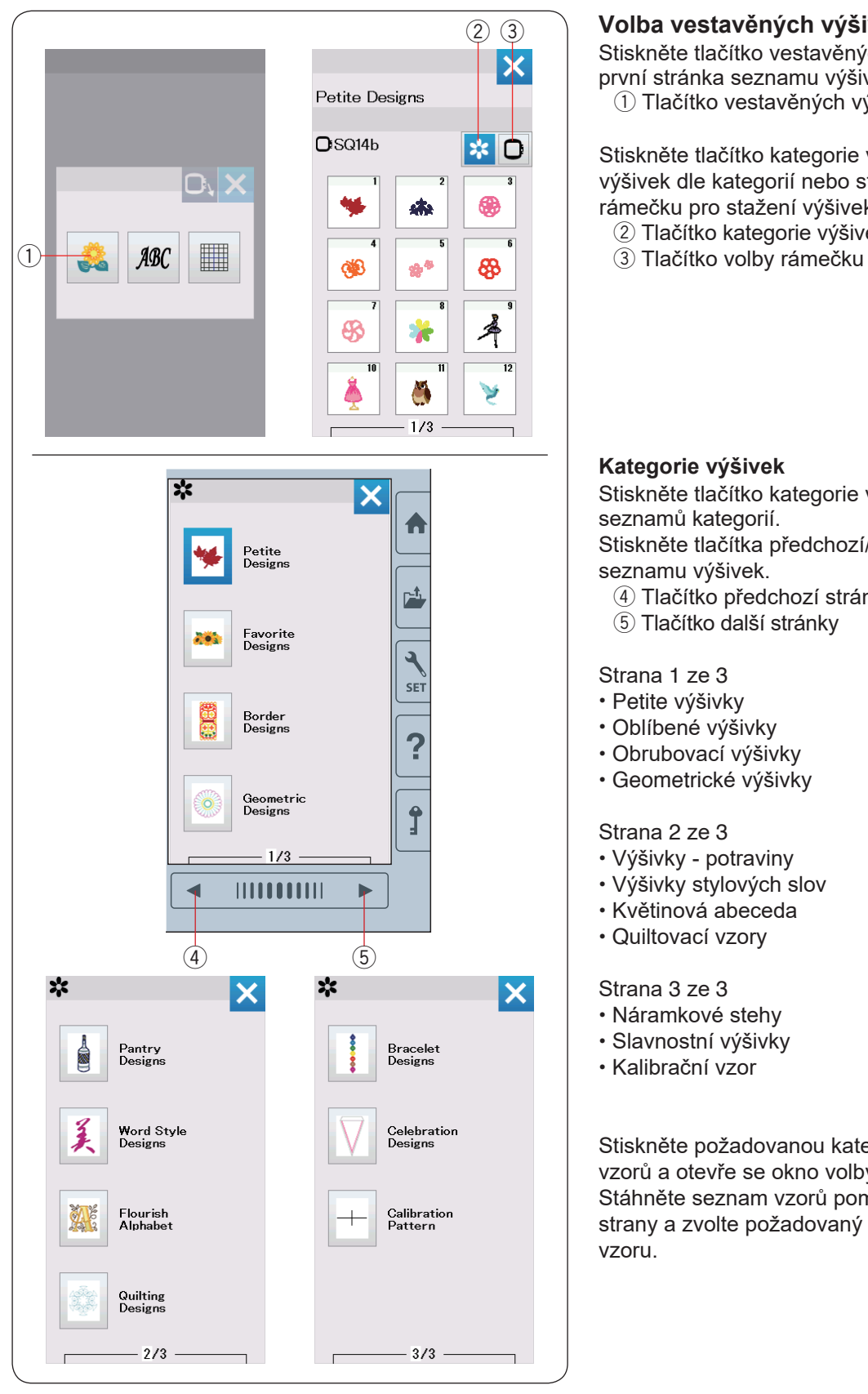

#### **nitě Držák**

Abyste se vyhnuli přešívání horní nitě, vložte konec horní nitě do držáku.

Provlékněte horní nit otvorem ve vyšívací patce a vytáhněte ji nahoru do držáku nitě. Zahákněte nit do držáku směrem zepředu dozadu.

(1) Držák nitě

#### **Volba vestavěných výšivek**

Stiskněte tlačítko vestavěných výšivek a otevře se první stránka seznamu výšivek - Petite Designs. 1) Tlačítko vestavěných výšivek

Stiskněte tlačítko kategorie výšivek pro stažení seznamu výšivek dle kategorií nebo stiskněte tlačítko vobly rámečku pro stažení výšivek dle velikosti rámečku.

- 2 Tlačítko kategorie výšivek
- 

#### **Kategorie výšivek**

Stiskněte tlačítko kategorie výšivek 2 pro zobrazení seznamů kategorií.

Stiskněte tlačítka předchozí/další stránky pro stažení seznamu výšivek.

- 4) Tlačítko předchozí stránky
- 5 Tlačítko další stránky

#### Strana 1 ze 3

- Petite výšivky
- Oblíbené výšivky
- Obrubovací výšivky
- Geometrické výšivky

Strana 2 ze 3

- Výšivky potraviny
- Výšivky stylových slov
- Květinová abeceda
- Quiltovací vzory

#### Strana 3 ze 3

- Náramkové stehy
- Slavnostní výšivky
- Kalibrační vzor

Stiskněte požadovanou kategorii pro volbu skupiny vzorů a otevře se okno volby vzorů. Stáhněte seznam vzorů pomocí tlačítek předchozí/další strany a zvolte požadovaný vzor stisknutím ikonky .vzoru

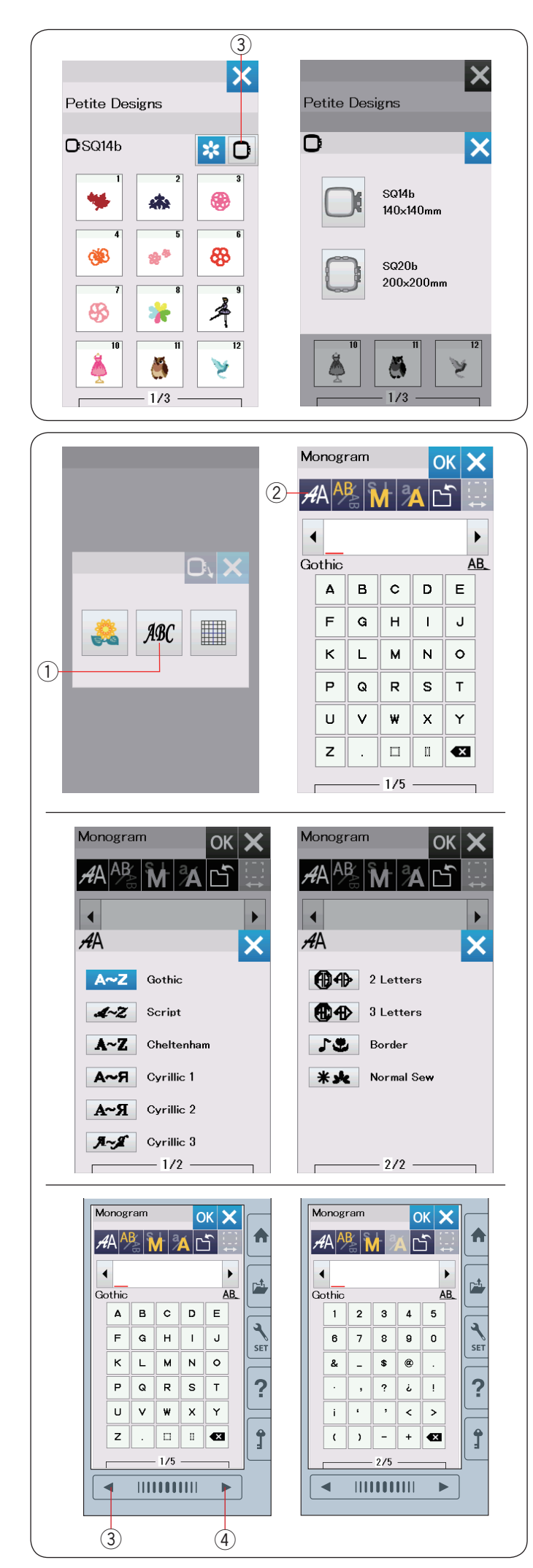

#### Volba výšivky dle velikosti rámečku

Stiskněte tlačítko volby rámečku 3 a otevře se okno volby rámečku. Zvolte velikost rámečku stejnou nebo menší než je je ten, který chcete nasadit.

Stáhněte seznam výšivek pomocí tlačítek přechozí/další strana a zvolte požadovaný vzor stisknutím jeho ikonky.

#### **Monogramy**

Stiskněte tlačítko monogramů a otevře se okno s .monogramy

Stiskněte tlačítko volby fontů pro otevření okna volby fontů.

- $\odot$  Tlačítko monogramů
- (2) Tlačítko volby fontů

Můžete zvolit jeden z 10 typů vontů pro monogramy, stejně jako pro 2-písmenné, 3-písmenné a obrubovací vzory a běžné šicí vzory.

Jsou dostupné následující typy fontů a vzory:

Strana 1 ze 2

- Gothické fonty
- Scripty
- Cheltenham fonty
- Azbuka 1 fonty
- Azbuka 2 fonty
- Azbuka 3 fonty

Strana 2 ze 2

- 2-písmenné
- 3-písmenné
- Obrubovací vzory
- Běžné šicí vzory

Stiskněte ikonku požadovaných fontů a otevře se okno .monogramů

Stáhněte stránky pomocí tlačítek předchozí/další stránka. Můžete vstoupit do seznamu písmen, číslic, symbolů, Azbuky a Evropských písmen.

- 3 Tlačítko předchozí strany
- 4) Tlačítko další strany

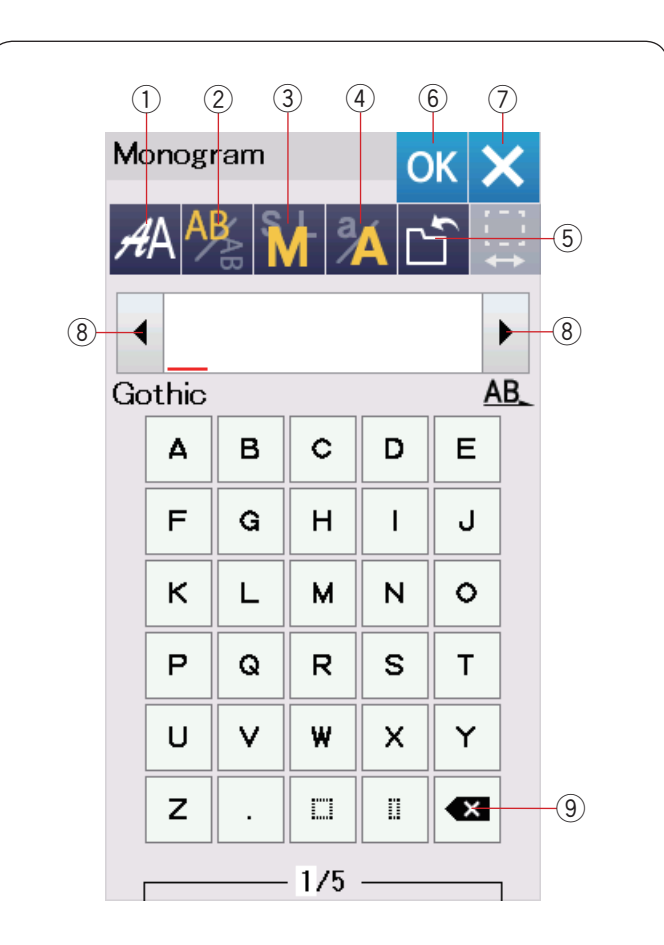

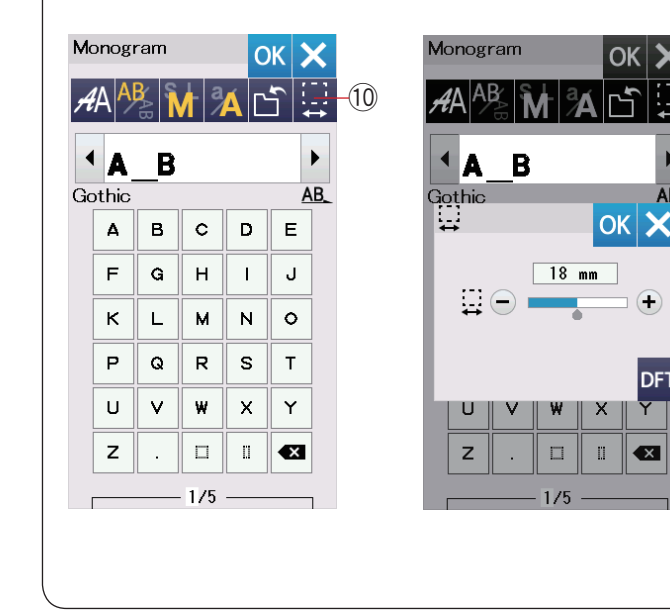

#### **tlačítka Funkční**

#### $\circledR$  Tlačítko volby fontů

Stiskněte toto tlačítko pro otevření okna volby fontů.

#### **(2) Tlačítko orientace písmen**

Stiskněte toto tlačítko pro volbu horizontální nebo vertikální orientace.

#### **(3) Tlačítko velikosti písmen**

Můžete volit následující 3 velikosti písmen stisknutím tohoto tlačítka.

Průměrné velikosti písmen horní tabulky jsou následující:

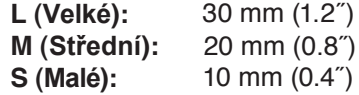

#### **(4) Tlačítko tabulky písmen**

Stisknutím tohoto tlačítka přepnete mezi horní a dolní tabulkou písmen a naopak.

#### $(5)$  Tlačítko uložení souboru

Stisknutím tohoto tlačítka otevřete okno uložení souboru a je možné uložit text nebo monogram jako soubor, viz strana 55.

#### $\ddot{\textbf{a}}$  **OK** tlačítko

Stiskněte toto tlačítko pro potvrzení vstupu a otevření okna - Připraven k šití nebo předchozího editovacího .okna

#### $(7)$  **X** tlačítko

AB.

 $\left( -\right)$ 

DFT

 $\overline{\mathbf{x}}$ 

Stiskněte toto tlačítko pro odchod z okna zápisu monogramů.

#### **(8) Kurzorové tlačítko**

Stiskněte toto tlačítko pro posun kurzor vlevo nebo .vpravo

#### **9** Mazací tlačítko

Stiskněte toto tlačítko pro vymazání znaku nad kurzorem nebo znaku před kurzorem.

#### **10 Tlačítko úpravy mezer**

Toto tlačítko je aktivováno pouze pokud je vložena mezera.

Pokud mezery mezi znaky jsou nepravidelné, vložte prázdný prostor mezi znaky a upravte jej dle potřeb.

Stiskněte toto tlačítko pro otevření okna úpravy mezer. Pro zvýšení šířky mezery stiskněte "+" tlačítko. Pro snížení šířky mezery stiskněte tlačítko "-".

#### **:Poznámka**

Šířka mezery je zobrazena pouze v milimetrech.

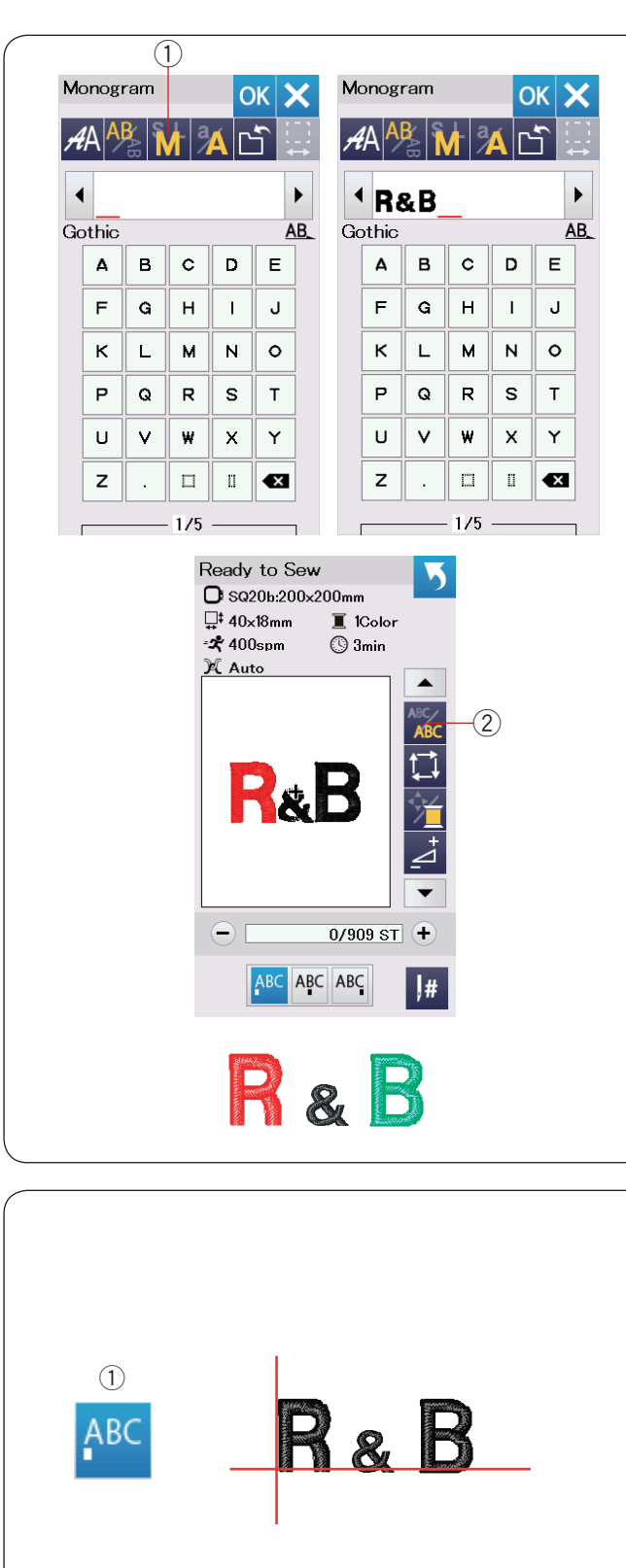

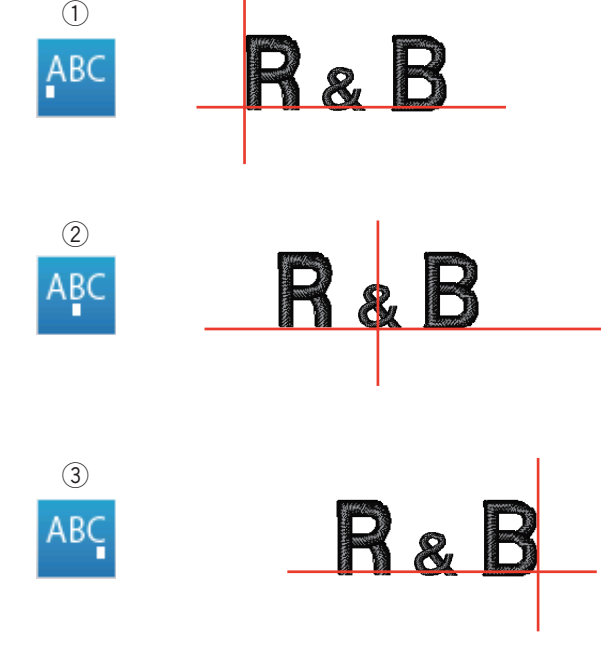

#### **monogramů Programování**

Příklad: Programování "R&B" v Gothickém stylu fontů.

Vložte "R", kurzor se posune vpravo a "R" je automaticky uloženo do paměti.

Stiskněte tlačítko velikosti písmen a zvolte malou velikost. 1) Tlačítko velikosti písmen

Vložte "&", kurzor se posune vpravo a "&" je automaticky uloženo do paměti.

Stiskněte tlačítko velikosti písmen a zvolte střední velikost.

Vložte "B", kurzor se posune vpravo a "B" je automaticky uloženo do paměti.

Stiskněte tlačítko OK. Objeví se okno potvrzení rámečku. Obrazovka se změní do fáze Přípravy k šití.

#### **:Poznámka**

Okno potvrzení rámečku nebude zobrazeno, dokud není zapnuta možnost potvrzení rámečku. (viz strana (51

#### **barvy Změna**

Můžete vyšít mnohobarevný monogram změnou barvy nitě každého písmena - pokud stisknete tlačítko změny barvy před zahájením vyšívání.  $\frac{ABC}{2}$ 

Tlačítko změny barvy mění barvu, pokud je funkce aktivována. Stroj se automaticky zastaví, po došití každého ze znaků. Změňte barvu nitě ve stroji a pokračujte znovu v šití.

2 Tlačítko změny barvy

#### **Umístění mongramu**

Můžete zvolit jednu ze 3 možností umístění mongramu: levé zarovnání, středové zarovnání a pravé zarovnání.

#### (1) Levé zarovnání

Stiskněte **ABC** tlačítko pro zahájení šití od levého konce referenční linie na šabloně.

2 Středové zarovnání Stiskněte **ABC** tlačítko pro šití ve středu rámečku.

3) Pravé zarovnání Stiskněte **ABC** tlačítko pro zahájení šití od pravého konce referenční linie na šabloně.

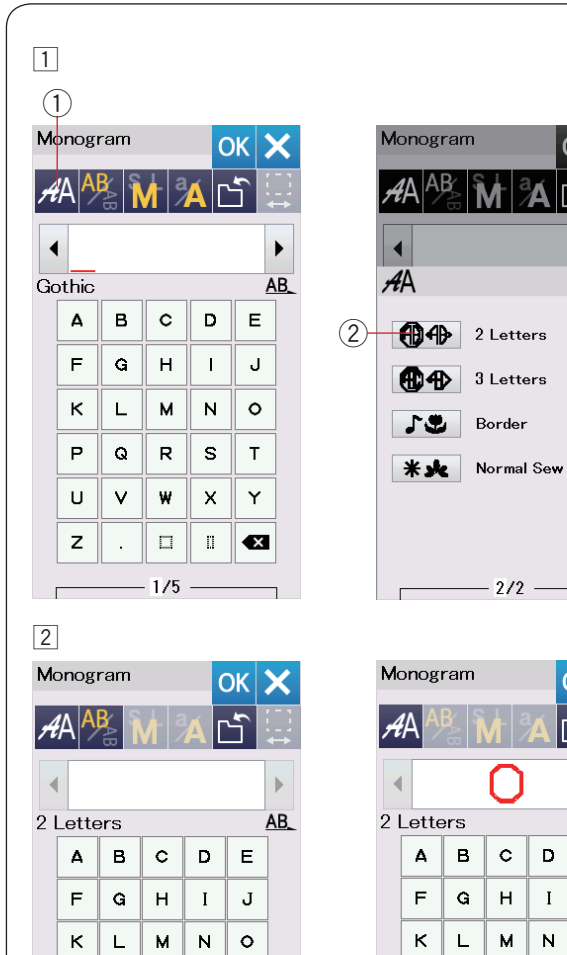

#### ж⊧х  $\overline{a}$ AB  $\mathbf{E}$ J  $\circ$ κ L М  ${\sf N}$  $\mathsf{P}$ Q  $\mathsf R$ s  $\bar{\mathsf{T}}$ U  $\mathbf{V}$ ₩  $\boldsymbol{\times}$  $\mathsf Y$  $\langle \rangle$  $\mathsf z$  $\epsilon$   $>$  $\hat{\xi}_{\alpha\beta}^{\dagger}$  $\bigcirc$ €3

 $\bm{\times}$ 

 $\sqrt{3}$ 

P  $\mathbf Q$  $\mathsf R$  $\mathbf{s}$ 

 $\mathsf{U}% _{0}\!\left( \mathcal{N}\right)$ 

z  $\langle \rangle$ 

 $\bullet$ 

 $\mathbf{V}$ ₩  $\mathsf{x}$  $\mathsf Y$ 

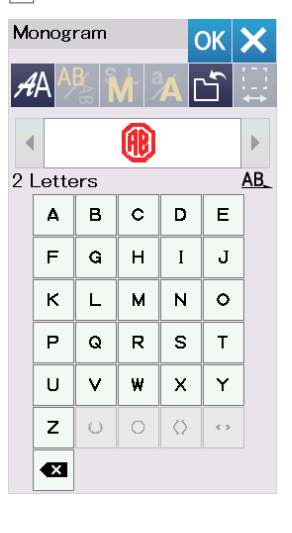

 $(3)$ 

 $Q_{\parallel}$  $\langle \rangle$   $\top$ 

 $\ddot{\phantom{a}}$ 

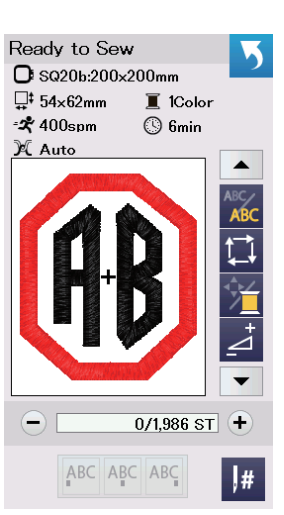

#### **monogram písmenný2-** Příklad: 2-písmenný v osmihranu

 $\overline{1}$  Stiskněte tlačítko volby fontů  $\overline{1}$ . Zvolte 2-písmenný 2.

#### 2 Zvolte osmihran 3.

**B**  $\overline{3}$  Vložte "**A**" a "**B**". Stiskněte OK a objeví se varovná zpráva. Stiskněte tlačítko OK a rameno se posune do polohy pro zahájení vyšívání.

Objeví se okno potvrzení rámečku.

Stiskněte OK.

Obrazovka se změní na okno Přípravy k šití.

#### **:Poznámka**

3-písmenný monogram je šitý stejným způsobem jako 2-písmenný.

Umístění mongoramu u 2-písmenného a 3-písmenného monogramu je možné pouze se středovým zarovnáním. Okno potvrzení rámečku se nezobrazí, pokud není zapnuta možnost potvrzení rámečku (viz strana 51.).

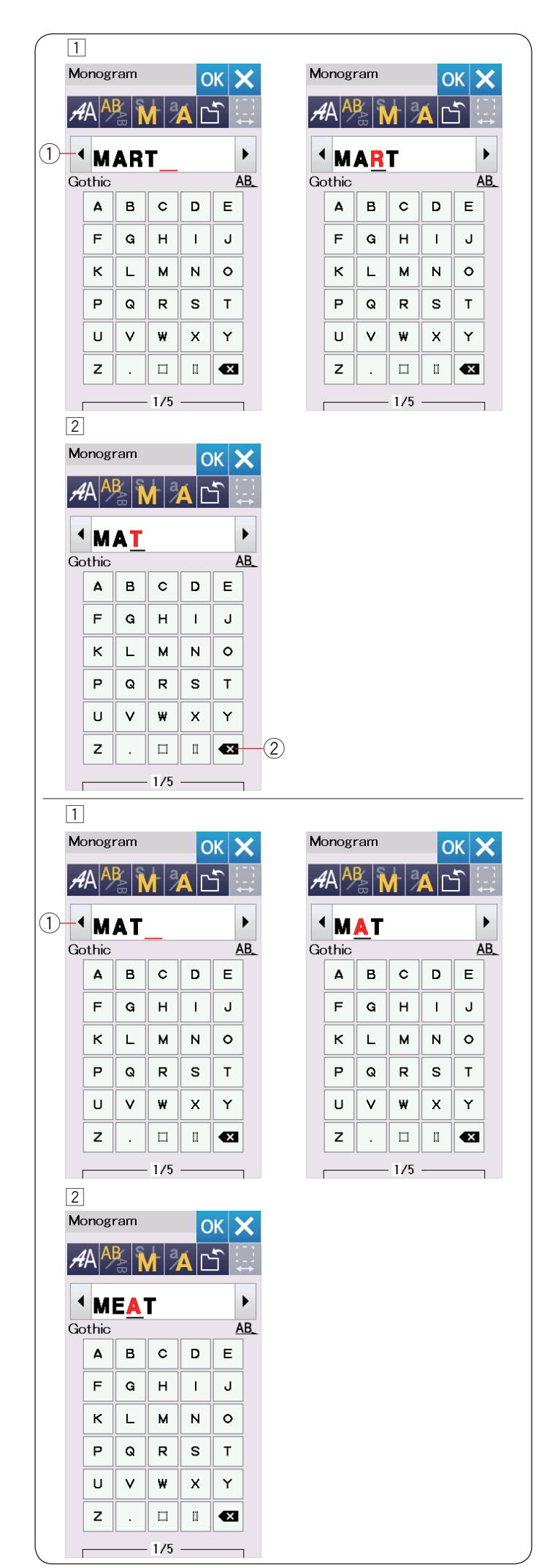

#### **monogramu Editování**

Vymazání znaku: Vymazání "R" z "MART"

 $1$  Stiskněte kurzorvé tlačítko  $0$  pro posun kurzoru pod ."**R** "znak

<sup>2</sup> Stiskněte mazací tlačítko 2 a písmeno "R" je vymazáno.

Vložení znaku: Vložení "E" do "MAT"  $\overline{1}$  Stiskněte kurzorové tlačítko  $\overline{1}$  pro posun kurzoru pod znak "A".

<sup>2</sup> Vložte "E". Písmeno "E" je vloženo před "A".

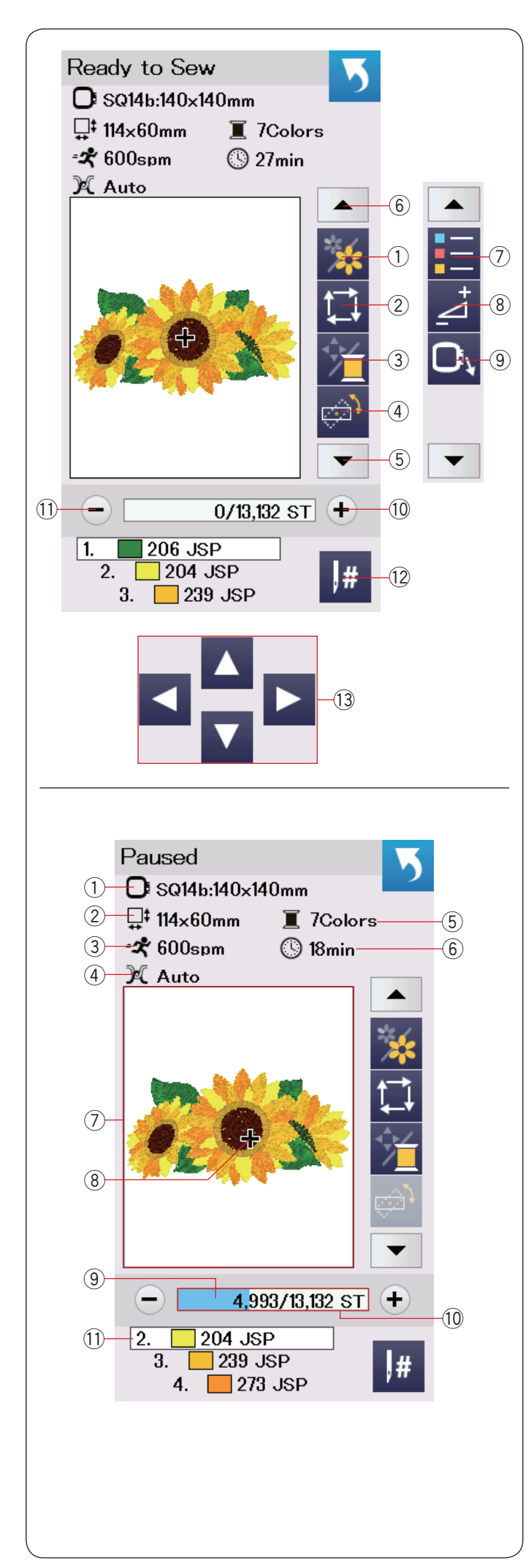

#### **Okno - Připraven k šití**

Okno přípravy k šití zobrazuje vyšívací funkční tlačítka a informace o zvoleném vzoru. Stiskněte tlačítko šipka dolů 5 nebo šipka nahoru 6 pro zobrazení dalších funkčních tlačítek  $(2a)$  až  $(9)$ .

#### **tlačítka Funkční**

- 1) Tlačítko volby barev
- 2 Stopovací tlačítko
- 3 Tlačítko barvy nitě / posun
- 4) Tlačítko úpravy Dobrá pozice/úhel
- 5 Tlačítko šipka dolů
- 6) Tlačítko šipka nahoru
- $\widehat{I}$  Tlačítko seznam barev
- 8 Tlačítko Upravit
- **9 Tlačítko rámeček zpět**
- $\overline{00}$  Tlačítko steh dopředu
- 11) Tlačítko steh dozadu
- 12 Tlačítko přeskočit
- 13 Posunovací tlačítka

#### **Informace o výšivce**

Vizuální dotyková obrazovka zobrazuje následující detaily:

- (1) Velikost rámečku
- 2 Velikost výšivky
- 3 Maximální rychlost šití
- 4 Nastavení napětí
- (5) Počet barev nití (vstev)
- $(6)$  Požadovaná doba šití
- (7) Okno náhledu
- 8 Značka křížku (aktuální šitý bod)
- (9) Fáze šití lišta
- 10 Počet stehů
- 11) Barva nitě

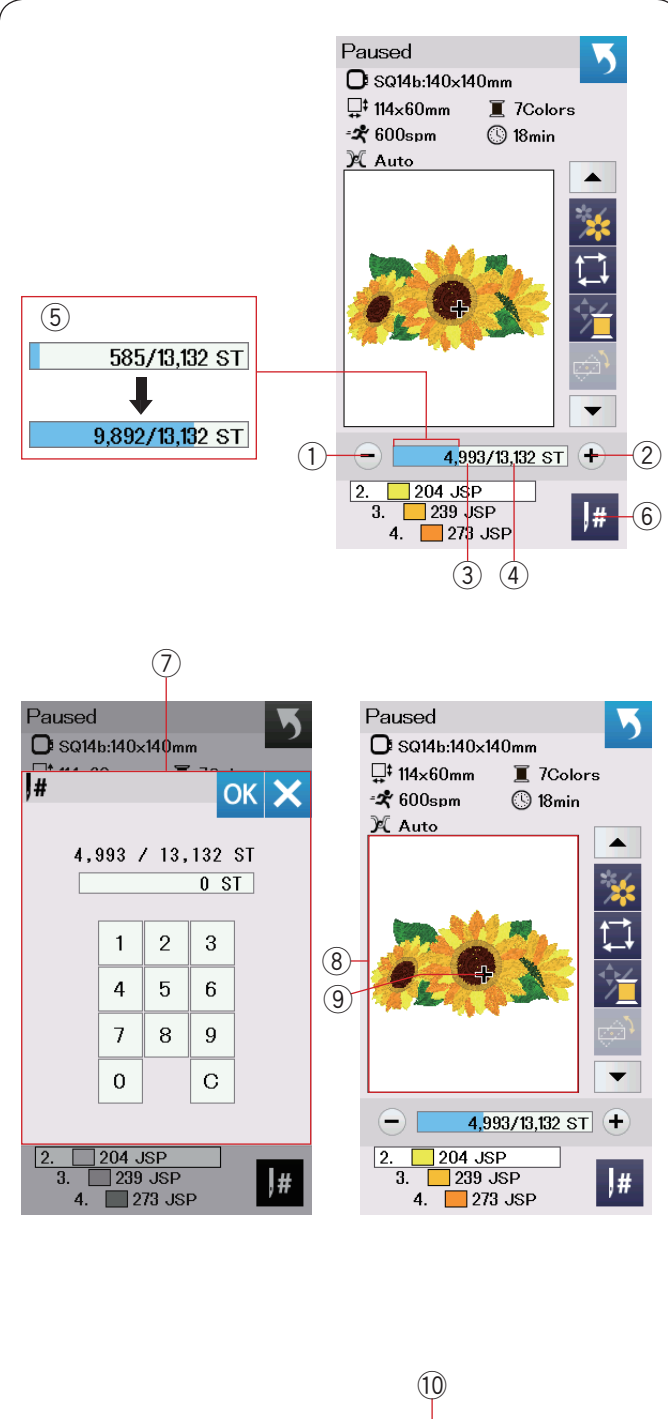

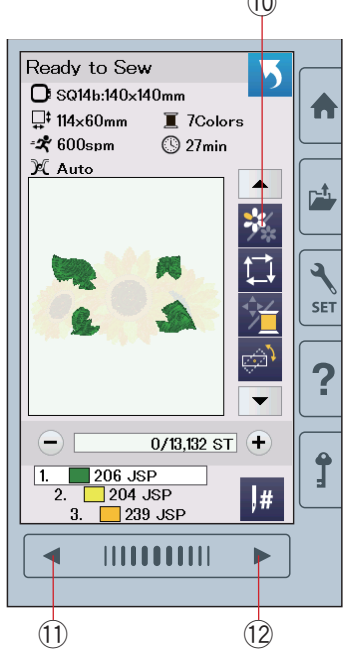

#### **Tlačítka steh dopředu/dozadu**

Stiskněte "–" tlačítko  $(1)$  pro posun rámečku dozadu k předchozímu bodu šití.

Stiskněte "+" tlačítko 2 pro posun rámečku dopředu. Rámeček se posune s každým stisknutím o jeden steh. Tlačítko přidržte pro rychlejší posun a přeskočte 10, 100 nebo 500 stehů najednou. Stehy se počítají 3 a celkový počet stehů (4) je zobrazen v okně počtu stehů.

Můžte použít tato tlačítka pro posun vyšívacího rámečku do bodu, kde došlo k přetržení nitě nebo do bodu, kde došla nit.

- $(1)$  Tlačítko steh dozadu
- (2) Tlačítko steh dopředu
- 3 Počítání stehů
- 4 Celkový počet stehů

Světle modrá lišta v okně počtu stehů zobrazuje, v iaké fázi šití se nacházíte. Lišta fáze šití  $(5)$  se objeví, jakmile se zvýší počet stehů, což znamená posun v šití výšivky. Jakmile je projekt dokončen, lišta se vrátí zpět na 0.

(5) Lišta fáze šití

#### **Přeskočit Tlačítko**

Pokud chcete přeskočit na požadovaný bod šití přímo, stiskněte tlačítko Přeskočit (6) a otevře se okno s numerickou klávesnicí (7). Vložte požadované číslo stehu, kam se chcete přesunout a stiskněte tlačítko OK. Rámeček se přesune na vložený bod šití.

- 6) Tlačítko Přeskočit
- $\sqrt{2}$  Okno s numerickou klávesnicí

#### **křížku Značka**

Značka křížku ⑨ v okně náhledu ⑧ vyznačuje aktuální šitý bod. Stiskněte okno náhledu 8 pro skrytí křížku.

- 8 Okno náhledu
- <sup>(9)</sup> Značka křížku (Aktuální šitý bod)

#### **barev volby Tlačítko**

Stiskněte toto tlačítko 10 pro zobrazení celkového náhledu zvolené výšivky či pouze částečný náhled každé barevné sekce. Pro zobrazení další barevné sekce stiskněte tlačítko další strany 12. Pro zobrazení předchozí barevné sekce stiskněte tlačítko předchozí strany 1.

Pokud chcete šít pouze specifickou barevnou sekci, stiskněte tlačítko další/předchozí barvy, dokud se nezobrazí požadovaná sekce.

- 10 Tlačítko sekce barvy
- $(1)$  Tlačítko předchozí strany
- 12 Tlačítko další strany

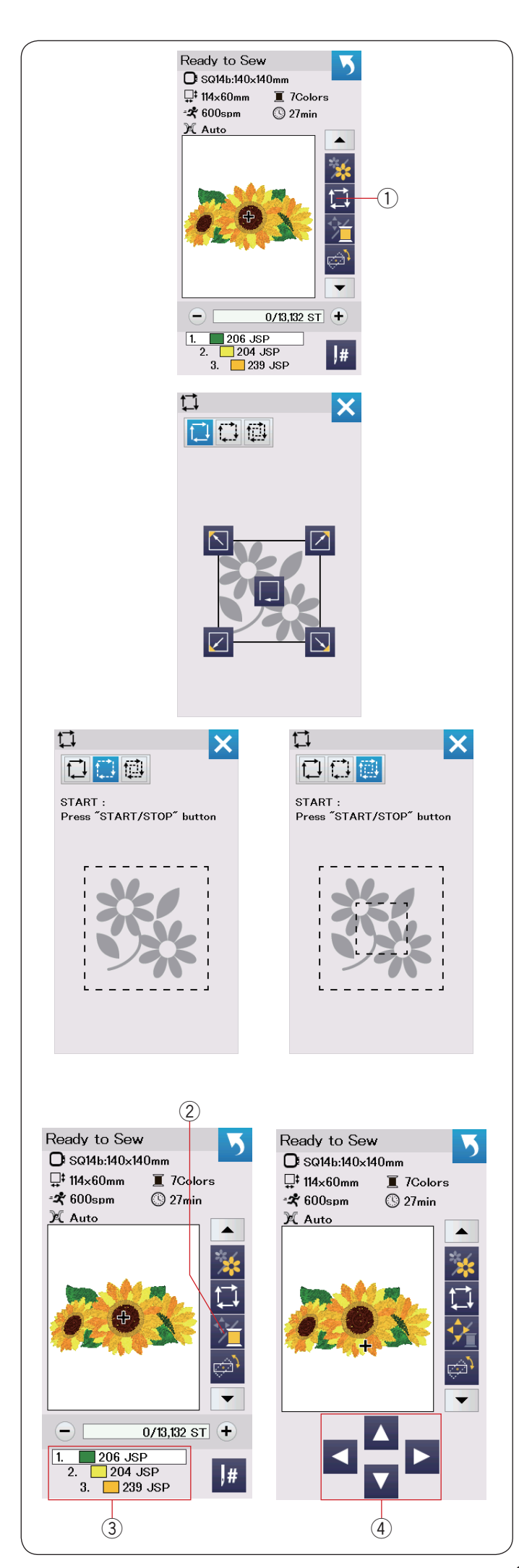

#### **tlačítko Sledovací**

Můžete snadno zjistit velikost vyšívací oblast sledováním obrysových linií výšivky bez šití či pomocí stehování.

Stiskněte sledovací tlačítko a otevře se okno možností sledování.

(1) Sledovací tlačítko

Jsou dostupné následujcí 3 možnosti:

#### 1. Sledovat bez šití

Stiskněte **iela** tlačítko pro otevření okna Sledovat bez šití.

Stiskněte tlačítko:  $\Box$  pro zahájení sledování a stiskněte:<br>  $\Box$  Stigmanne iedno z tlačítek pro jedno z tlačítek pro

posun rámečku do rohu.

#### **2. Sledovat a stehovat (jednoduché)**

Stiskněte  $\left\lceil \frac{1}{k} \right\rceil$ tlačítko pro otevření okna Sledovat a stehovat (jednoduché).

Spusťte přítlačnou patku.

Stiskněte tlačítko start/stop pro spouštění sledování se stehováním.

#### **(dvojité (stehování a Sledování 3.**

Stiskněte **in tlačítko pro otevření okna Sledovat** a stehovat (dvojité stehování).

Spusťte přítlačnou patku.

Stiskněte tlačítko start/stop pro spuštění stroje. Nejdříve stroj ušije stehování uvnitř vzoru, poté provede vnější stehování okolo vzoru, viz obrázek.

#### **:Poznámka**

Stroj prostehuje oblast výšivky s přídavkem 5 mm. Přesto může být přídavek i nulový, pokud je vzor přes celý maximální limit vyšívací oblasti. Pro zavření okna možností sledování stiskněte tlačítko X.

#### **Posun/nitě Barva Tlačítko**

Stiskněte toto tlačítko pro zobrazení či skrytí posunovacích tlačítek. Seznam barev nití zvolené výšivky je viditelný, pokud jsou posunovací tlačítka skryta. Upravte polohu rámečku pomocí posunovacích tlačítek tak, aby poloha jehly byla přímo nad středem referenčních linií na látce.

- (2) Barva nitě/Posunovací tlačítka
- 3 Seznam barev nití
- (4) Posunovací tlačítka

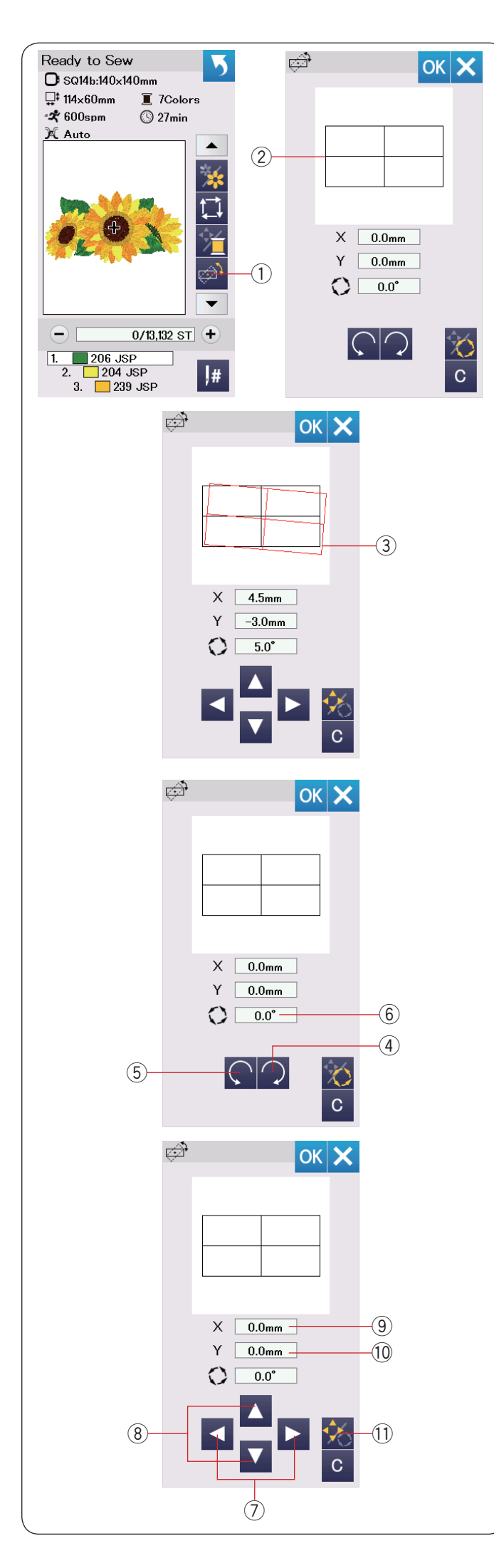

#### Správná pozice/tlačítko úpravy úhlu

Můžete provést potřebné úpravy v umístění či úhlu výšivky bez nutnosti odstraňování vyšívacího rámečku ze stroje.

Stiskněte tlačítko upravení správné pozice/úhlu 1.

Původní poloha výšivky je přednastavena jako trojúhelník $(2)$ .

Červený trojúhelník  $\circled{3}$  se objeví, jakmile provedete úpravy ve výšivce a ukáže rozdíl mezi původní polohou a novou upravenou polohou výšivky.

#### **Rotace výšivky**

Můžete provést také úpravy úhlu výšivky.

Stiskněte  $\bigcirc$  tlačítko  $\oplus$  pro rotaci výšivky o 0.5 stupně po směru hodinových ručiček. Stiskněte  $\bigcap$ tlačítko  $\odot$  pro rotaci výšivky o 0.5 stupně proti směru hodinových ručiček. Hodnota úhlu je zobrazena v okně 6.

#### **:Poznámka**

 $\dot$ Úhel výšivky lze upravid v rozmezí od -5.0 do 5.0 .stupňů  $\dot{\cup}$ hel výšivky nelze upravit tak, aby přesahoval oblast šití.

#### Posun výšivky

Můžete provádět úpravy polohy výšivky ve vyšívacím poli.

Stiskněte tlačítko úhel/posun (1).

Na obrazovce se objeví posunovací tlačítka.

Stiskněte ci postitko  $\odot$  pro posun výšivky o 0.5 mm vpravo nebo vlevo  $(X \text{ okno } 9)$ .

Stiskněte  $\blacksquare$ či  $\blacksquare$  tlačítko  $\textcircled{\scriptsize{8}}$  pro posun výšivky o 0.5 mm dopředu nebo dozadu (Y okno 10).

Vzdálenost posunování od původní polohy výšivky je zobrazena v souřadnicích v oknech X a Y.

#### **:Poznámka**

Polohu výšivky lze upravit v rozmezí od -5.0 mm do 5.0 mm.

Polohu výšivky nelze upravit tak, aby přesahovala vyšívací oblast.

Vzdálenost posunutí od původní polohy výšivky bude zobrazena pouze v milimetrech.

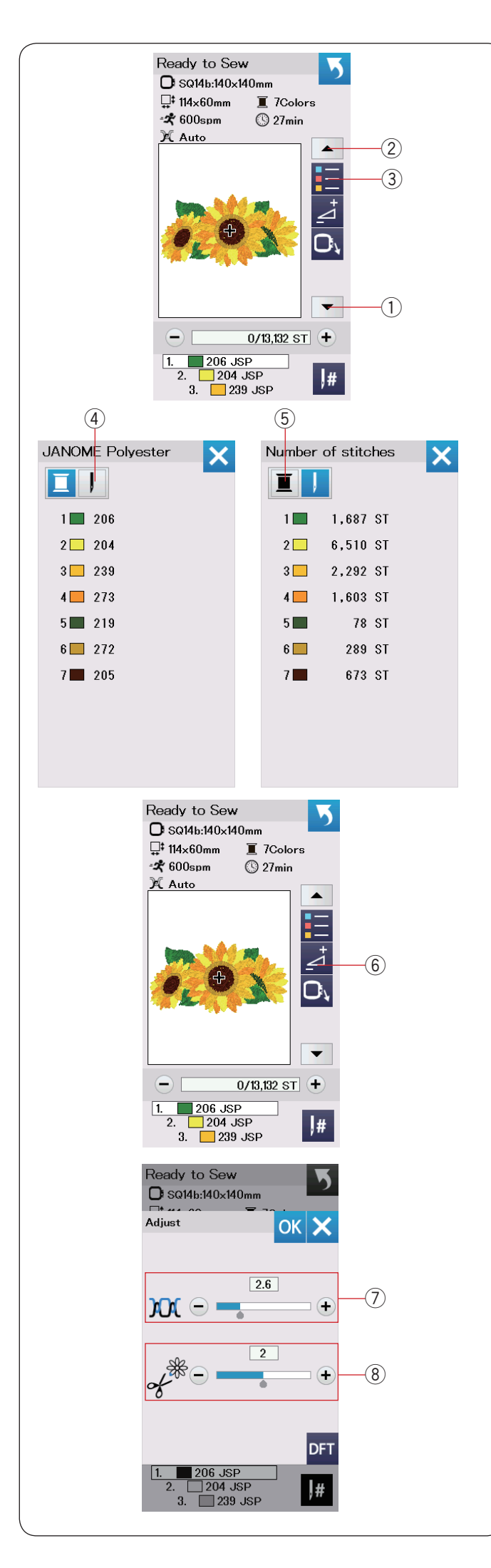

#### **barev seznamu Tlačítko**

Stiskněte tlačítko šipka dolů  $\Omega$  nebo šipka nahoru  $\Omega$ pro zobrazení další série funkčních tlačítek. Stiskněte tlačítko seznamu barev 3 pro náhled seznamu barev nití potřebných pro zvolenou výšivku.

Stiskněte tlačítko počtu stehů  $\overline{4}$  pro zobrazení stehů pro každou barvu ve zvolené výšivce. Stiskněte tlačítko špulky 5 pro zobrazení seznamu barev nití potřebných pro zvolenou výšivku.

#### **úpravy Tlačítko**

Stiskněte tlačítko upravení pro otevření okna manuálního nastavení. V tomto okně lze úpravit následující parametry:

6 Tlačítko úpravy

 $\widehat{D}$  Úroveň automatického nastavení napětí nitě Stiskněte tlačítko "+" nebo "-" pro nastavení napětí dle potřeb.

**8** Odstřižení nití u vynechaných stehů

Tuto možnost lze použít, když ve výšivce zůstanou zbytky nitě z vynechaných stehů a když je aktivována možnost "odstřižení volných nití" nebo "příkaz odstřižení nití" (vi zstrana 53).

Stiskněte tlačítko "+" nebo "-" pro nastavení délky nitě po odstřižení nebo vynechání stehu.

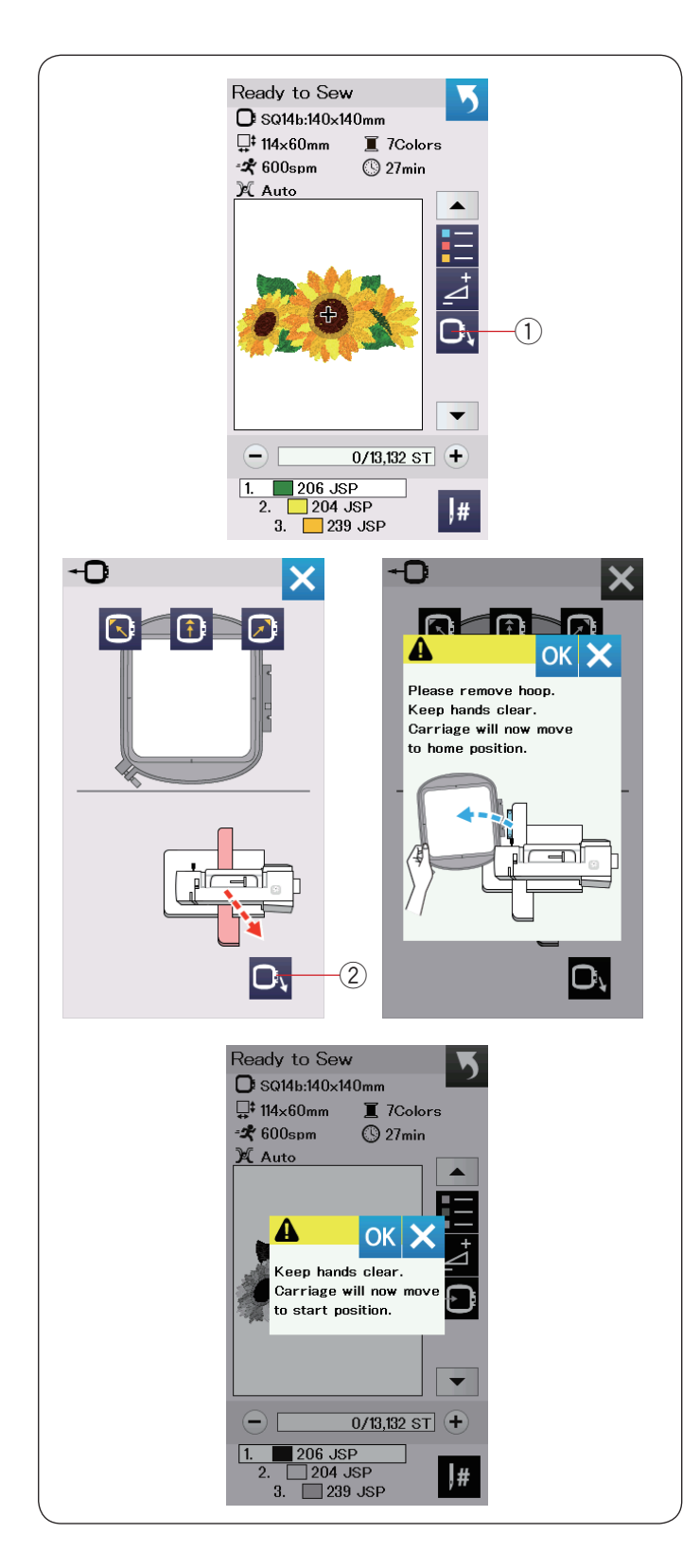

#### **dozadu rámeček Tlačítko**

Otáčejte ručním kolem směrem k sobě pro zdvih jehly do nejvyšší polohy - pokud je jehla v dolní poloze. Zdvihněte přítlačnou patku.

Stiskněte tlačítko rámeček dozada dtevře se okno volby.

Stiskněte **D**v tlačítko 2 a otevře se potvrzovací okno. Stiskněte  $\overline{OK}$  pro posun ramena zpět do výchozí polohy a návrat do obrazovky - Připraven k šití.

Stiskněte **BD** jedno z těchto tlačítko pro posun ramena do polohy Připraven.

Stiskněte tlačítko X pro uzavření okna rámeček dozadu. (2) Tlačítko rámeček dozadu

Stiskněte tlačítko start/stop. Objeví se varovná zpráva. Stiskněte tlačítko OK a rámeček se vrátí dozadu do původní polohy.

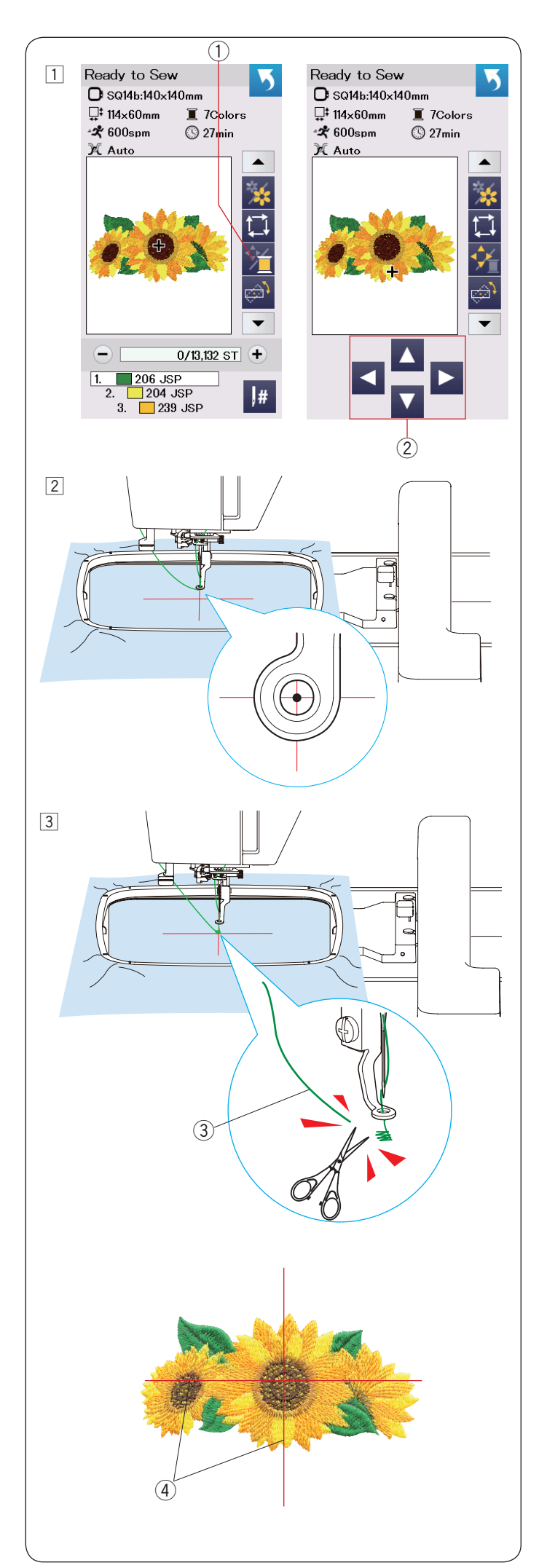

#### Zahájení šití výšivky

1 Zvolte požadovaný vzor. Stiskněte tlačítko barva nitě/posun (1). Objeví se posunovací tlačítka.

2 Upravte polohu rámečku pomoc posunovacích tlačítek tak, aby jehla byla přesně nad průsečíkem středových linií na látce. (2) Posunovací tlačítka

- 3 Stiskněte tlačítko start/stopa ušijte 5 až 6 stehů. Znovu stiskněte tlačítko start/stop pro zastavení stroje. Odstřihněte volné nitě co nejblíže k látce.
	- (3) Volné nitě

Stiskněte tlačítko start/stop pro spuštění stroje. Stroj se zastaví (a odstřihne nitě, pokud je aktivována funkce automatického odstřihu) automaticky, jakmile je dokončena první barevná sekce. Vyměňte nit za další barvu a ušijte další část výšivky.

Můžete upravit šicí polohu pomocí posunovacích tlačítek i v průběhu šití, pokud je to nezbytné. Stiskněte tlačítko start/stop pro zastavení stroje. Stiskněte posunovací tlačítka pro posun rámečku do požadované polohy. Znovu stiskněte tlačítko start/ stop a pokračujte ve vyšívání.

#### **:Poznámka**

Poloha jehly při šití bude stejná, jako ta původní po došití všech barevných sekcí výšivky.

#### **Výsledky** šití

Výšivka je šita proti středovým liniím vyznačeným na látce, viz obrázek

(4) Středové linie na látce

#### **:Poznámka**

Viz strana 53 pro nastavení automatického odstřihu nití.

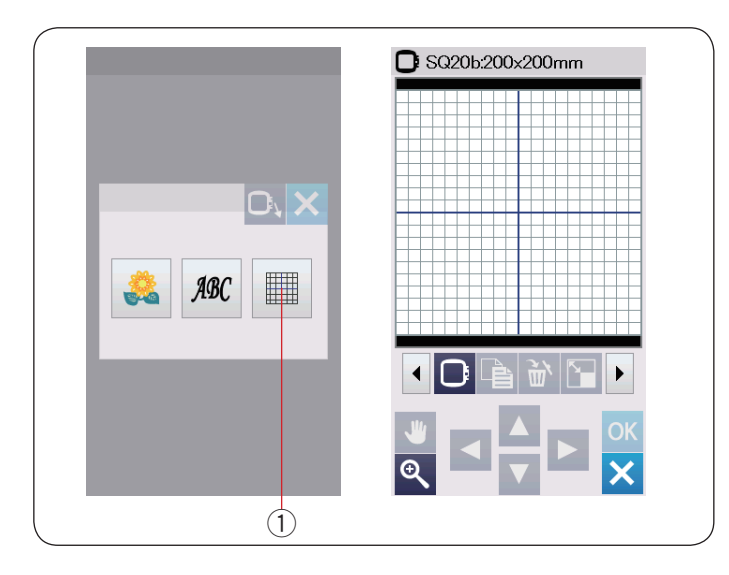

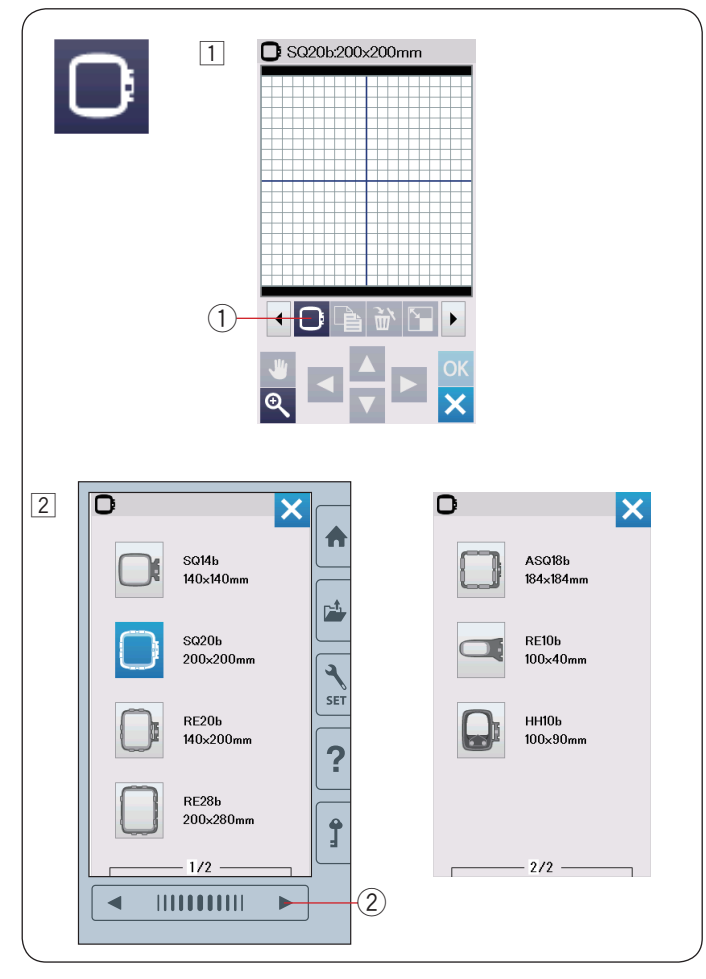

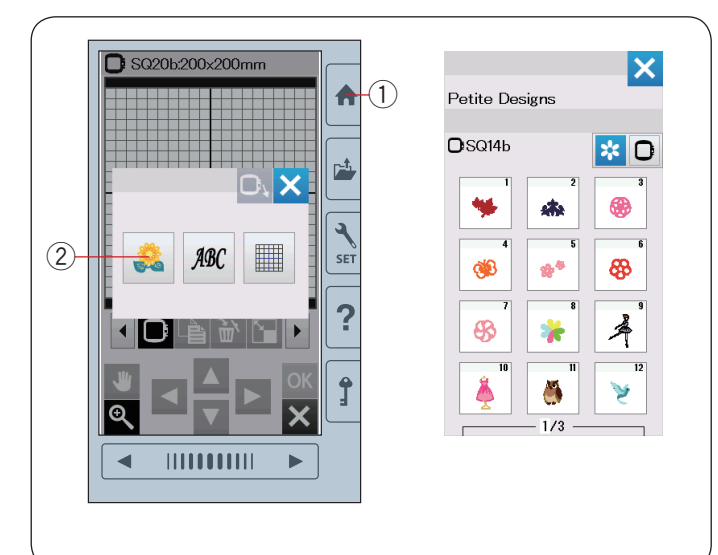

#### **mód Editační**

V editačním módu lze upravovat a kombinovat výšivky a vytvářet originální vyšívací vzory. Stiskněte tlačítko editačního módu  $(1)$  a otevře se editační okno pro rámeček SQ20b.

(1) Tlačítko editačního módu

#### **Volba velikosti rámečku**

Můžete vybrat i rámečky jiných velikostí.

- $\overline{1}$  Stiskněte tlačítko volby rámečku  $\overline{1}$ ) a otevře se okno volby rámečku.
	- $(1)$  Tlačítko volby rámečku

 $\boxed{2}$  Stiskněte tlačítko další strany  $\boxed{2}$  pro zobrazení dalších

rámečků. Stiskněte ikonku rámečku pro volbu požadovaného rámečku. Obrazovka se vrátí zpět do editačního módu.

2 Tlačítko další strany

#### **:Poznámka**

- V editačním módu nelze volit vzory větší, než je velikost zvoleného rámečku.
- · Některé rámečky nejsou součástí stroje.

#### **Otevření nabídky výšivek**

V editačním okně můžete otevřít jak výšivky, které jsou v paměti stroje, tak výšivky na USB flash disku.

Pro otevření výšivek stiskněte tlačítko Domů (1). Stiskněte tlačítko integrovaných stehů 2. Zvolte požadovaný vzor ze seznamu výšivek (viz strana 66-71).

(1) Tlačítko domů

(2) Tlačítko integrovaných vzorů

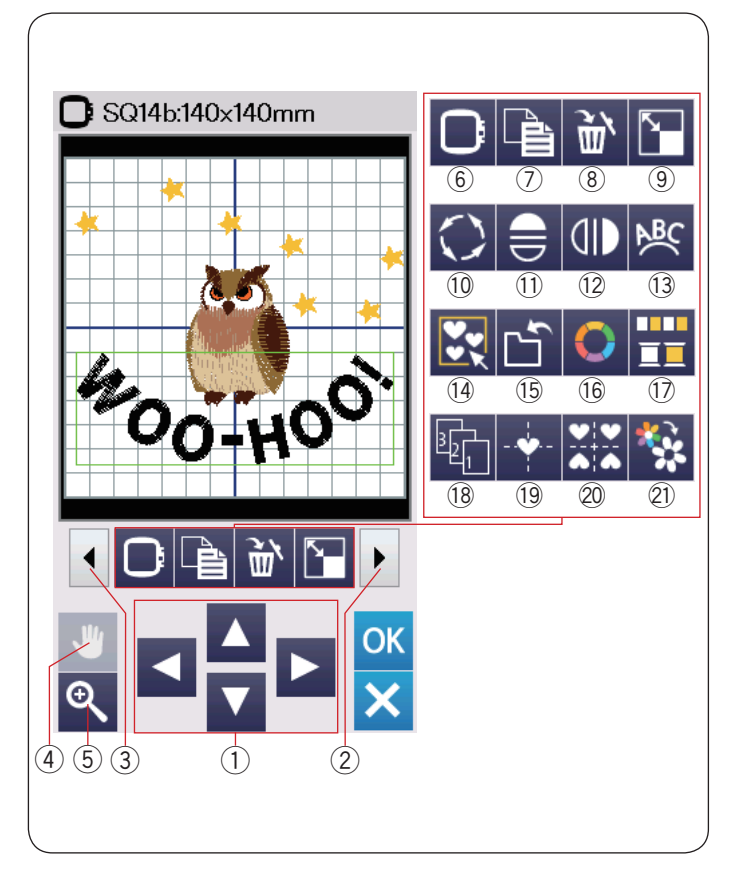

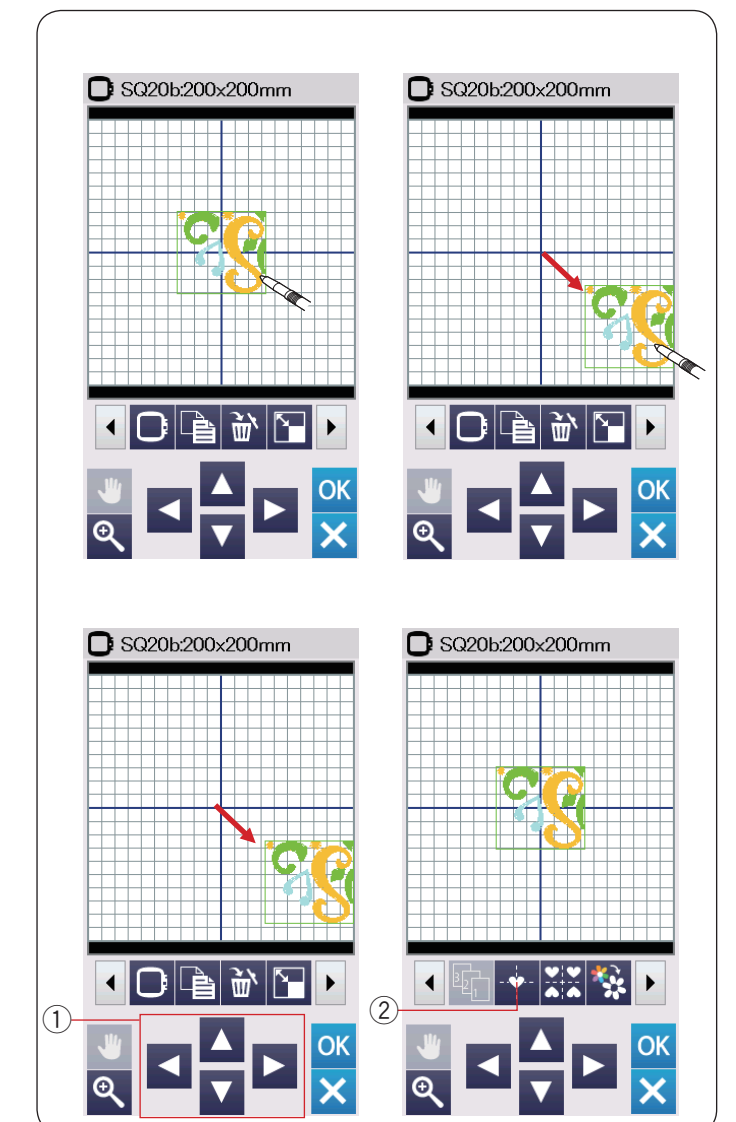

#### **Informace lišty editačních nástrojů**

Lišta editačních nástrojů obsahuje následující tlačítka. Stiskněte tlačítko další sady 2 pro zborazení další sady editačních nástrojů. Stiskněte tlačítko předchozí sady  $(3)$ pro zobrazení předchozí sady editačních nástrojů.

- $(1)$  Tlačítka rozložení
- 2 Tlačítko další sady
- 3 Tlačítko předchozí sady
- (4) Rolovací tlačítko
- 5) Tlačítko zoom
- $6$  Tlačítko volby rámečku
- (7) Duplicitní tlačítko
- (8) Mazací tlačítko
- <sup>(9)</sup> Tlačítko změny velikosti
- 10 Tlačítko rotace
- $(1)$  Tlačítko horizontálního zrcadlového zobrazení
- 12 Tlačítko vertikálního zrcadlového zobrazení
- 13 Tlačítko oblouk
- 14 Tlačítko skupina
- (15) Tlačítko uložení souboru (viz strana 55)
- 16 Tlačítko úpravy barev
- 17 Tlačítko skupiny barev
- <sup>(18)</sup> Tlačítko pořadí šití
- 19 Tlačítko středové polohy
- @ Tlačítko rozvržení do rohu
- 21) Tlačítko šití jednou barvou

#### **Volba** vzoru

Pro volbu vzoru k editování stiskněte ikonku vzoru v editačním okně.

Objeví se zelený rámeček kolem zvoleného vzoru.

#### **Posunutí** vzoru

Pro posunutí vzoru v editačním okně stiskněte a přetáhněte vzor na požadované místo pomocí dotykového stylusu nebo prstu.

#### **:Poznámka**

Vzory nepřetahujte po obrazovce ostrým předmětem.

Zvolený vzor můžete posunout také stisknem tlačítek .rozvržení

Stiskněte tlačítko rozvržení (1) pro posun vzoru do požadované polohy v editačním okně.

Stiskněte tlačítko středové polohy (2) pro posun vzoru do středu v editačním okně.

- 1) Tlačítka rozvržení
- (2) Tlačítko středové polohy

Nosné rameno se neposune, pokud stisknete tlačítka rozvržení, protože poloha vzoru se změní v rámci rámečku, nikoliv stroje.
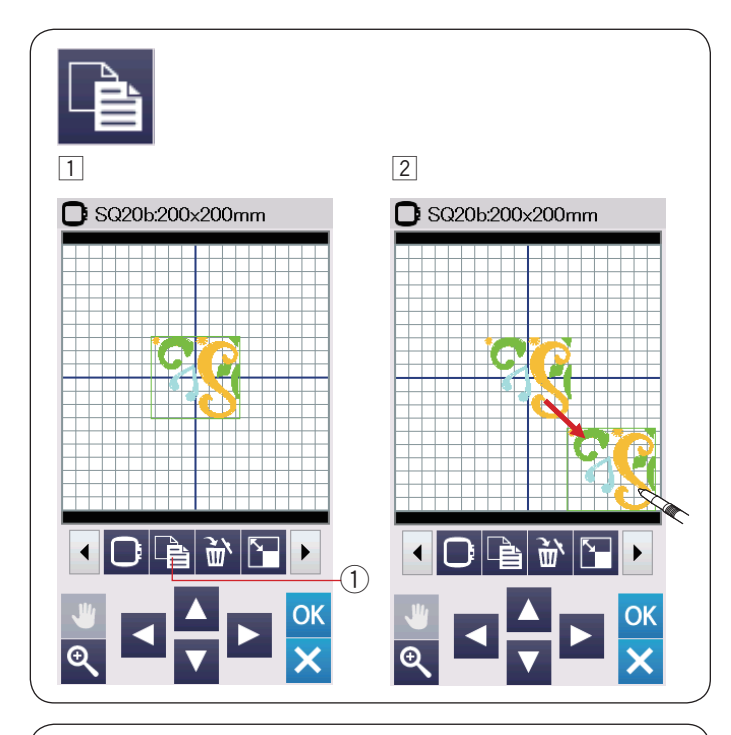

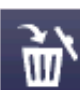

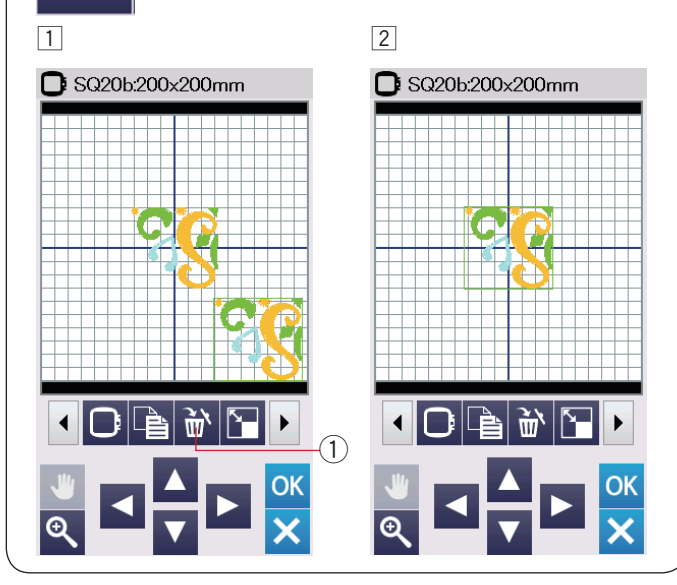

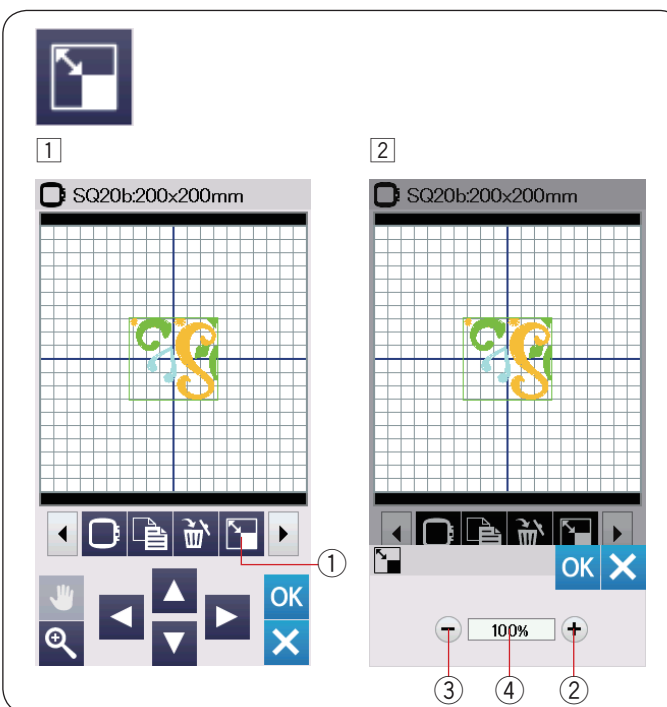

### **Duplikování vzoru**

- 1 Stiskněte duplicitní tlačítko pro vytvoření kopie zvoleného .vzoru
	- (1) Duplicitní tlačítko
- 2 Duplikovaný vzor bude navrstvený přes původní vzor. Posuňte duplikát, abyste odkryli původní .vzor

#### **Vymazání** vzoru

 $\overline{1}$  Stiskněte obrázek vzoru, který chcete vymazat. 2 Stiskněte mazací tlačítko pro vymazání zvoleného .vzoru

(1) Mazací tlačítko

### **vzoru velikosti Změna**

1 Stiskněte tlačítko změny velikosti pro zobrazení okna možností změn velikosti.

- 1) Tlačítko změny velikosti
- $\boxed{2}$  Velikost výšivky můžete změnit v rozmezí od

80% do 120% původní velikosti. Stiskněte "+" tlačítko 2 pro zvětšení vzoru. Stiskněte "–" tlačítko 3 pro zmenšení vzoru. Veikost se změní s každým stisknutím tlačítka "+" nebo "–" o 1%. Pro rychlou změnu velikosti stiskněte a přidržte tlačítko "+" nebo "-". Stupnice změněných vzorů je zobrazena v procentech $(4)$ . Stiskněte OK pro potvrzení nové velikosti.

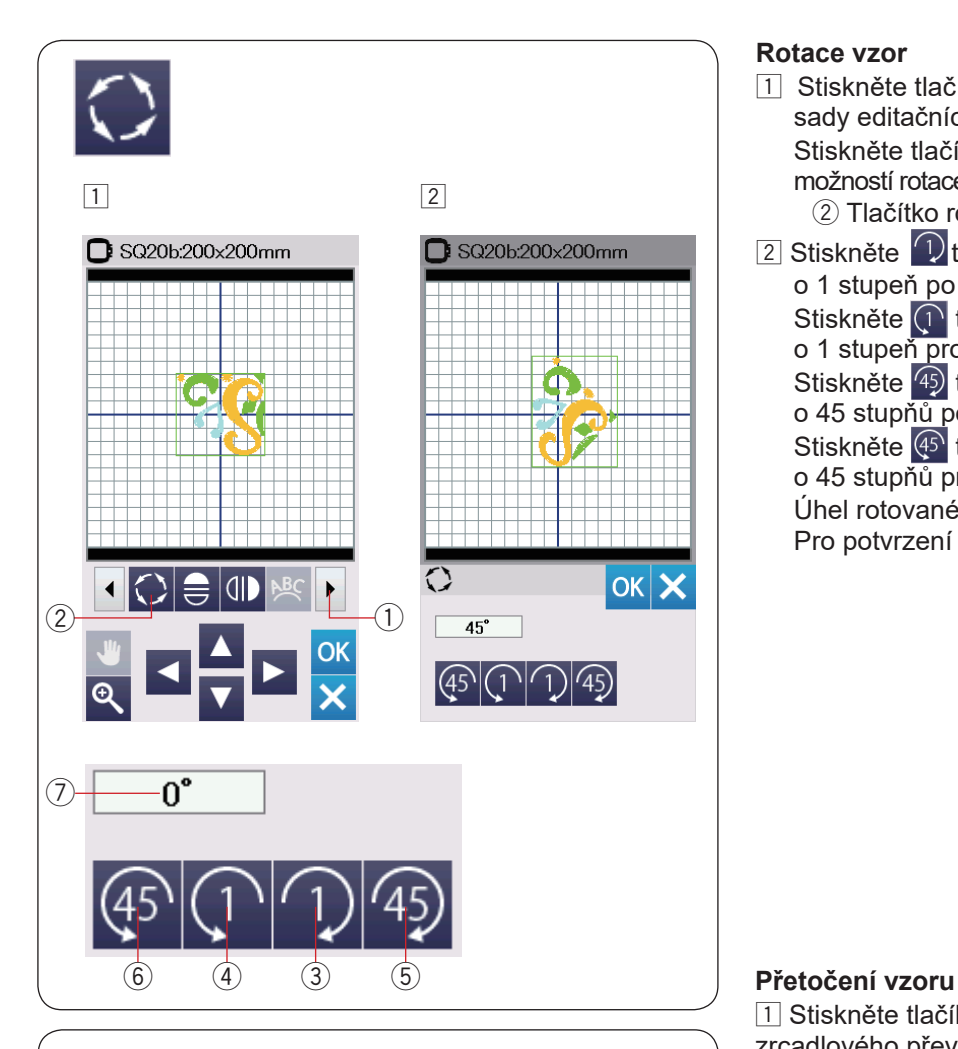

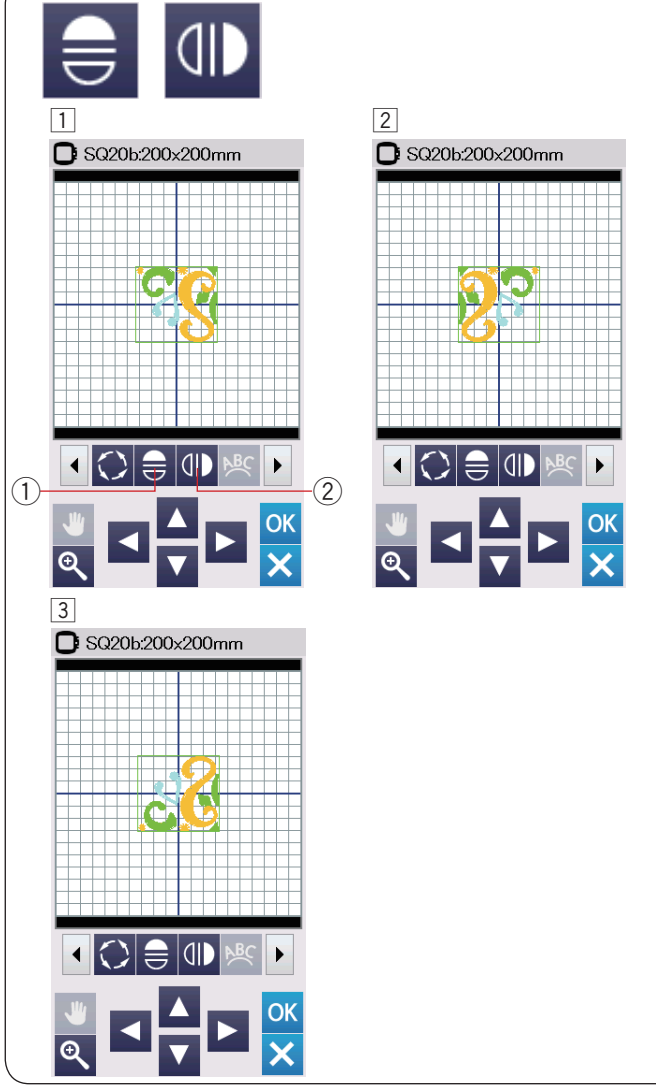

### **Rotace** vzor

- $\overline{1}$  Stiskněte tlačítko další sady  $\overline{1}$  pro zobrazení další sady editačních nástrojů. Stiskněte tlačítko rotace (2) pro otevření okna možností rotace. (2) Tlačítko rotace
- $\boxed{2}$  Stiskněte  $\boxed{2}$ tlačítko  $\boxed{3}$  pro rotací zvoleného vzoru o 1 stupeň po směru hodinových ručiček. Stiskněte <sup>(1</sup> tlačítko 4) pro rotaci zvoleného vzoru o 1 stupeň proti směru hodinových ručiček. Stiskněte 49 tlačítko 5 pro rotaci zvoleného vzoru o 45 stupňů po směru hodinových ručiček. Stiskněte (<sup>45</sup> tlačítko 6) pro rotaci zvoleného vzoru o 45 stupňů proti směru hodinových ručiček. Úhel rotovaného vzoru je zobrazen v okně  $(7)$ . Pro potvrzení volby stiskněte OK.

 $\Box$  Stiskněte tlačíko vertikálního nebo horizontálního zrcadlového převrácení vzoru.

- $\Omega$  Tlačítko horizontálního zrcadlového převrácení 2) Tlačítko vertikálního zrcadlového zobrazení
- ního zcradlového převrácení zvoleného vzoru.  $\boxed{2}$  Stiskněte  $\rightleftharpoons$  tlačítko  $\boxed{1}$  pro vytvořezní horizontál-

3 Stiskněte (II) tlačítko 2 pro vytvoření vertikálního zrcadlového převrácení zvoleného vzoru.

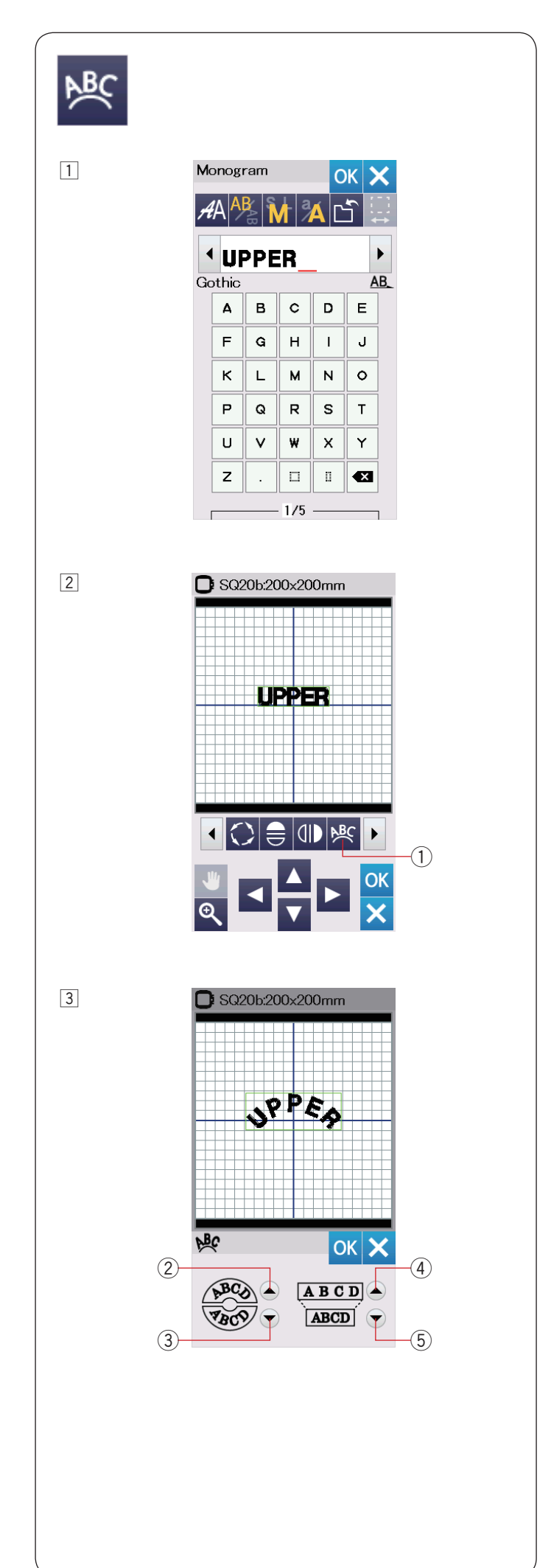

### **Monogramy** do oblouku

V editačním módu můžete upravovat monogramy do oblouků - horních či spodních. .

 $\boxed{1}$  Vložte znaky a stiskněte tlačítko OK.

2 Vložené znaky jsou zobrazeny v editačním okně. Stiskněte tlačítko oblouku a otevře se okno rozvržení .oblouku

1) Tlačítko oblouku

 $\overline{3}$  Stiskněte tlačítko horního oblouku  $\overline{2}$  pro vytvoření horního oblouku. Stiskněte tlačítko dolního oblouku 3 pro vytvoření dolního oblouku. Stiskněte prodlužovací tlačítko 4 pro prodloužení oblouku. Stiskněte zkracovací tlačítko 5 pro zkrácení oblouku. Stiskněte tlačítko OK

pro potvrzení volby.

- 2. Tlačítko horního oblouku
- 3) Tlačítko dolního oblouku
- (4) Prodlužovací tlačítko
- 5 Zkracovací tlačítko

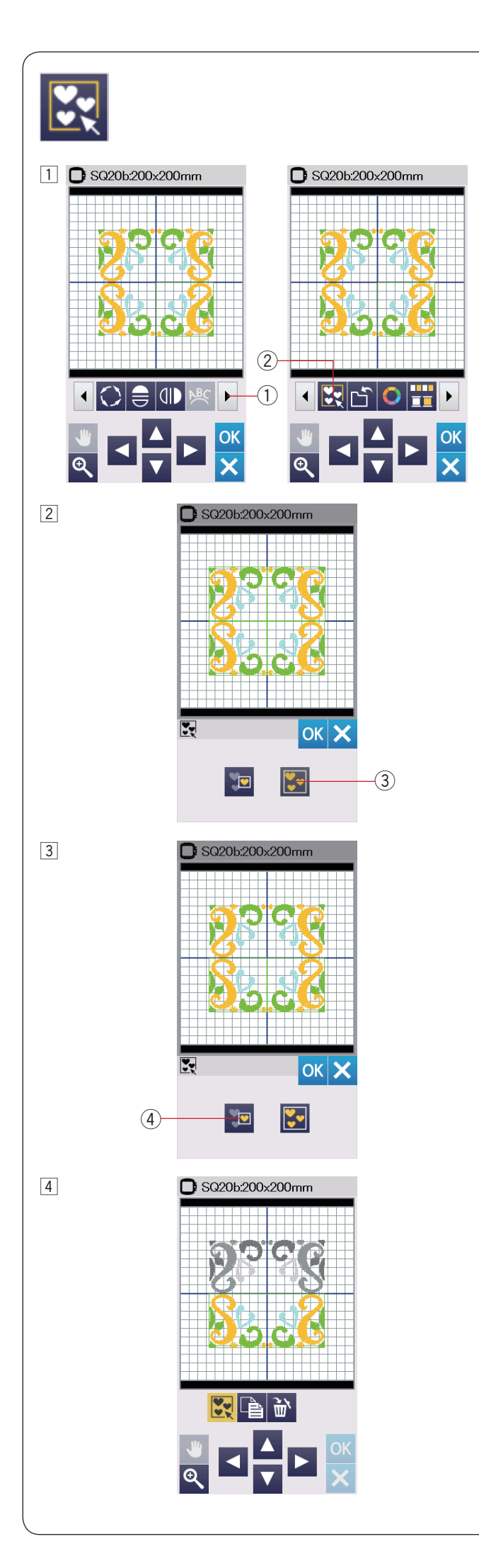

### Seskupování vzorů

1 Vzory je možné seskupit do jednoho.

Stiskněte tlačítko další sady  $\overline{1}$  pro zobrazení další sady editačních nástrojů.

Stiskněte tlačítko seskupení 2 a otevře se okno možností seskupení.

- $\odot$  Tlačítko další sady
- 2) Tlačítko seskupení

2 Stiskněte tlačítko seskupit vše 3 a stiskněte OK pro seskupení všech vzorů v editačním okně. 3 Tlačítko seskupit vše

3 Pokud chcete seskupit pouze zvolené vzory, stiskněte tlačítko seskupit zvolené vzory 4. Select the desired patterns by pressing on the pattern images.

Znovu stiskněte zvolené vzory pro odznačení vzoru. Stiskněte tlačítko OK pro seskupení zvolených vzorů.

4) Tlačítko seskupení zvolených vzorů

4 Seskupené vzory lez přesunout i duplikovat jako jeden. Při seskupování zvolených vzorů budou ostaní

nezvolené vzory šedivé a nelze je vybrat. Pro odskupení vzorů stiskněte tlačítko seskupení znovu.

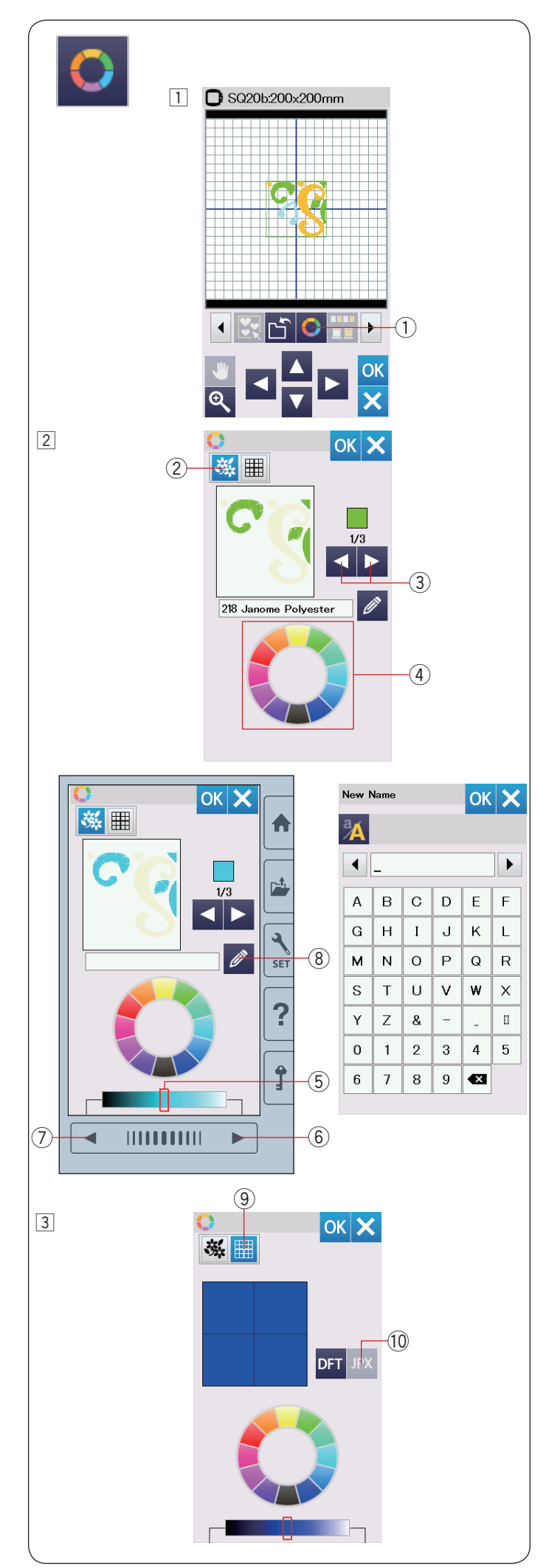

### **displeje barev Úprava**

Můžete napodobit barvy aktuálních látek a nití na obrazovce úpravením barev obrázku výšivky a editačního okna.

- $\boxed{1}$  Stiskněte tlačítko úpravy barev a otevře se okno úpravy barev.
	- $\Omega$  Tlačítko úpravy barev

- 2 Pokud chcete změnit barvur výšivky, stiskněte tlačítko barvy designu (výšivky). Stiskněte rolovací tlačítka, dokud se nezobrazí požadovaná sekce okně náhledu.
	- 2 Tlačítko barvy desgnu
	- 3) Rolovací tlačítka

Pro volbu odstínu zvolte jednu ze 12 barevnic.

Pro změnu odstínu zvolené barvy stiskněte tlačítko další strany, předchozí strany nebo přetáhněte jezdec na liště doprava nebo doleva.

- (4) Barevnice
- (5) Jezdec
- 6 Tlačítko další strany
- $\oslash$  Tlačítko předchozí strany

Takto upravené barvě můžete přidělit i název stisknutím tlačítka Název. Přidělený název bude zobrazen namísto názvu či kódu barvy nitě ve vyšívacím okně.

(8) Tlačítko Název

3 Pro změnu barvy pozadí stiskněte tlačítko barvy pozadí a zvolte požadovanou barvu. Pro volbu odstínu stiskněte jednu ze 12 barevnic. Pro změnu odstínu zvolené barvy stiskněte tlačítko další strany, předchozí strany nebo přetáhněte jezdec na liště doleva nebo doprava. **9 Tlačítko barvy pozadí** 

#### **:Poznámka**

Pokud výšivka ve formátu \*.JPX format má i obrázek pozadí, můžete zobrazit pozadí v editačním okně stisknutím tlačítka obrázku pozadí. 10 Tlačítko obrázku pozadí

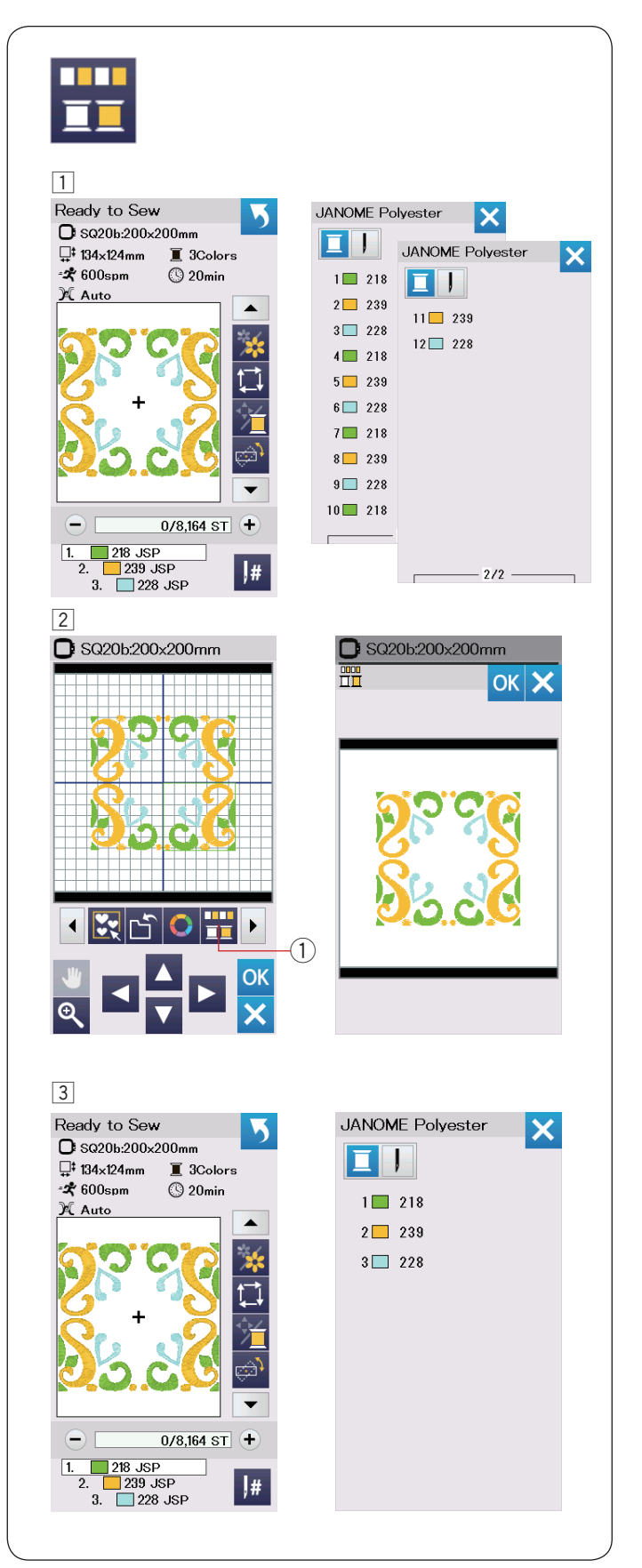

#### **Seskupování barev**

Při kombinování duplikovaných vzorů můžete snížit počet barevných sekcí pomocí seskupování barev.

 $\overline{1}$  Například: kombinovaná výšivka vytvořená na straně 42 má 12 barevných sekcí.

 $\boxed{2}$  Stiskněte tlačítko seskupení barev  $\boxed{1}$  a otevře se okno pro seskupení barev.

Stiskněte tlačítko OK pro sjednocení všech barev sekce do stejné barvy a otevře se okno Připraven k šití.

 $\odot$  Tlačítko seskupení barev

3 Počet barevních sekcí je snížen na 3.

#### **:Poznámka**

Barevné seskupení bude zrušeno při návratu do editačního okna.

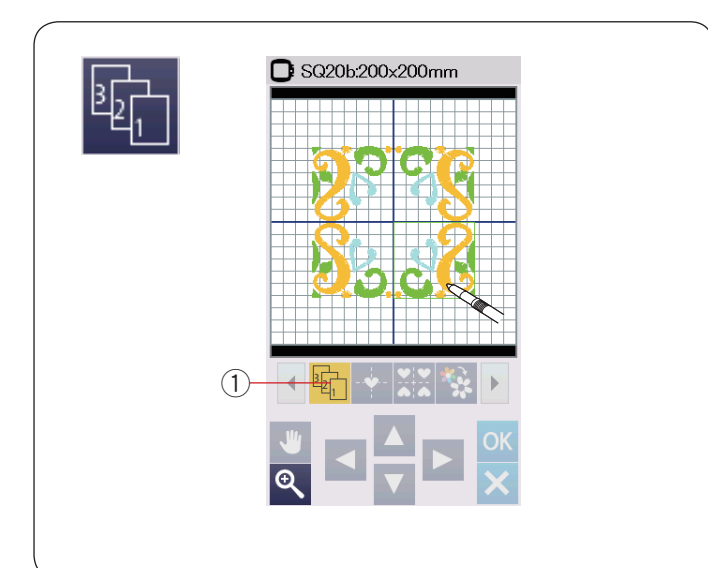

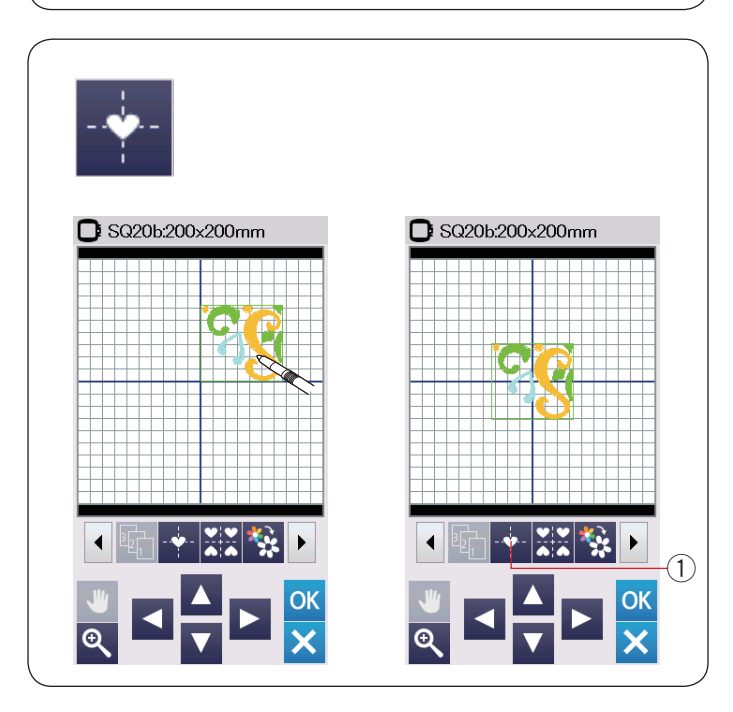

### Pořadí šití

Můžete změnit pořadí šití v kombinaci vzorů.

Stiskněte tlačítko pořadí šití ① a stiskněte obrázky vzorů jeden za druhým. Vzory budou šity v pořadí, v jakém jste je volili stisknutím. Stiskněte tlačítko pořadí šití 1 znovu pro návrat na předchozí obrazovku. ① Tlačítko pořadí šití

#### **středu do Umístění**

Zvolený vzor můžete umístit do středu rámečku.

- 1 Klepněte na vzor, který chcete posunout.
- $\boxed{2}$  Stiskněte tlačítko středového umístění  $\boxed{1}$  pro posun zvoleného vzoru na střed.
	- 1) Tlačítko středové pozice

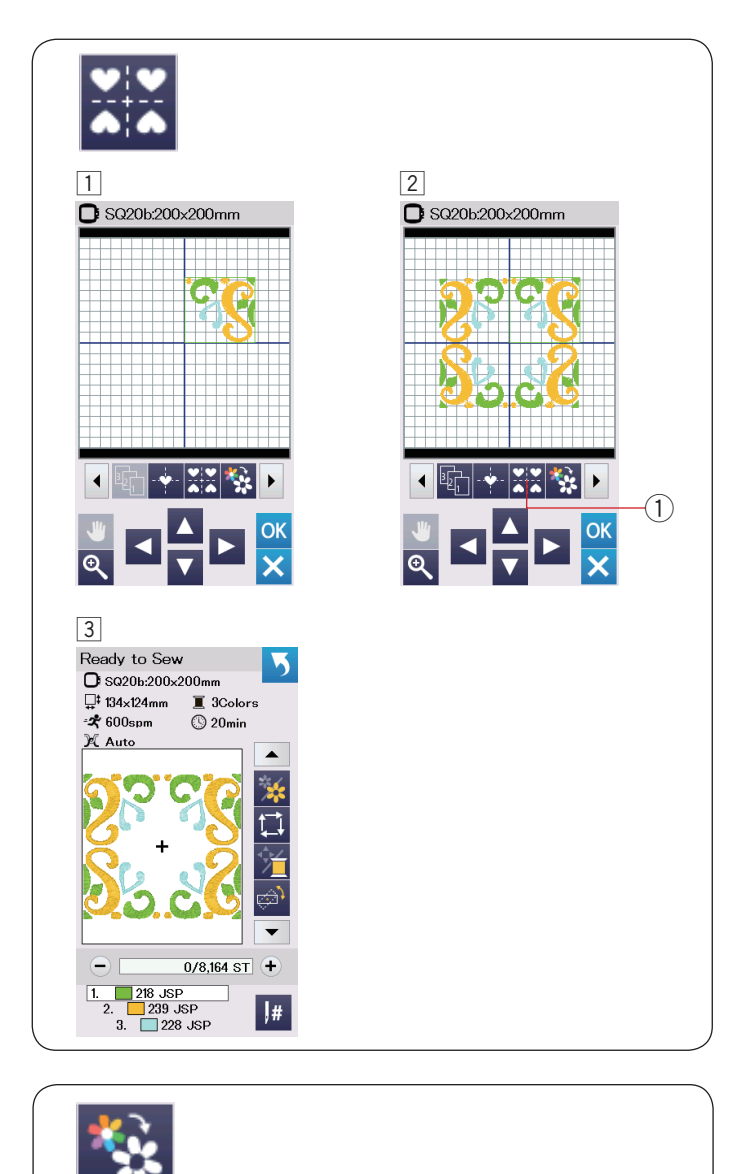

#### **rámování čtvercového Vytvoření**

- 1 Zvolte vzor Geometric Design SQ14B-56. Posuňte vzor nahoru a doprava.
- <sup>[2]</sup> Stiskněte tlačítko rohového rozložení vzoru. Vzor bude automaticky kopírován a umístěn symetricky do všech 4 rohů. Stiskněte tlačítko OK pro potvrzení volby. 1) Tlačítko rohového rozvržení

3 Otevře se okno Připraven k šití.

#### Šití jednou barvou

Pokud chcete šít vzor nebo kombinaci vzorů pouze jednou barvou, stiskněte tlačítko šití jednou barvou  $(1)$ . Stroj bude šít, dokud nedokončí celou výšivku.

- $\boxed{1}$  Stiskněte tlačítko šití jednou barvou  $\boxed{1}$ .
- $\boxed{2}$  Stiskněte tlačítko OK.

Stiskněte tlačítko start/stop pro spuštění šití jednou barvou. Vzor bude šitý bez zastavení kvůli změně barvy.

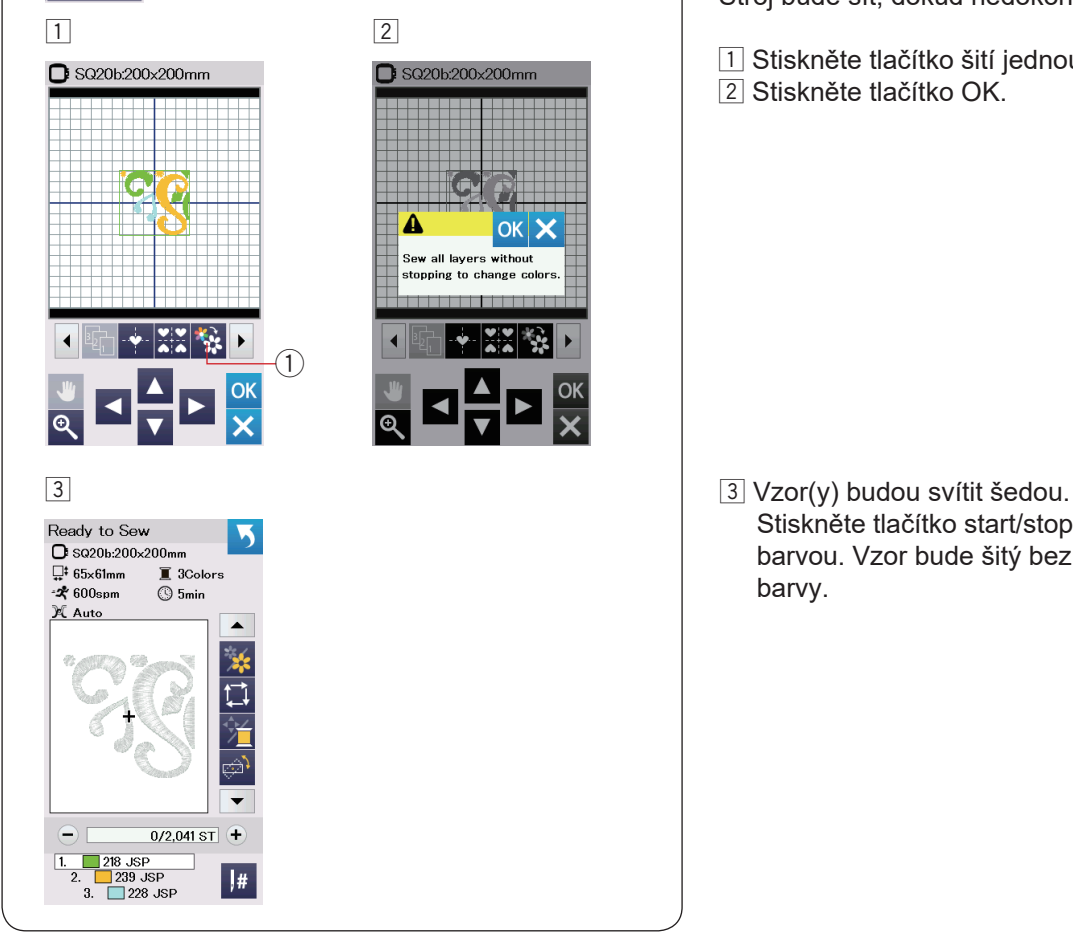

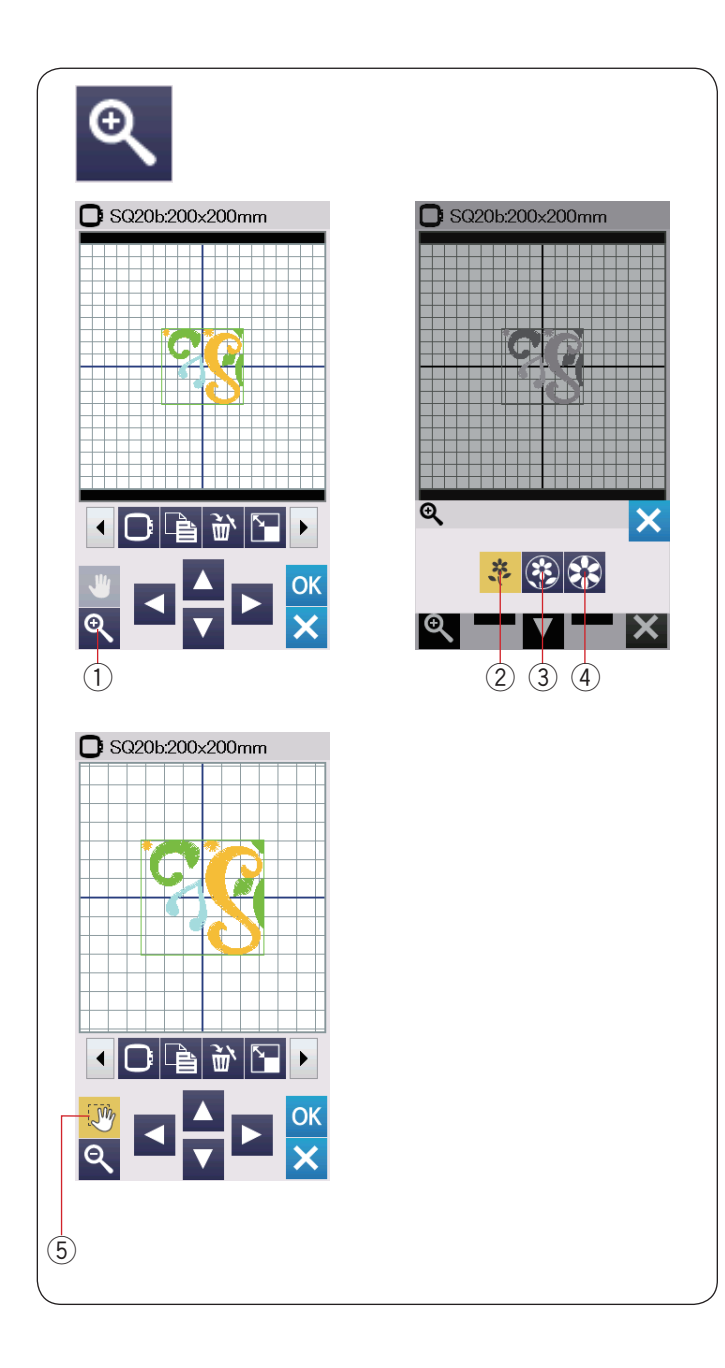

### Zoom v editačním okně

Stiskněte tlačítko zoom pro otevření okna zoomin/ zoom out (přiblížit/oddálit). Zvolte náhled velikosti od normální přes velkou až k největší stisknutím jedné z ikonek velikosti zobrazení.

- 1) Zoom tlačítko
- 2) Tlačítko náhledu normální velikosti
- 3) Tlačítko náhledu větší velikosti
- 4 Tlačítko náhledu největší velikosti

Funkce rolování je aktivována automaticky při zoom in .přiblížení -

Pro rolování zvětšovacího okna přetáhněte okno do požadovaného směru.

Stiskněte rolovací tlačítko pro zrušení příkazu rolování.

(5) Rolovací tlačítko

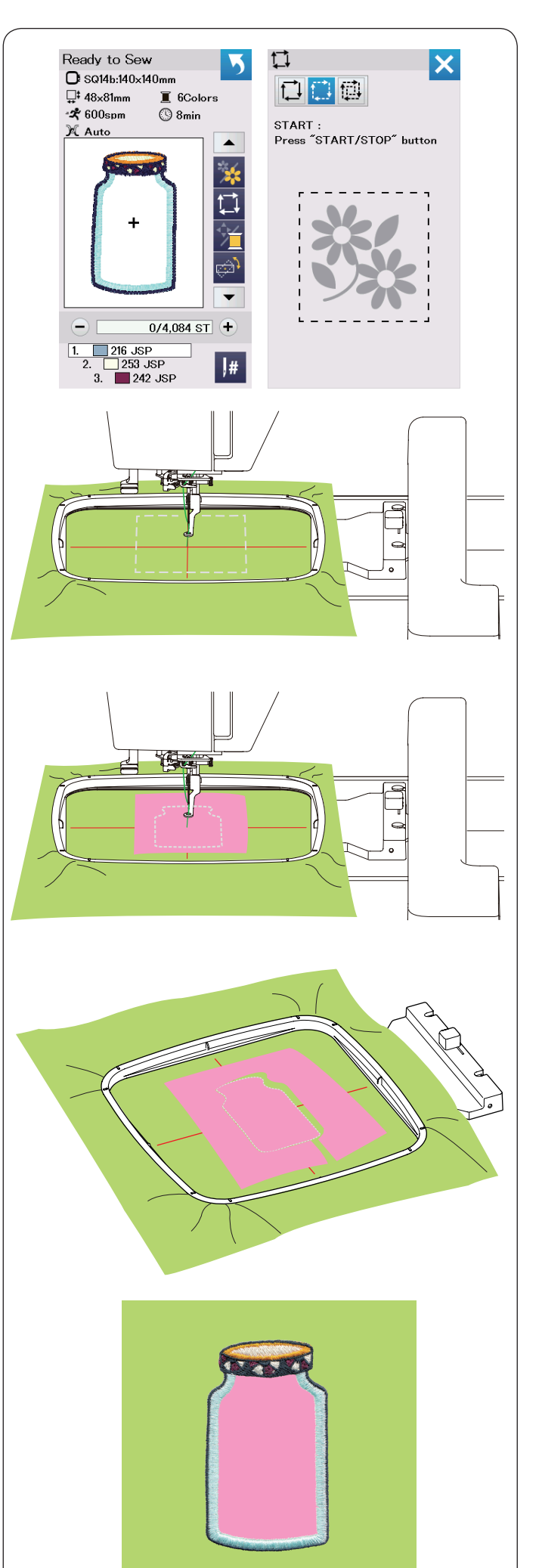

# **Potravinové vzory pro aplikaci**

Potravinové vzory SQ14b-67 až SQ14b-69 jsou speciální vzory pro strojovou vyšívací aplikaci. Na podkladovou látku můžete připevnou aplikaci a v iednom kroku aplikaci našít a vyšít strojovou výšivku.

Příklad: Vzor SQ14b-67

Připravte podkladovou látku a aplikaci. Zvolte vzor SQ14b-67 a upevněte podkladovou látku do .rámečku

Nasaďte rámeček na rameno a stiskněte tlačítko volby sledování  $\Box$  a stehování (jednoduché) - viz strana 28. Spusťte stroj pro vyznačení výšivky na podkladovou látku pomocí stehování.

Vystřihněte aplikaci o stejné velikosti jako je vyznačená oblast na podkladové látce. Přiložte aplikaci na vyznačenou oblast a ušijte první barevnou sekci. (první barvu)

#### **:Poznámka**

Přišpendlete aplikaci nebo použijte dočasné lepidlo ve spreji - Spirit 5 (Spirit 5 Strong).

Odstraňte rámeček ze stroje, ale ponechejte podkladovou látku v rámečku. Vypárejte stehování. Odstřihněte přečnívající části aplikace co nejblíže švové linie.

Znovu nasaďte rámeček. Došijte zbývající sekce (colors) aplikačního vzoru.

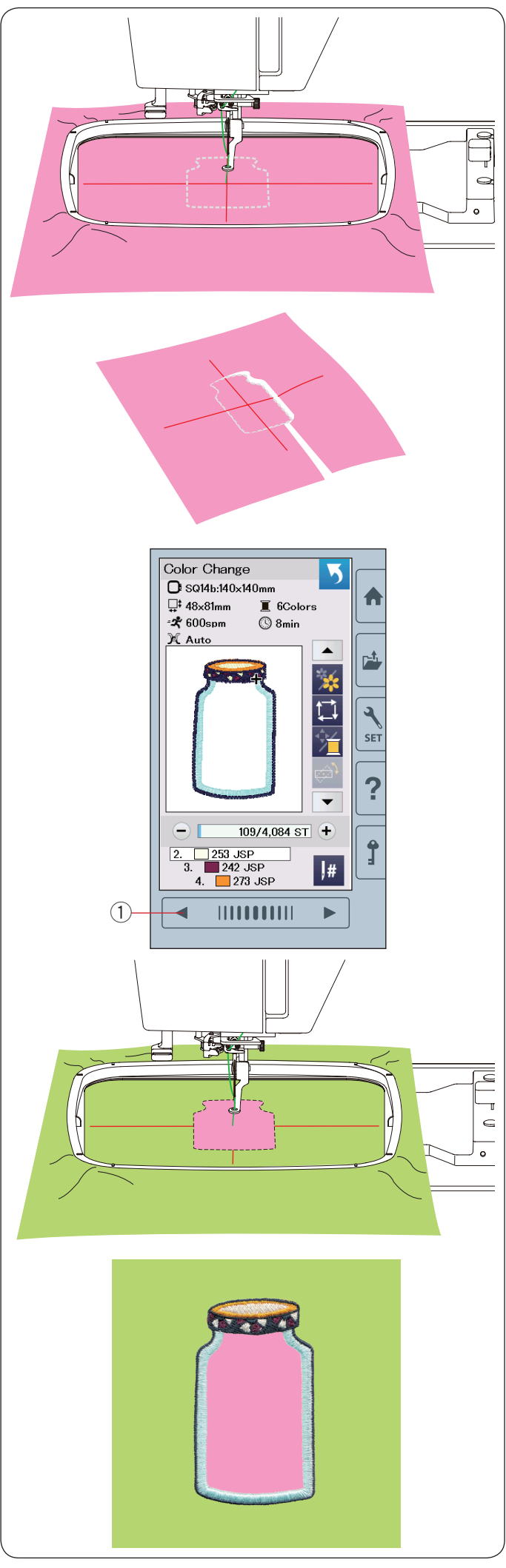

### **metoda Alternativní**

Připravte aplikaci větší než je rámeček. Upevněte aplikaci do rámečku. Ušijte pouze první barevnou sekci (barvu).

Odstraňte rámeček a vyjměte aplikaci z rámečku. Vystřihněte aplikaci podél stehové linie pro vytvoření přesné aplikace.

Připravte podkladovou látku a upevněte ji do rámečku. Nasaďte rámeček na rameno.

Stiskněte tlačítko předchozí stránky pro návrat do první sekce (barvy) a ušijte první sekci (barvu) pro vyznačení polohy aplikace.

1) Tlačítko předchozí stránky

Přiložte aplikaci na podkladovou látku a srovnejte ji s vyznačenou polohou. Připevněte aplikaci na látku pomocí lepící pásky, špendlíku nebo dočasného lepidla ve spreji.

Došijte zbývající sekce (barvy) výšivkové aplikace.

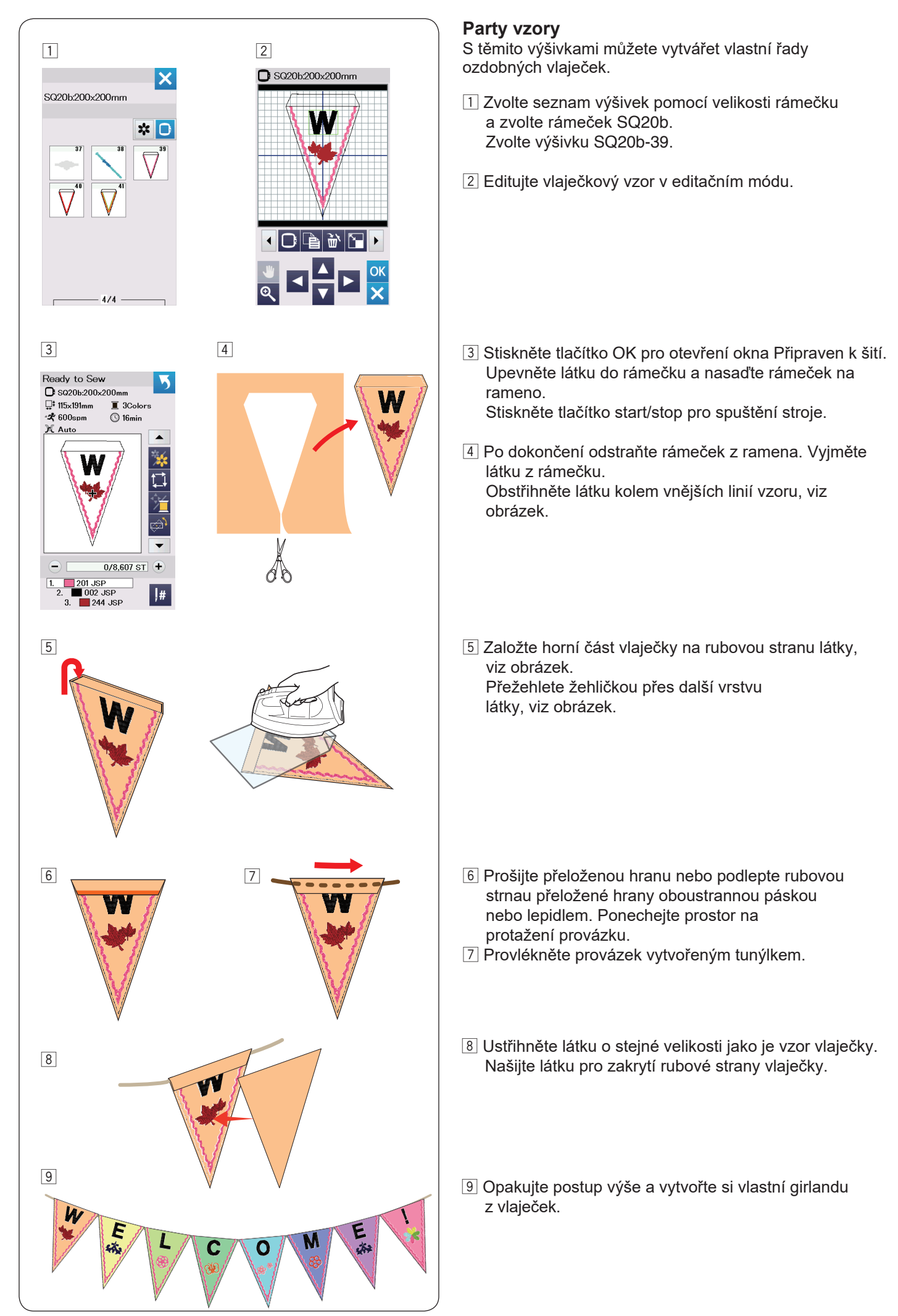

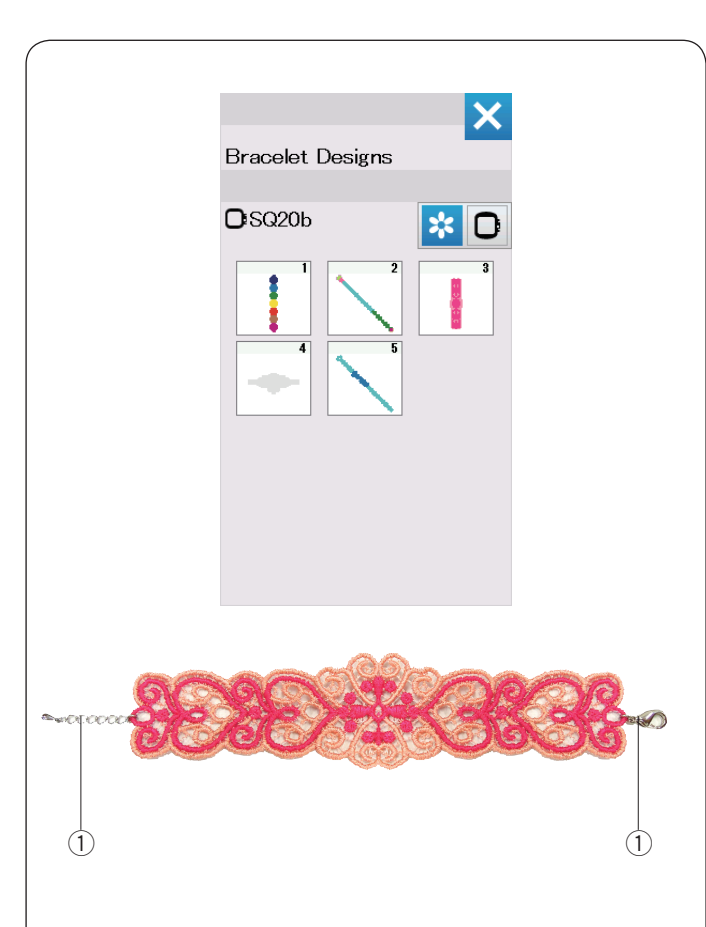

### **Náramkové** vzory

Můžete vytvořit skutečné náramky pomocí náramkových vzorů a vodou rozpustné fólie.

Použijte stejnou nit pro horní i spodní nit. Spodní cívku je třeba úplně navinout.

Nastavte nízké napětí spodní nitě na hodnotu 3 nebo 4  $(viz$  strana 51).

Nastavte maximální rychlost šití na 600 stehů za minutu nebo méně (viz strana 51).

Upevněte vodou rozpustnou fólii do rámečku. Ujistěte se, že je výztuha správně vypnutá v rámečku. Zvolte požadovaný vzor náramkového stehu a šijte.

Odstraňte fólii z rámečku. Odstřihněte přesahující fólii kolem vzoru. Namočte vzor do misky s vodou pro odstranění fólie.

Připevněte zapínání náramku na každý konec .výšivky

- Zapínání q
- \* Zapínání náramků není součástí standardního příslušenství stroje.

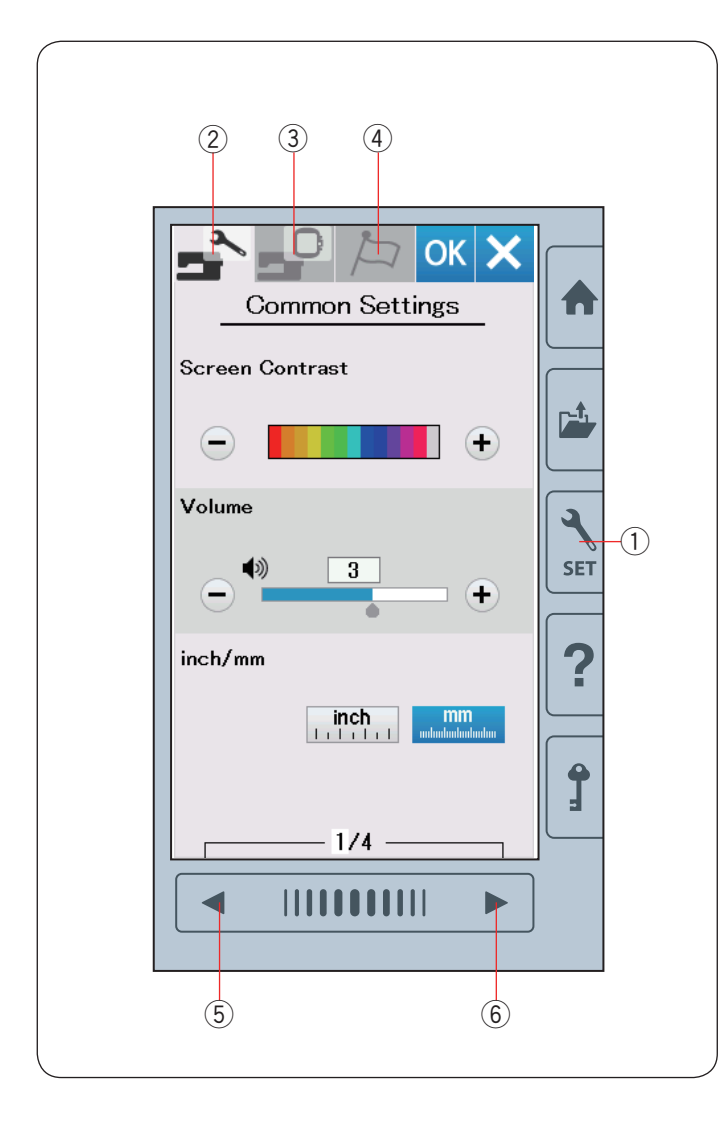

# **ÚPRAVA NASTAVENÍ STROJE**

#### **stroje nastavení Mód**

Stiskněte tlačítko módu nastavení pro vstup do módu nastavení.

Můžete zvolit různé možnosti a změnit nastavení stroje tak, aby vyhovovalo vašim potřebám.

1) Tlačítko nastavení stroje

Stiskněte jednu ze 3 záložek pro volbu módu, který chcete upravit.

#### **(2) Mód běžného nastavení**

Stiskněte záložku módu běžného nastavení pro vstup do módu běžného nastavení.

V tomto módu můžete upravit všeobecná nastavení stroje a možnosti.

#### **3** Mód nastavení vyšívání

Stiskněte záložku módu nastavení vyšívání pro vstup do tohoto módu.

V tomto módu můžete upravit nastavení stroje a možnosti pro vyšívání (viz strana 51 - 54).

#### *(4)* Mód volby jazyka

Stiskněte záložku volby jazyka pro vstup do módu výběru jazyka.

V tomto módu můžete nastavit požadovanou jazykovou verzi pro zobrazování zpráv na obrazovce.

Pro stažení stránek v každém módu stiskněte tlačítko další nebo předchozí strany.

- 5 Tlačítko předchozí strany
- 6 Tlačítko další strany

#### **Registrace upraveného nastavení**

Po provedení úprav v nastavení stiskněte tlačítko OK pro uložení nového nastavení. Pro zrušení změn nastavení stiskněte tlačítko X a okno módu nastavení se zavře.

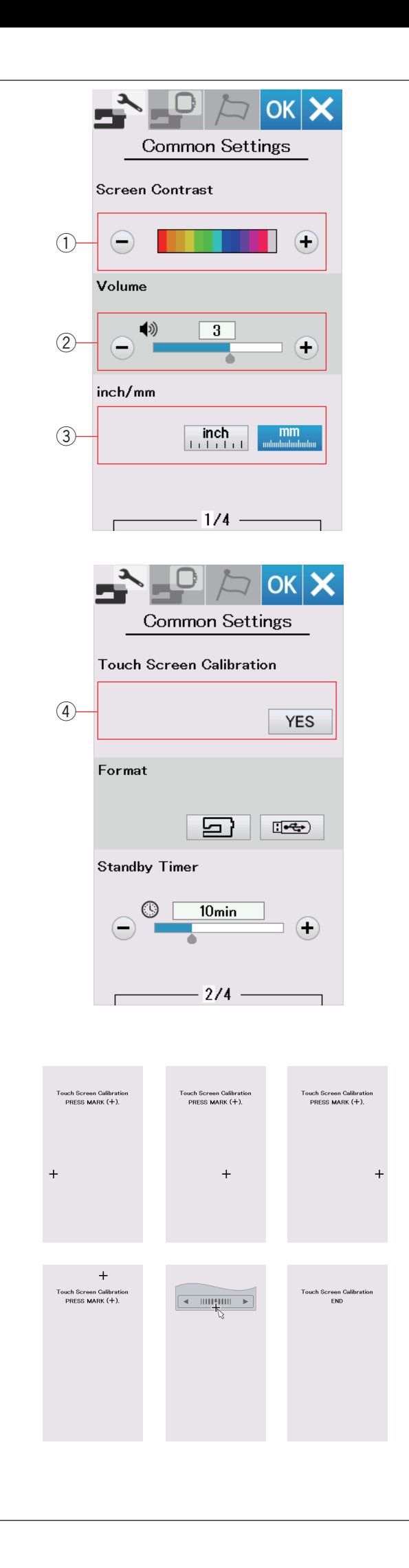

## **nastavení běžného Mód**

#### *O* Kontrast obrazovky

Kontrast vizuální dotykové obrazovky lze nastavit stisknutím tlačítek " $+$ " nebo " $-$ ".

#### **(2) Hlasitost zvuku**

Zvukový signál lze upravit stisknutím tlačítek "+" nebo "-". Nastavte hladinu zvuku na "OFF" stisknutím tlačítka "-" několikrát po sobě pro úplné vypnutí zvuku.

#### **(3)** Inch/mm možnost

Můžete nastavit měrnou jednotku stroje na palce (inch) nebo milimetry (mm) stisknutím ikonky "inch" nebo "mm". Přednastavená jednotka je mm.

Stiskněte tlačítko další strany pro zobrazení dalšího menu.

#### **(4) Kalibrace dotykové obrazovky**

Polohu tlačítek na dotykové obrazovce lze kalibrovat v případě, že poloha tlačítek neodpovídá skutečnosti.

Stiskněte tlačítko Yes pro otevření kalibračního okna. Stiskněte znaménk "+" dotykovým stylusem, jakmile se objeví na obrazovce.

Jakmile stisknete poslední znaméno, na obrazovce se objeví "END" a kalibrační okno se zavře.

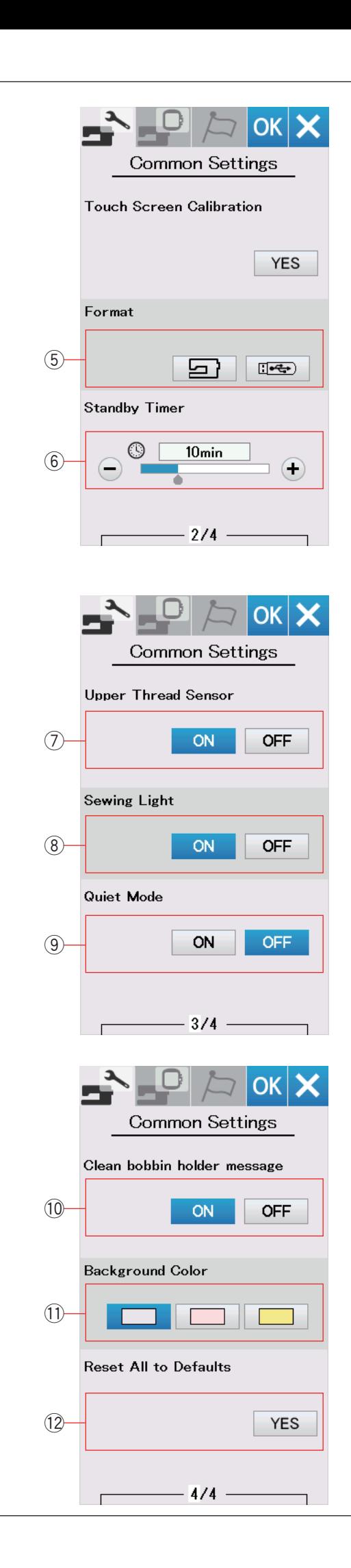

### **(5) Formátování paměti**

Pokud vnitřní paměť stroje nebo USB flash disk nefunguje z důvodu poškození paměťové banky, je nutné je znovu zpřístupnit pomocí formátování paměti.

Pro formátování vnitřní paměti stroje stiskněte ikonku stroje a objeví se potvrzovací zpráva. Stiskněte tlačítko OK pro potvrzení formátování.

Pro formátování USB flash disku stiskněte ikonku USB a otevře se potvrzovací zpráva. Stiskněte tlačítko OK pro potvrzení formátování.

# **:Upozornění**

Nevypíneite stroj ani neodpojujte USB flash, když je zobrazena zpráva upozornění, může dojít k poškození paměťové banky.

#### $\ddot{\textbf{c}}$  časovač spánkového režimu stroje

Osvětlení stroj se vypne a stroj přejde do spánkového režimu, pokud stroje neoužíváte po dobu nastavenou v tomto časovači. Provedením jakékoliv operace či pokynu dojde k opětovnému zapnutí světel a obrazovky. Časovač spánkového režimu stroje lze nastavit v rozmezí od 1 do 30 minut.

Pokud chcete funkci časovače vypnoutm stiskněte a přidržte tlačítko "+", dokud se neobjeví "OFF" v okně .časovače

Stiskněte tlačítko další strany pro zobrazení dalšího menu.

#### $(7)$  Senzor horní nitě

Pokud potřebujete spustit stroj bez navlečených nití, vypněte senzor horní nitě.

#### **8** Osvětlení šicí plochy

Osvětlení lze vypnout nebo zapnout. Stiskněte tlačítko ON pro zapnutí osvětlení šicí plochy a naopak OFF pro vypnutí **osvětlení.**<br>⑨ **Tichý mód** 

Pokud preferujete tichý chod stroje, aktivujte tuto možnost a tím dojde ke změně nastavení zvukového signálu i maximální rychlosti šití na nejnižší hodnoty. Nastavením tichého módu zrušíte všechna předchozí nastavení těchto parametrů.

#### **(10 Zpráva čištění cívkového pouzdra**

Zpráva s upozorněním o čištění cívkového pouzdra a dráhy chapače se zobrazí po uplynutí určitého časového intervalu od aktivace této možnosti. Tato zpráva se neobjeví, pokud je možnost vypnuta.

#### **(1)** Barva pozadí

Z nabízených barevných tapet lze vybrat barvu pozadí na dotykové obrazovce stisknutím odpovídající ikonky.

# (12) Návrat k původnímu (továrnímu) nastavení

Stiskněte tlačítko Yet pro vymazání všech parametrů a návratu k původním hodnotám (tovární nastavení), s výjimkou volby jazyka.

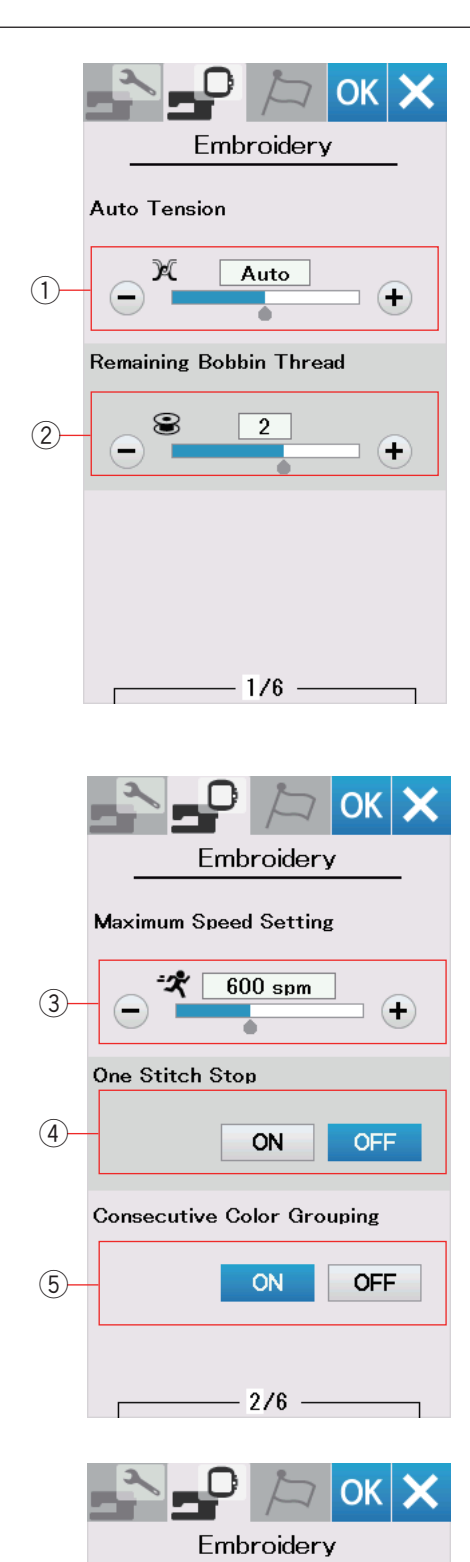

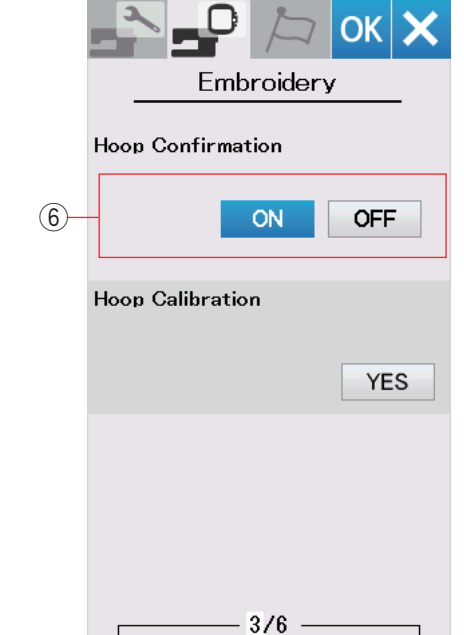

# **VYŠÍVACÍHO NASTAVENÍ ÚPRAVA MÓDU**

#### **Nastavení vyšívacího módu**

Stiskněte záložku nastavení vyšívacího módu (viz strana 48).

#### **(1)** Automatické nastavení napětí nitě

Úroveň napětí nitě lze upravit stisknutím tlačítek "+" nebo "–". Pokud používáte stejné nitě pro spodní a horní nit, zvyšte napětí nitě.

#### <sup>(2)</sup> Upozornění na docházející spodní nit

Upozornění na docházející spodní nit lze upravit pomocí tlačítek "+" nebo "-". Pro deaktivaci této možnosti stiskněte a přidržte tlačítko "–", dokud se neobjeví v okně "OFF".

Stiskněte tlačítko další strany pro přechod do dalšího menu.

#### **3** Maximální rychlost vyšívání

Maximální rychlost vyšívání lze nastavit od 400 do 860 stehů za minutu vždy po intervalech 100 stehů za minutu stisknutím tlačítek "+" nebo "-".

#### **(4)** Šití po jednom stehu - One stitch stop

Pokud je tato funkce aktivována, stroje ušije vždy jeden steh a automaticky se zastaví, tak je možné vytáhnout i spodní nit před šitím na lícovou stranu látky.

#### **(5)** Souvislé seskupení barev

Pokud importované soubory vzorů nebo kombinací vzorů obsahují souvislé sekce stejných barev, je možné tyto sekce automaticky seskupit do jedné při otevírání souboru nebo přechodu do okna Připraven k šití. Tato funkce je neplatná, pokud kombinujete integrované (vestavěné) vzory a vzory z externích zdrojů. Pokud nechcete seskupovat stejné barevné sekce, deaktivujte tuto možnost.

#### $\widehat{r}(6)$  Potvrzení rámečku

Zpráva o potvrzení rámečku se objeví pokaždé před otevřením okna Připraven k šití. Tuto možnost lze také deaktivovat, viz obrázek.

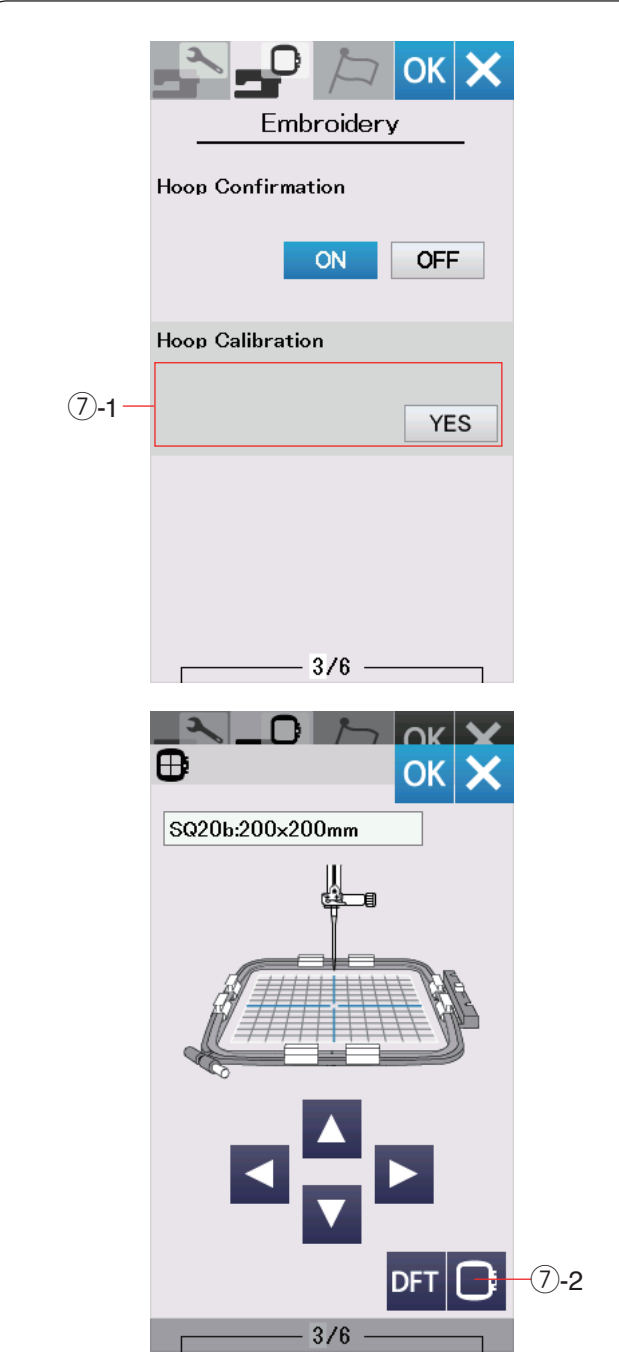

 $(7)$  Kalibrace rámečku Můžete kalibrovat středovou polohu rámečků. Stiskněte tlačítko Yes. 7)-1 Tlačítko Yes

Rameno se posune do středové polohy. Stiskněte tlačítko volby rámečku pro otevření okna volby rámečku.

7-2 Tlačítko volby rámečku

Zvolte rámeček a upevněte jej na rameno. Nasaďte šablonu do rámečku. Upravte polohu rámečku stisknutím posunovacích tlačítek tak, aby jehla byla nad otvorem v šabloně a stiskněte tlačítko OK.

Stiskněte tlačítko další strany pro přechod do dalšího menu.

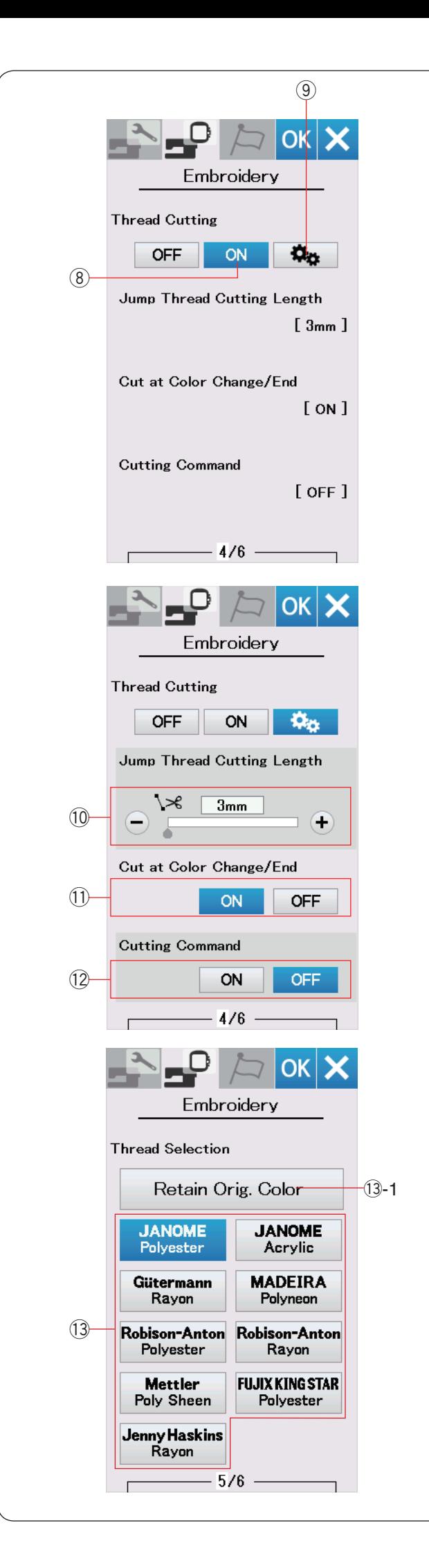

#### **Odstřih** nití

#### **8** Snadné nastavení

Jakmile je toto nastavení aktivováno, stroj odstřihne nitě, pokud je odskok nití 3 mm nebo delší nebo pokud se stroj zastaví kvůli změně barvy pro další sekci. Stiskněte tlačítko OK pro potvrzení snadného nastavení.

#### **9** Pokročilé nastavení

Jakmile je toto nastavení aktivováno, můžete konfigurovat indivudiálně následující možnosti: Odstřih nití při odskoku <sup>(10</sup>). Odstřih při změně barvy/ konci  $(1)$  a Příkaz odstřihu  $(12)$ . Stiskněte tlačítko OK pro potvrzení pokročilého .nastavení

Pro vyšívání jsou 3 možnosti odstřihu nití.

#### **<sup>10</sup> Délka odstřihu nití při odskoku**

Pokud je tato možnost aktivována, stroj odstřihně odskočené nitě, pokud je délka stejná nebo vyšší než je nastavená hodnota.

**11 Odstřih při změně barvy/na konci** Pokud je tato možnost aktivována, stroj odstřihne nit při zastavení kvůli změně barvy.

#### $(12)$  Příkaz odstřihu

Pokud je tato možnost aktivována, stroj odstřihne nitě u kódu odstřihu, pokud datový soubor importovaného stehu obsahuje příkaz odstřihu.

#### **13 Volba nitě**

Na výběr je 9 různých typů vyšívacích nití. Stiskněte tlačítko nitě, kterou chcete použít. Kód barvy zvolené značky se zobrazí v seznamu barev nití společně s názvem barvy.

Pokud používáte naimportovaná data s výšivkou, která obsahují správné informace o nitích, stiskněte tlačítko originální barvy pro uchování této informace.

13-1 Tlačítko originální barvy k uchování

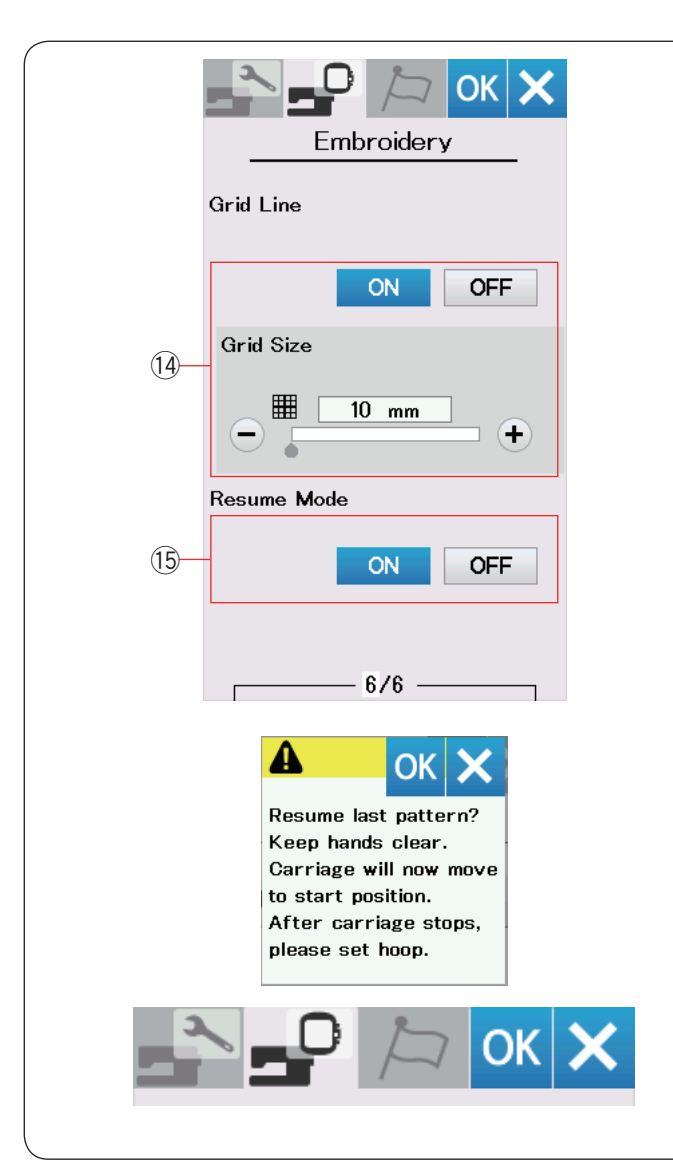

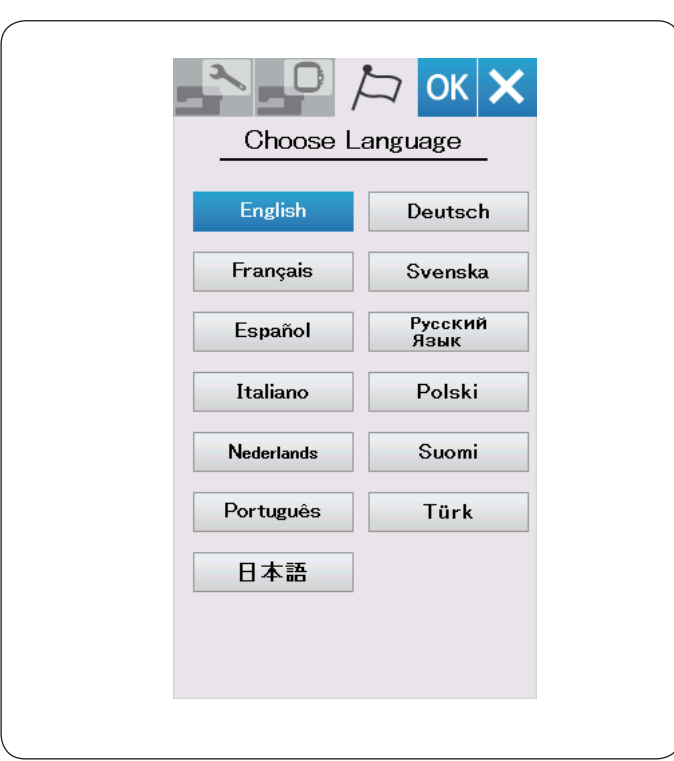

#### *<u><b>1</u>* Mřížka zapnout/vypnout

Aktivujte tuto možnost pro zobrazení mřížky v editačním okně. Velikost mřížky lze nastavit v rozmezí od 10 do 30 mm pomocí tlačítek "+" nebo "-", pokud je tato možnost aktivní. Pro skrytí mřížky deaktivujte tuto funkci.

#### **15 Mód opakovaného začátku**

Jakmile je aktivován mód opakovaného začátku, poslední vzor, který byl šitý před vypnutím stroje, bude možné po opětovném zapnutí díky této funkci dokončit.

Jakmile zapnete stroj, objeví se potvrzovací okno. Stiskněte tlačítko OK pro dokončení posledního .vzoru

Po úpravě nastavení stiskněte tlačítko OK pro aktivací nového nastavení. Pro editaci módu nastavení bez změn nastavení stiskněte tlačítko X.

### **Mód volby jazyka**

Zvolte požadovaný jazyk a stiskněte tlačítko OK. Na vizuální dotykové obrazovce se budou objevovat zprávy ve zvoleném jazyce.

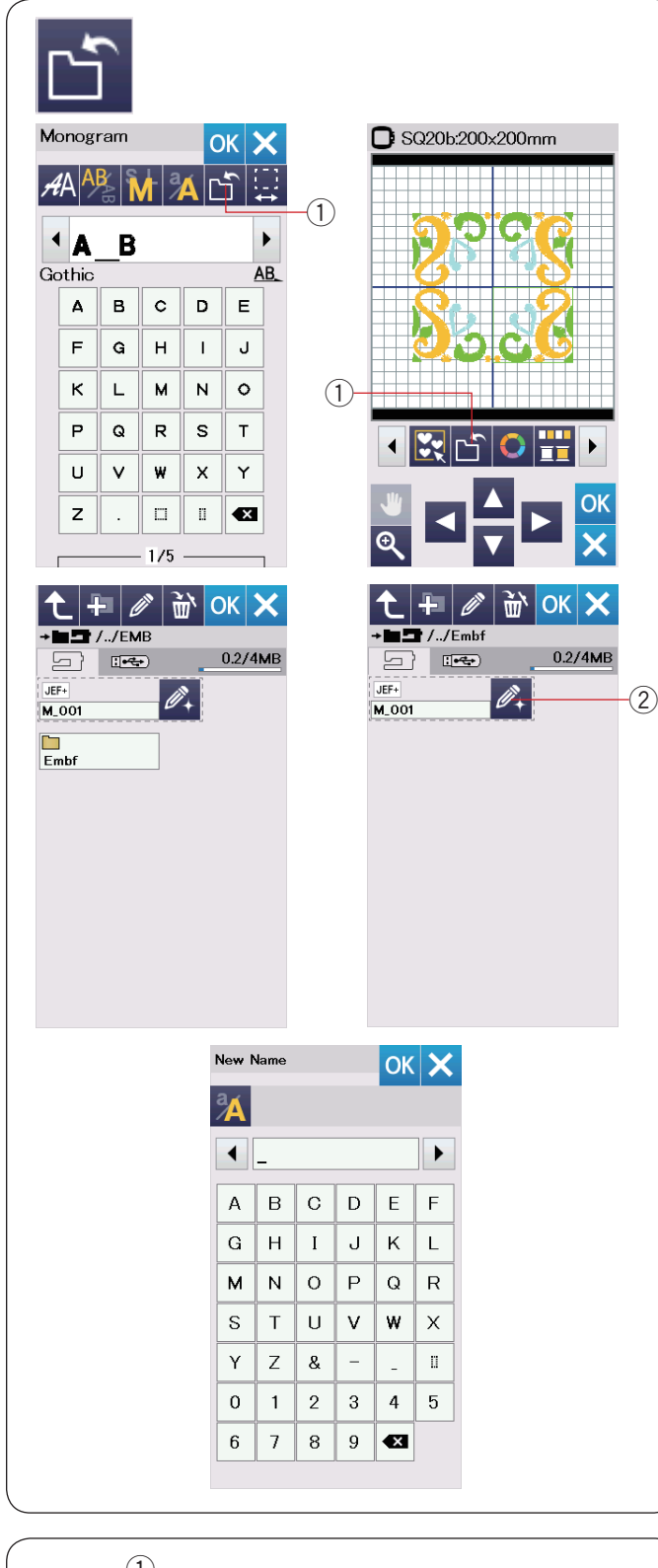

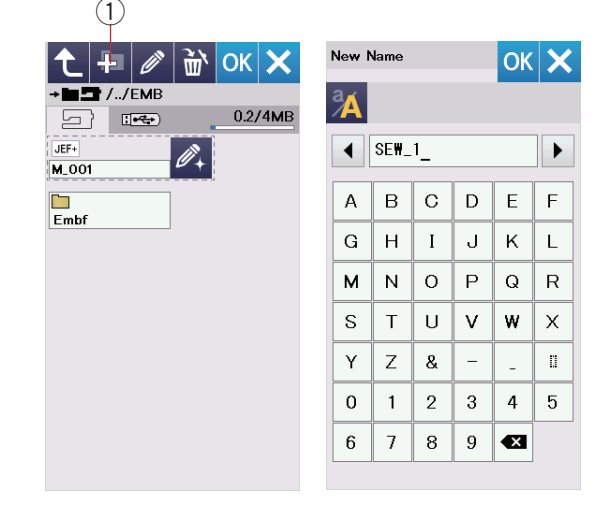

### **Otevírání a ukládání souborů**

Původní výšivky lze ukládat do souborů v integrované paměti a/nebo na USB flash disk.

Stiskněte tlačítko uložení souboru a otevře se okno uložení souboru

(1) Tlačítko uložení souboru

Složka s označením "Embf" se objeví na obrazovce. Pro volbu složky stiskněte ikonku složky.

Názvy souborů jsou přiřazovány automaticky v numerickém pořadí počínaje od M 001.....

Stiskněte tlačítko OK a soubor bude uložen do zvolené složky.

Pro přiřazení určitého jména k souboru stiskněte tlačítko .přejmenovat

 $(2)$  Tlačítko přejmenovat

Otevře se okno s klávesnicí. Vložte nový název a stiskněte tlačítko OK. Soubor je nyní uložen pod novým názvem.

Pokud zkoušíte uložit soubor s názvem, který již existuje, objeví se potvrzovací zpráva. Stiskněte tlačítko OK pro přepsání existující souboru nebo stiskněte tlačítko X, pokud jej nechcete přepisovat.

#### **Vytvoření nové složky**

Stiskněte tlačítko nové složky a otevře se okno s .klávesnicí

(1) Tlačítko nové složkv

Vložte název složky a stiskněte tlačítko OK. Nová složka je vytvořena pod přiřazeným .názvem

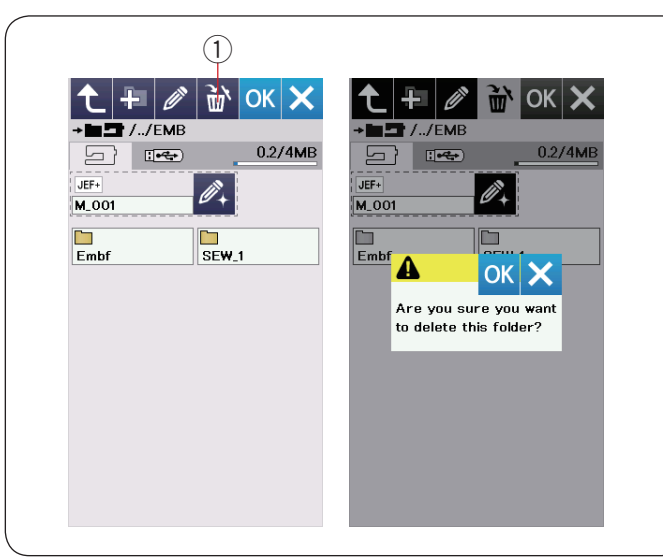

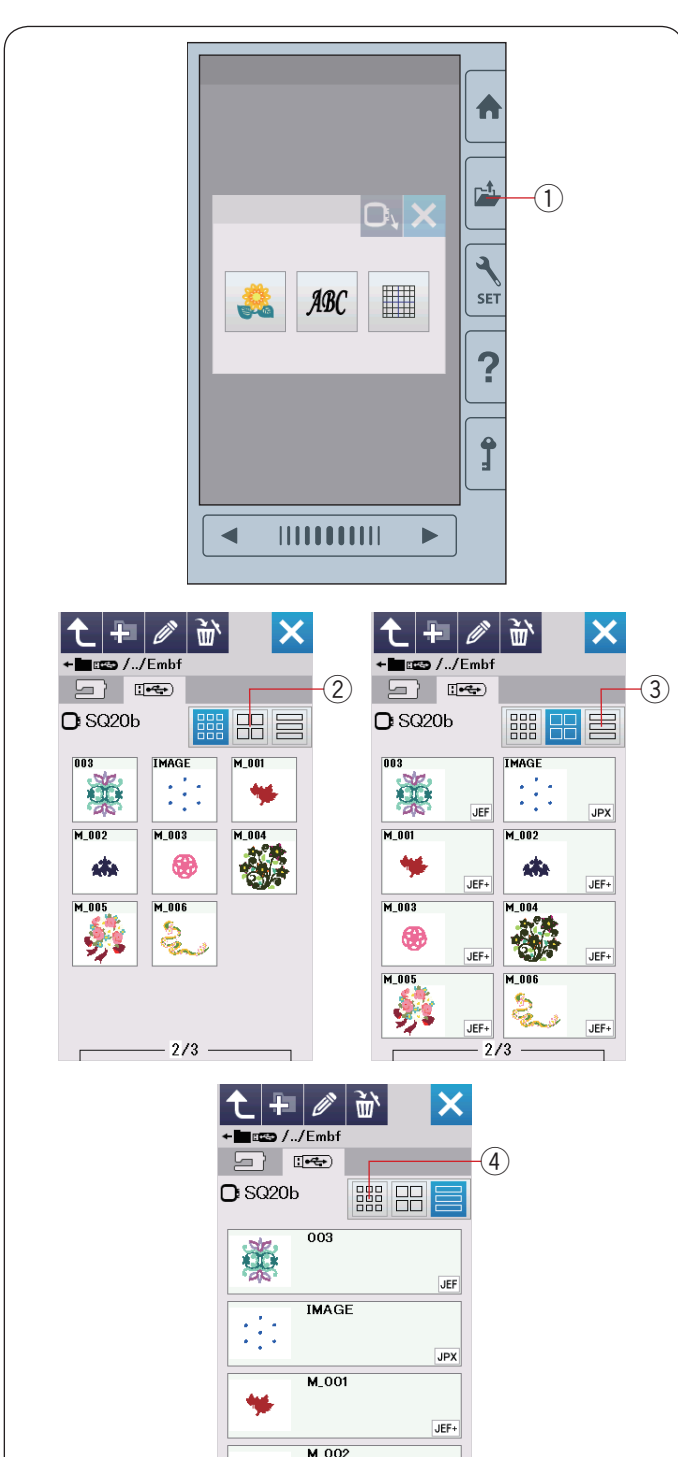

森

 $\overline{1}$ 

 $-3/5$  -

JEF+

#### **Vymazání souboru nebo složky**

Stiskněte mazací tlačítko a zvolte soubor nebo složku, které chcete vymazat. Objeví se potvrzovací zpráva. Stiskněte tlačítko OK pro vymazání souboru nebo složky. (1) Mazací tlačítko

#### **Otevření souboru**

Pro otevření uloženého soub press the open file key to open the open file window.

 $(1)$  Tlačítko otevření souboru Zvolte umístění složky, buď v integrované paměti stroje nebo na USB flash disk.

Otevřete složku, která obsahuje požadovaný soubor stisknutím ikonky složky.

Objeví se seznam souborů zvolené složky.

Pro otevření souboru stiskněte ikonku souboru

Atributy souboru jsou viditelné u ikonky souboru.

Pro zobrazení atributů souboru stiskněte tlačítko "velké ikonky" nebo tlačítko "seznam souborů".

- 2 Tlačítko velké ikony
- 3) Tlačítko seznamu souborů
- Je 6 následujících atributů souborů:
- JEF. \*.JEF (vyšívací formát Janome)
- JEF<sup>+</sup>: \*.JEF+ (editovatelný vyšívací formát Janome)
- JPX: \*.JPX (\*.JEF+ s s obrázkem pozadí v bitmapě)

Way JPX (Acufil vyšívací formát)

 $\sqrt{\text{DST}}$ T (Tajima vyšívací formát)

Pro skytí atributů souboru stiskněte tlačítko malé ikonky. (4) Tlačítko malé ikonky

#### **:Poznámka**

Tajima (\*.DST) formát nemá informace o barvách nití. Barvy nití Janome budou automaticky přiřazeny při otevírání souboru.

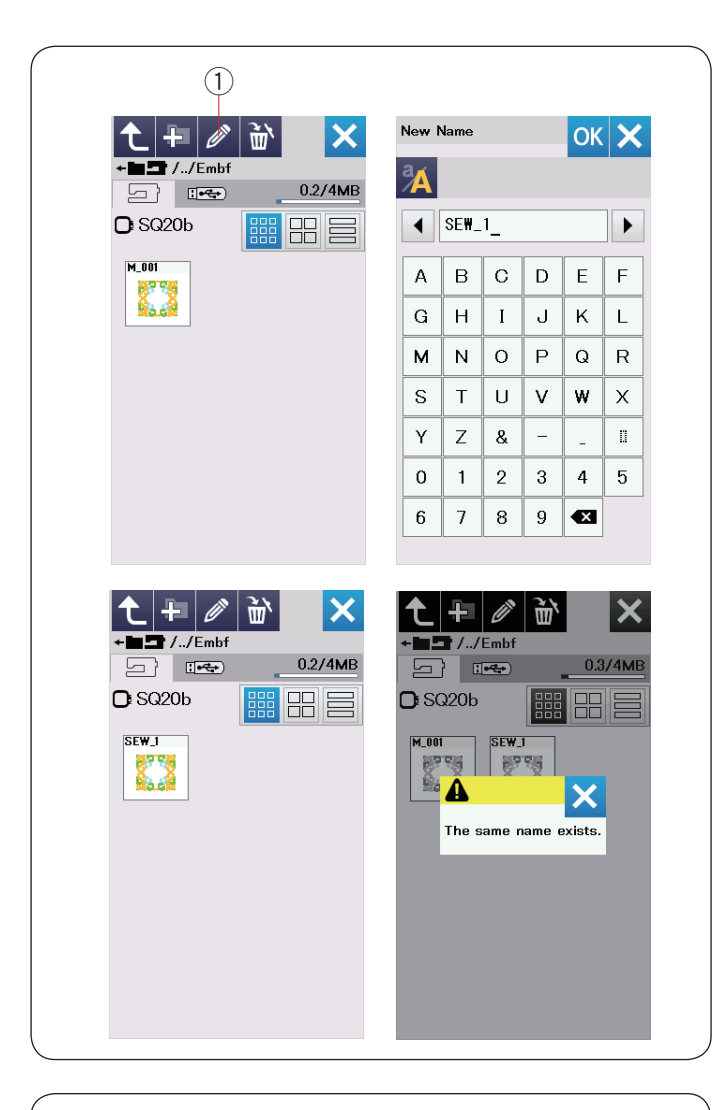

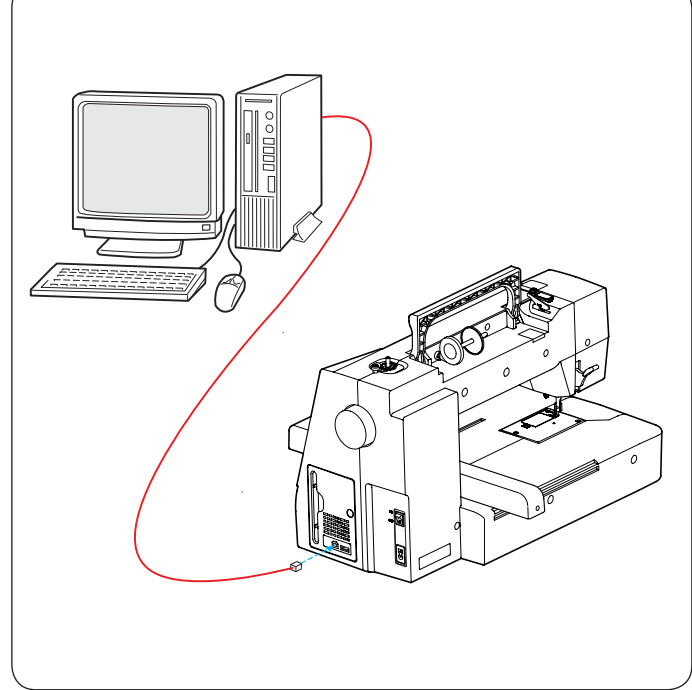

### Změna názvu souboru nebo složky

Stiskněte tlačítko přejmenovat a zvolte soubor nebo složku, u nichž chcete změnit iméno. Otevře se okno s klávesnicí. Vložte nový název a stiskněte tlačítko OK. Název souboru nebo složky bude změněn.

1) Tlačítko přejmenovat

Pokud vložíte název, který již existuje, objeví se zpráva "Stejný název již existuje". ("The same name exists.") Stiskněte tlačítko X a vložte jiný název.

### **Přímý PC-Link**

MC 500e lze připojit k PC pomocí USB kabelu, který je součástí standardního příslušenství.

Je třeba nainstalovat Embroidery Editor a USB driver pro MC 500E do vašeho počítače.

Embroidery Editor a USB driver jsou dostupné v Editoru výšivek CD ROM (Embroidery Editor CD-ROM), který je součástí standardního příslušenství stroje.

Spusťte MC 500E a PC a vložte typ "A" USB portu do PC.

Vložte konektor typu "B" do MC 500E.

Nyní můžete posílat originální výšivky z PC do MC 500E.

Pro případné další dotazy viz nápověda LCD obrazovky ve Vyšívacím editoru.

# **/ V**pozornění:

Nevypínejte stroj ani neodpojujte USB kabel při probíhajícím přenosu dat, může dojít ke ztrátě údajů a poškození paměti stroje.

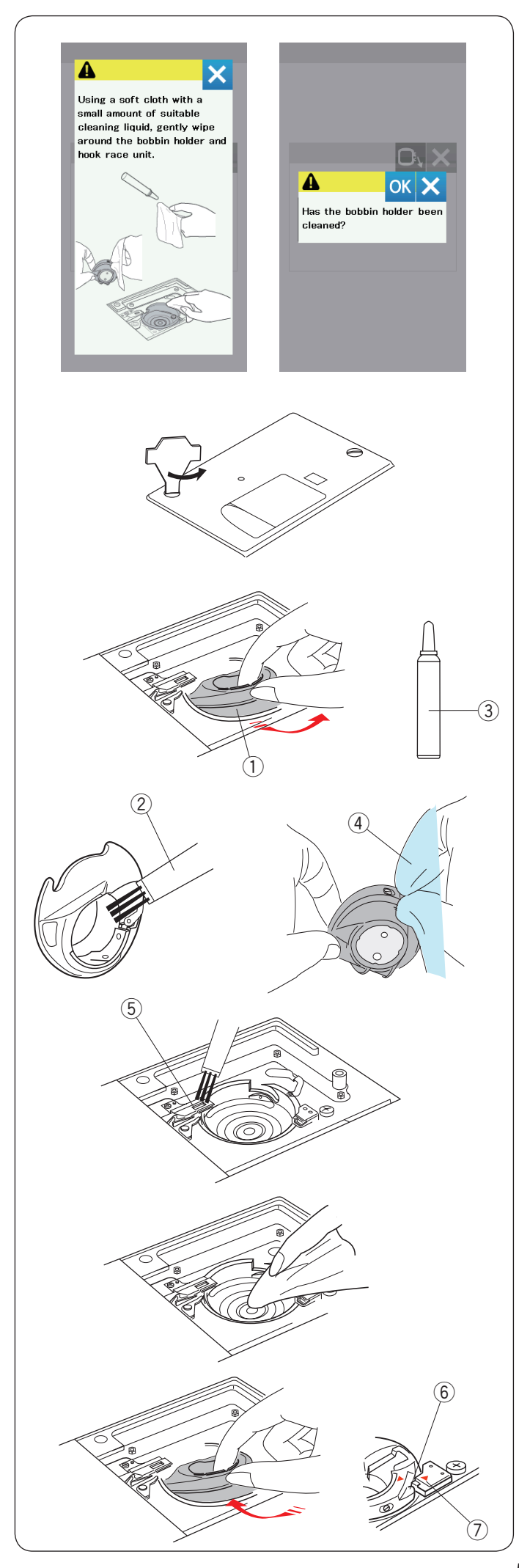

# Péče a údržba

## **chapače oblasti Čištění**

Chapač čistěte alespoň jedenkrát za měsíc. Jakmile je aktivována možnost zprávy s připomínkou čištění cívkového pouzdra, objeví se vždy po určitém čase zpráva s upozorněním, že je třeba provést pravidelné čištění cívkového pouzdra a dráhy chapače.  $(viz$  strana 50 $).$ 

# **:Upozornění**

Vždy vypněte hlavní vypínač stroje před čištěním. Nerozebírejte stroj jiným způsobem, než je uvedeno v této části návodu.

Vypněte hlavní vypínač a odpojte přívodní kabel ze zásuvky. Odstraňte stehovou desku - viz obrázek. Odstraňte jehlu a přítlačnou patku.

Vyjměte cívku a cívkové pouzdro. 1 Cívkové pouzdro

Kartáčkem očistěte cívkové pouzdro.

Nakapejte několik kapek čističe na cívková pouzdra (je součástí standardního příslušenství) na jemný hadřík a otřete cívkové pouzdro pečlivě vevnitř i vně.

- 2 Kartáček
- 3 Čistič cívkových pouzder
- 4 Jemný hadřík

Kartáčkem očistěte mechanismus automatického odstřihu. (5) Mechanismus automatického odstřihu

Jemným hadříkem očistěte dráhu chapače.

Vložte zpět cívkové pouzdro tak, aby výčnělek pouzdra přiléhal k zarážce v dráze chapače, viz obrázek. Vložte cívku.

 $6$  Výčnělek

Zarážka u

Nasaďte zpět stehovou desku, přítlačnou patku a jehlu.

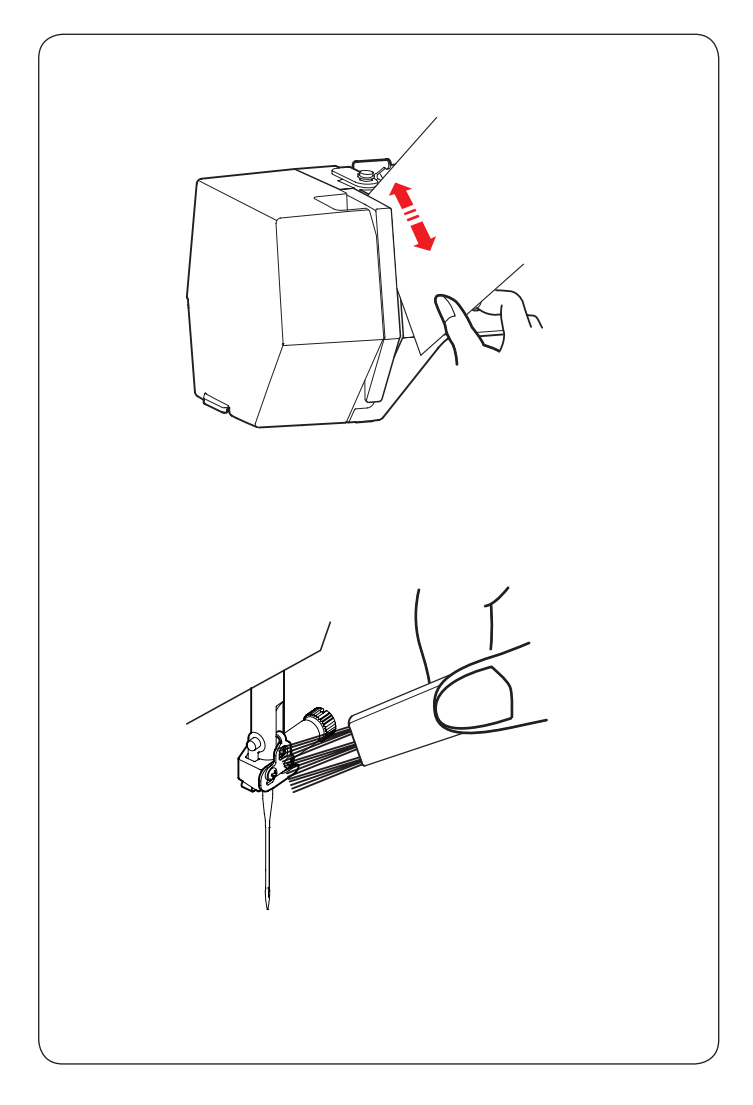

## **nitě vodičů Čištění**

Nečistoty a voxk z oblasti napínače horní nitě .obrázek v zámer viz meganiku viz obrázek.

Kartáčkem očistěte vodič nitě na jehelní tyči.

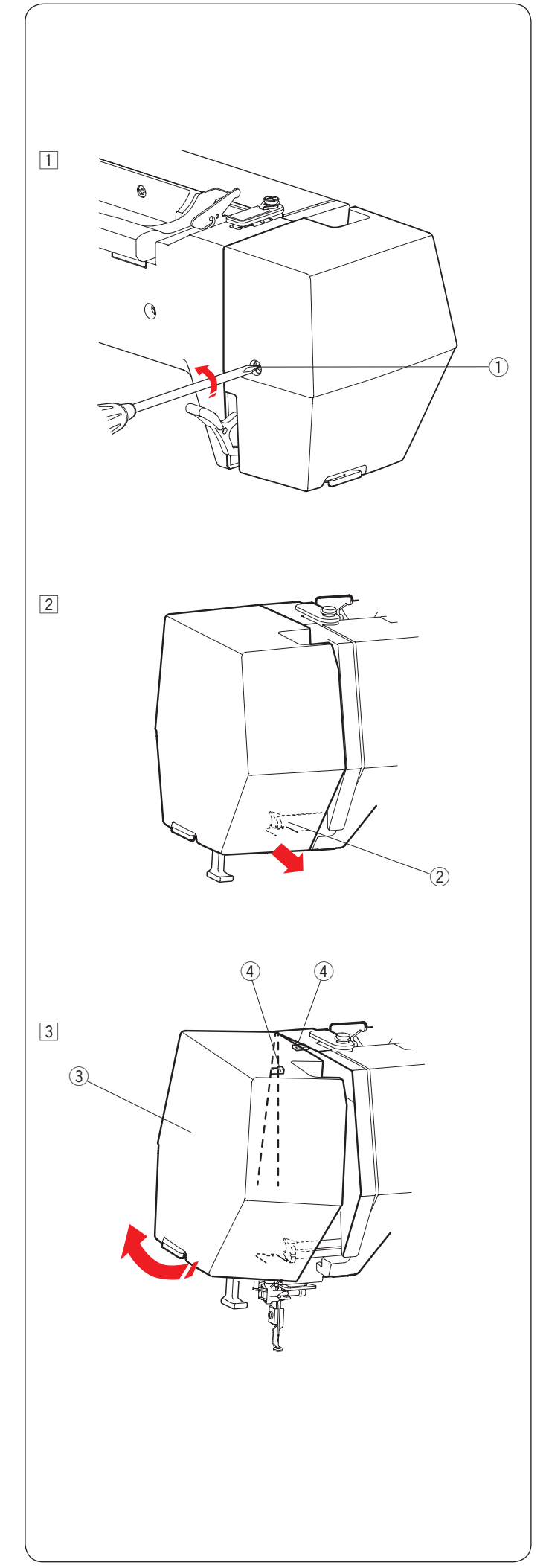

# **Mazání** stroje

# **:Varování**

Dejte rameno do výchozí polohy (viz strana 31) a vypněte hlavní vypínač a/nebo odpojte přívodní kabel ze sítě před mazáním stroje.

Čekejte, dokud motor nevychladne. Nerozebírejte stroj jiným způsobem, než je popsáno v této části návodu. Neprovádějte mazání jiných částí, než je uvedeno v tomto návodu.

### **:Poznámka**

Vyznačené body mažte alespoň jednou za měsíc, pokud používáte stroj každý den. Používejte pouze kvalitní olej určený pro mazání šicích strojů. (Spirit 2) Dostačující je jedna či dvě kapky. Otřete přebytečný olej, aby nedošlo k ušpinění látky. Pokud stroj není delší dobu používán, před šitím jej

namažte. Pro odstranění krytu potřebujete křížový .šroubovák

#### Namažte jehelní tyč, přítlačnou tyč a posuvnou **.nitě horní páčku**

 $\overline{1}$  Odstraňte šroubek  $\overline{1}$ .  $(1)$ Šroubek

2 Zatáhněte čelní kryt pro uvolnění předního háčku. (2) Přední háček

- 3 Vyklopte čelní kryt ve směru šipek pro vyháknutí zadních háčků. Odstraňte čelní krvt. 3 Čelní kryt
	- 42adní háčky

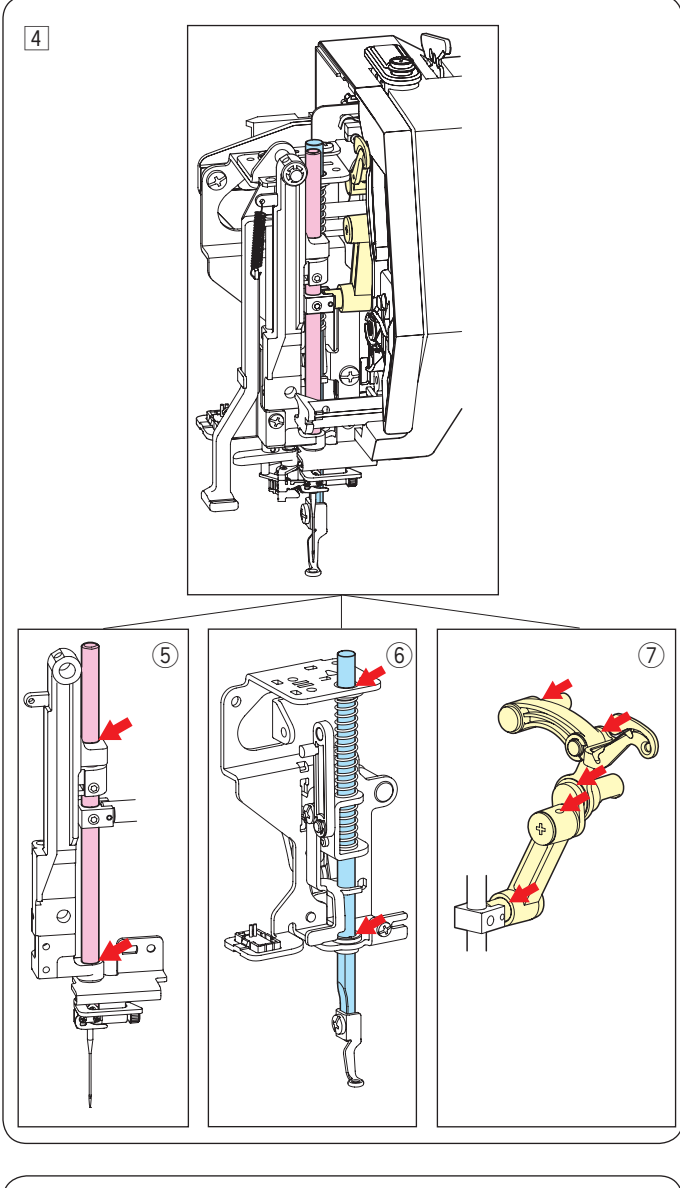

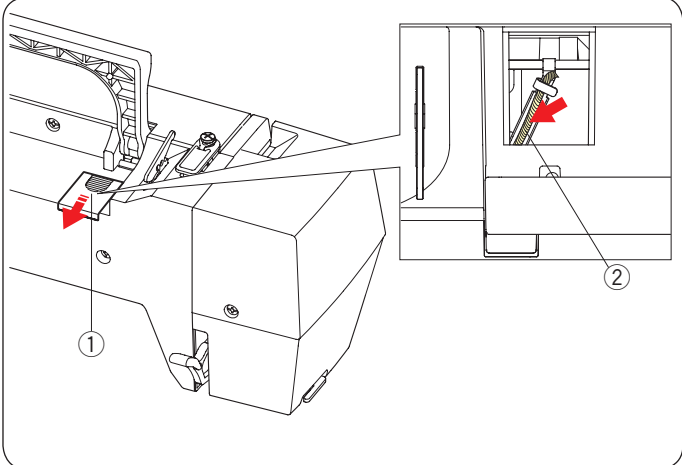

- 4 Namažte body vyznačené šipkami. **5**Jehelní tyč
	- 6 Přítlačná tyč
	- $\oslash$ Posuvná páčka horní nitě

Pro nasazení čelního krytu proveďte opačný postup v bodech  $\boxed{1}$  až  $\boxed{3}$ . (v opačném pořadí)

### **Mazání olejového knotu**

Odstraňte kryt  $\textcircled{\small{1}}$  na horní zadní straně stroje. Namažte olejový knot 2 uvnitř stroje.

- ① Kryt
- 2 Olejový knot

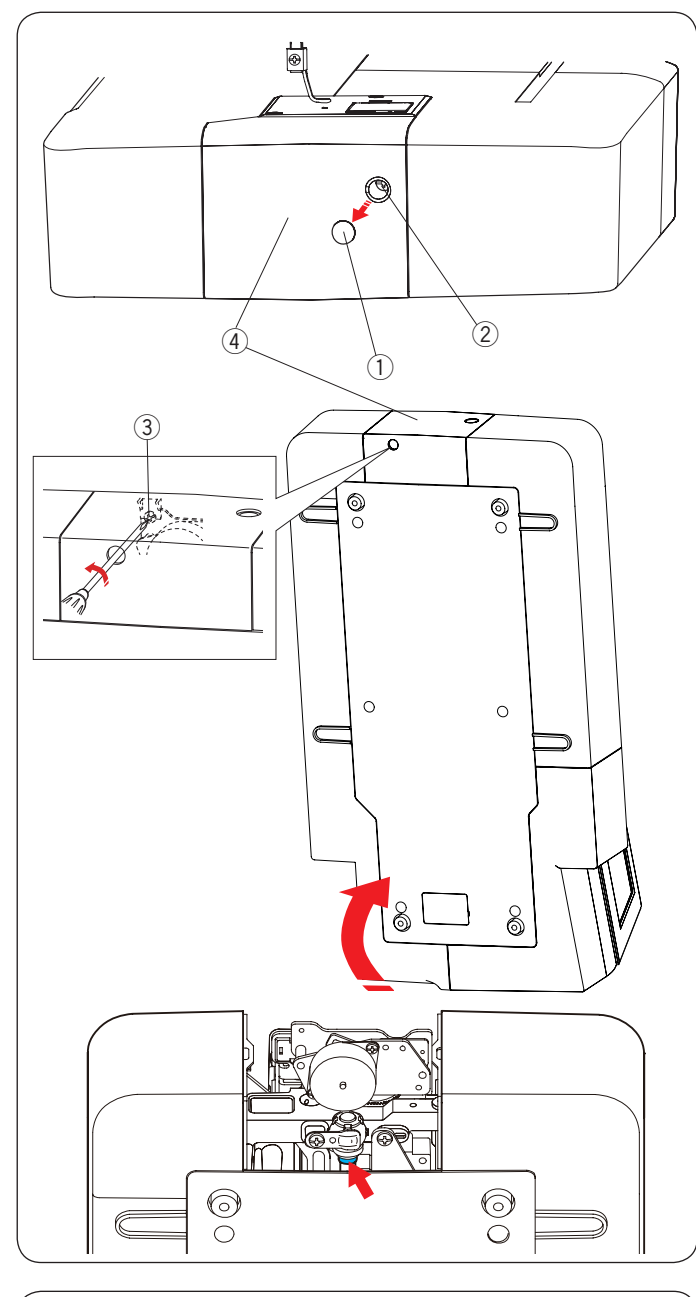

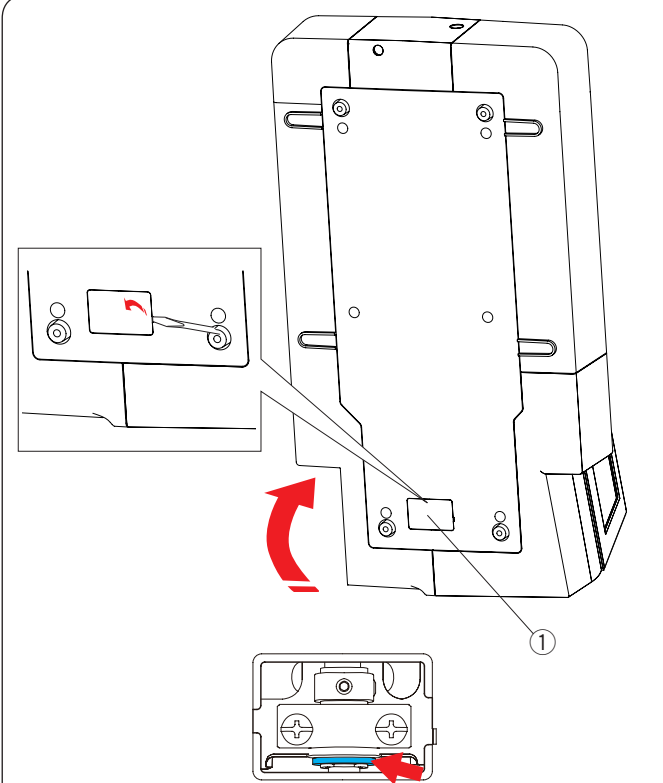

## **(přední (hřídele podpůrné dolní Mazání**

#### **:Poznámka**

Buďte opatrní, ať při obracení stroje nepoškodíte některé z jeho částí.

Odstraňte krytku  $(1)$  a šroubek A  $(2)$  p omocí šroubováku. Postavte stroj tak, aby stroj ležel na straně, kde je ruční kolo, viz obrázek.

Vložte šroubovák spodním otvorem krytu odstřihu. Uvolněte šroubek B 3.

Odstraňte dolní kryt odstřihového mechanismu 4.

- (1) Krytka
- 2 Šroubek A
- 3) Šroubek B
- 4 Kryt odstřihového mechanismu

Namažte bod označený šipkou (plstěná podložka) na obrázku.

### **Mazání dolní podpůrné hřídele (zadní)**

**:Poznámka** Při zvedání stroje buďte opatrní, ať nepoškodíte některé části.

Postavte stroj tak, aby stál na ručním kole, viz obrázek. Odstraňte kryt ① na spodní straně stroje pomocí šroubováku.

① Kryt

Namažte bod označený šipkou (plstěná podložka) jak je vyznačeno na obrázku.

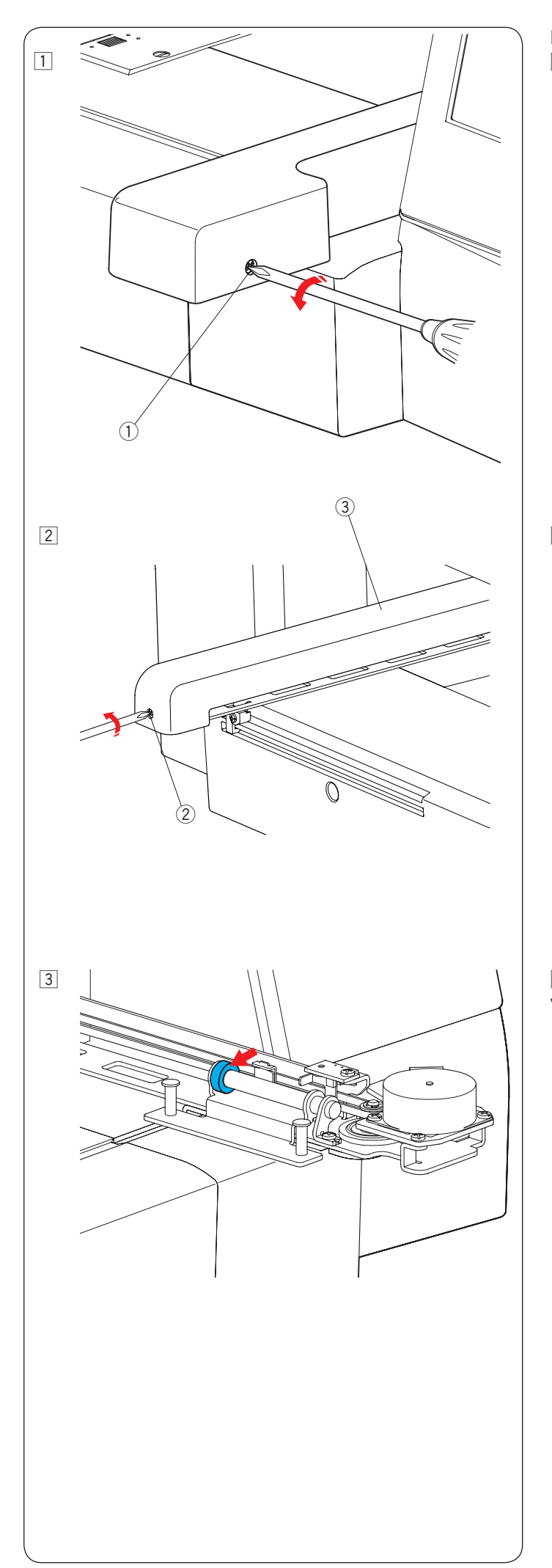

**ramene-Y Mazání**  $\boxed{1}$  Odstraňte šroubek  $\boxed{1}$ .  $\circled{1}$  Šroubek

2 Odstraňte šroubek 2. Odstraňte kryt ramene 3. 2 Šroubek 3 Kryt ramene

3 Namažte bod označený šipkou (plstěná podložka) jak je -<br>vyznačeno na obrázku.

Pro nasazení ramene pokračujte v opačném pořadí dle bodů  $\boxed{1}$  až  $\boxed{2}$ .

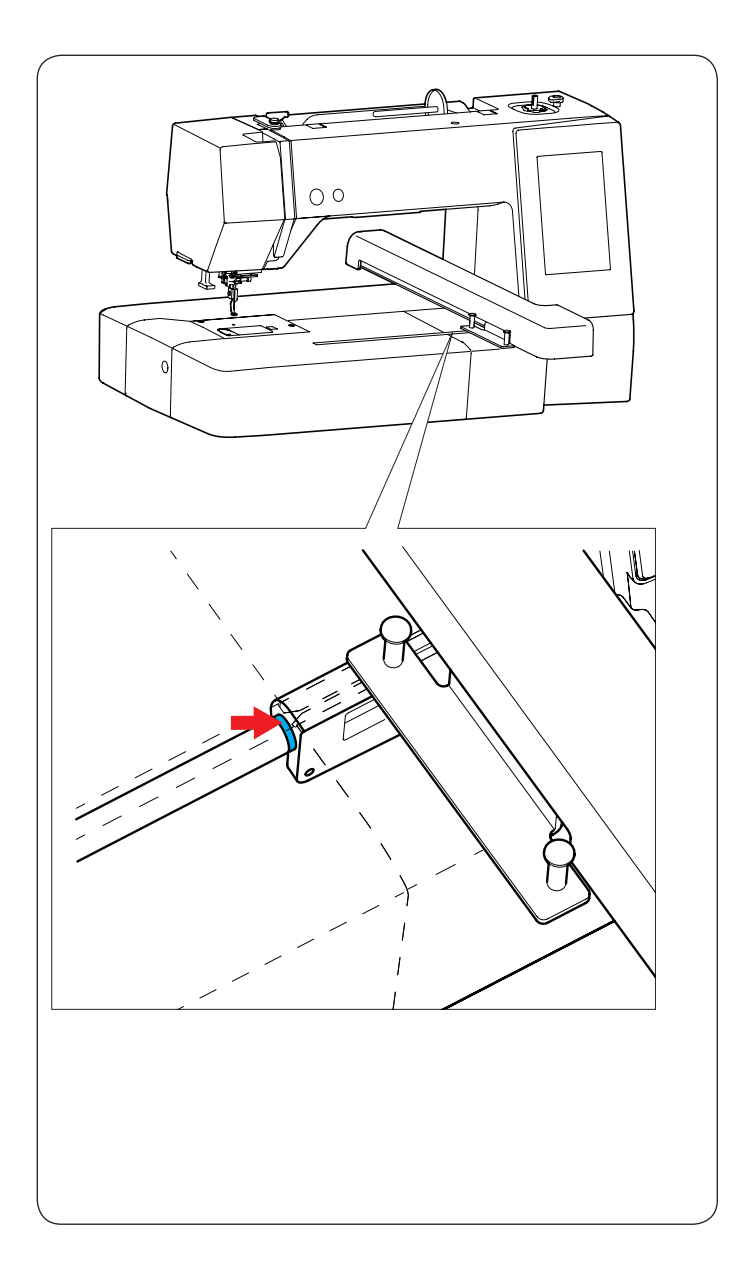

#### **Mazání X-ramene**

Namažte bod označený šipkou (plstěná podložka) uvnitř ramene, viz obrázek.

# Problémy při šití

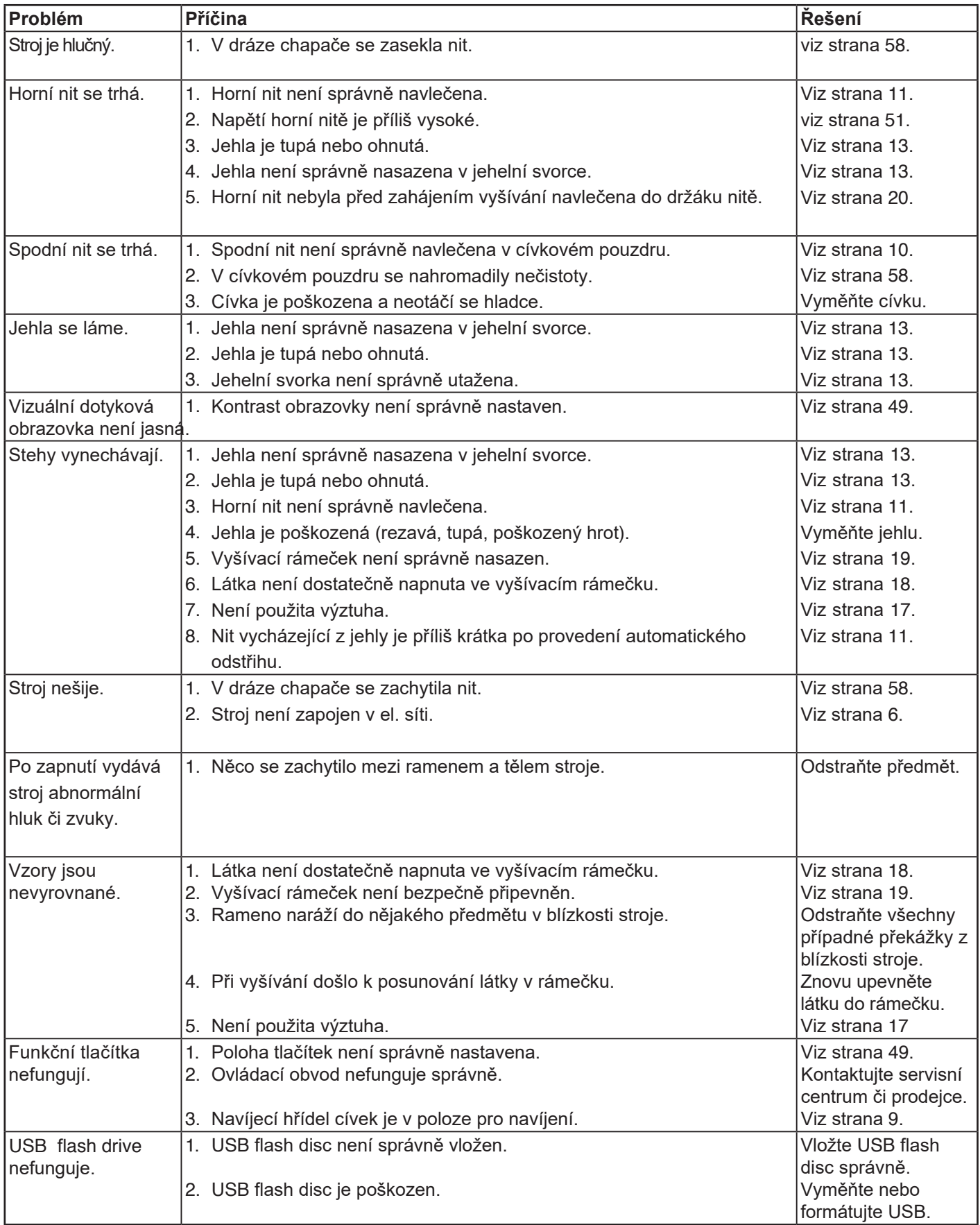

Je běžné, když ze stroje vychází lehké hučení z vnitřních motorů.

Vizuální dotyková obrazovka a oblast funkčních tlačítek se můžou po delším používání zahřát.

**Tabulka vzorů Výšivky**

# **Petite** vzory

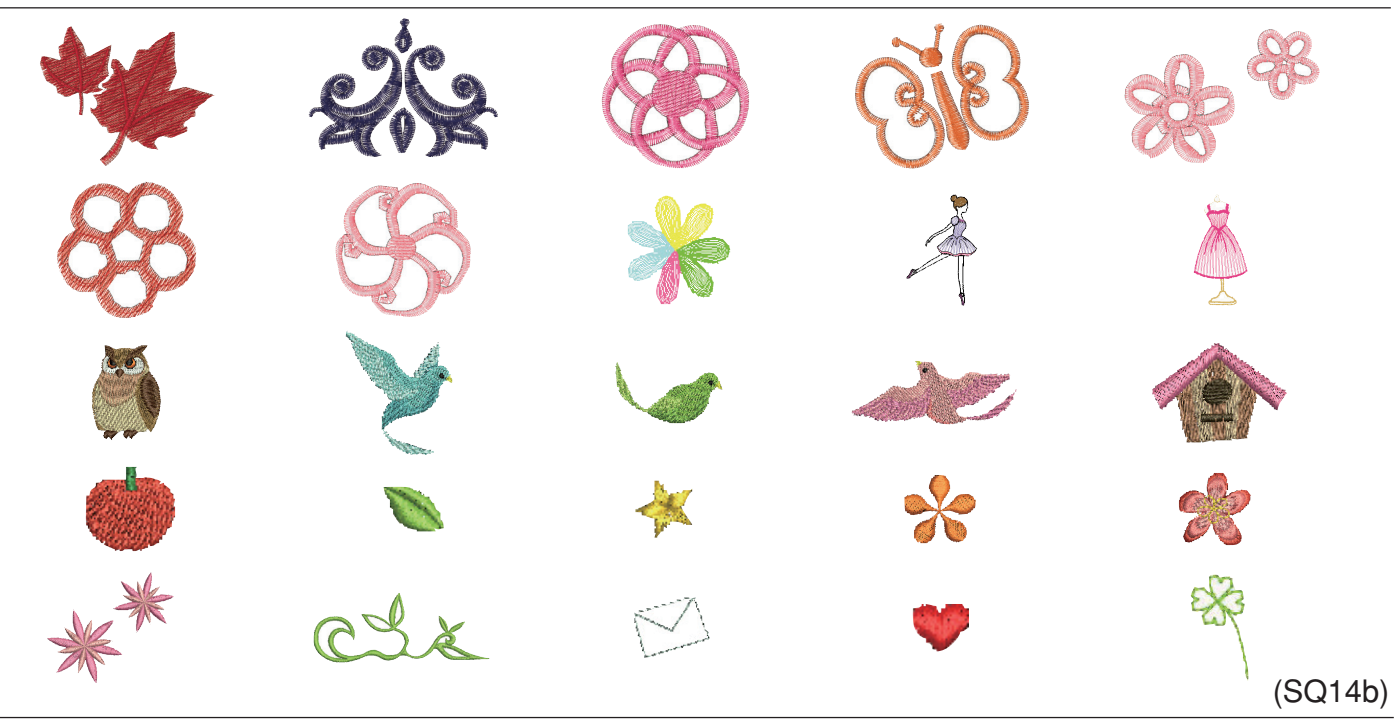

# **Oblíbené** vzory

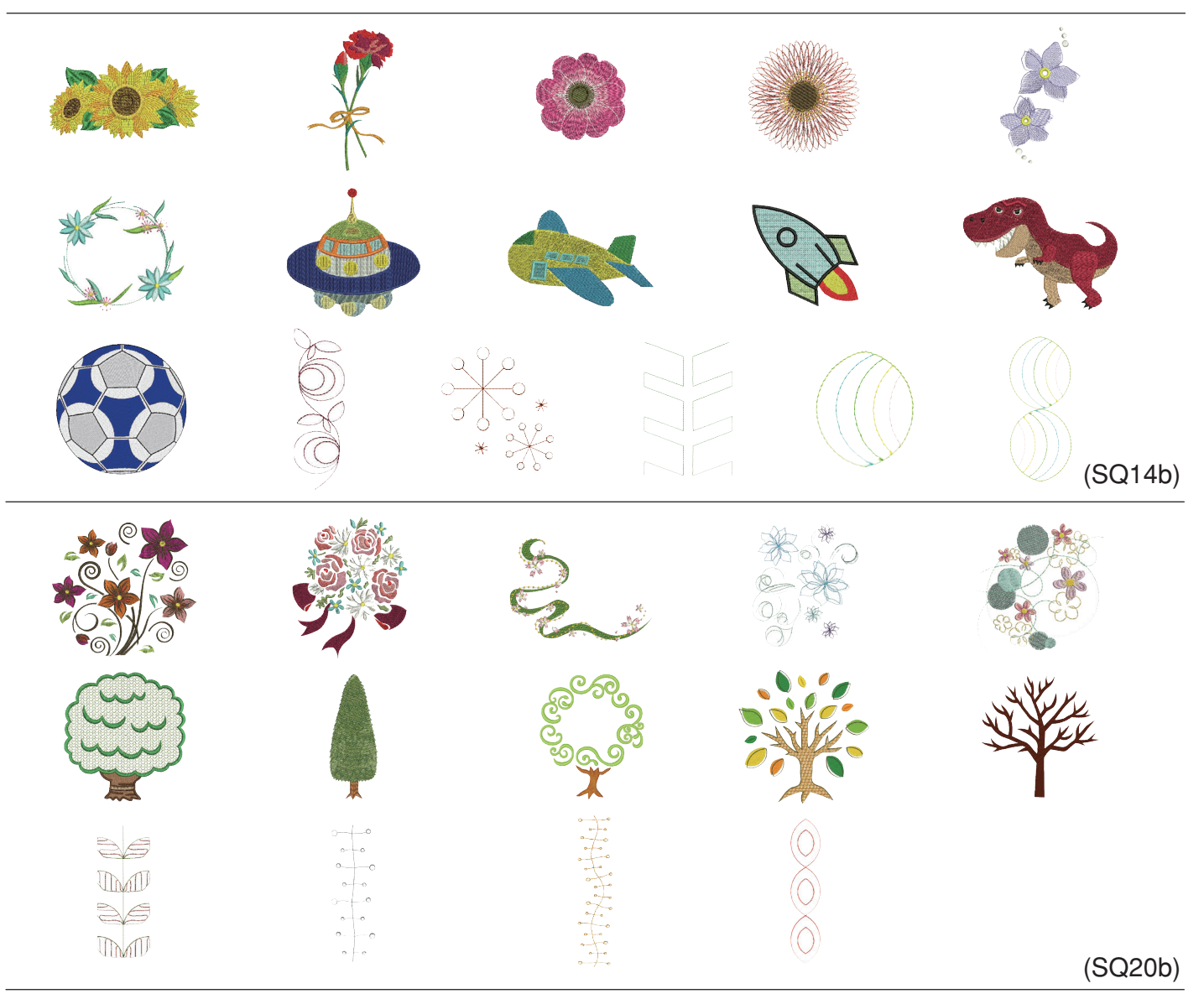

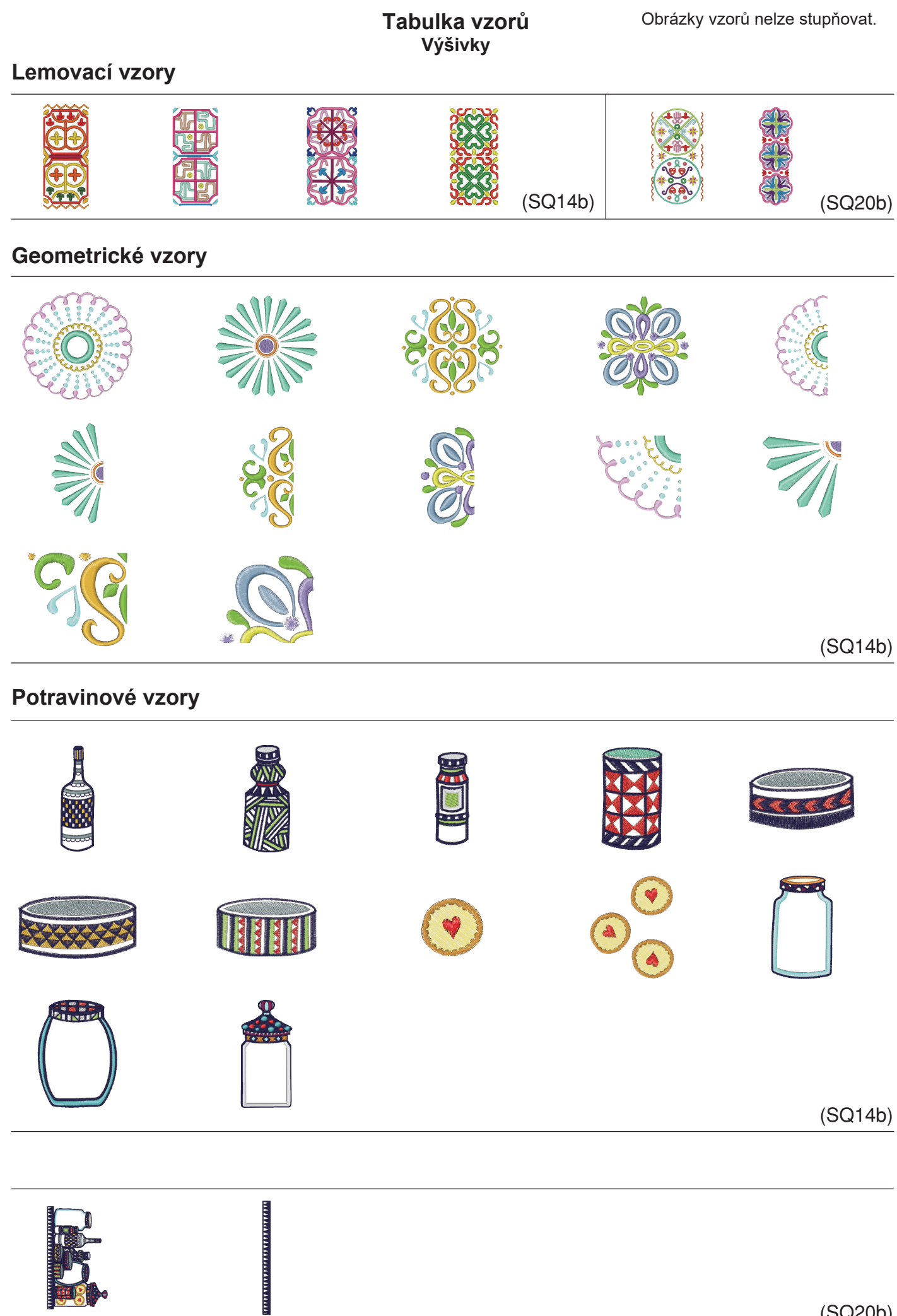

**ONES** 

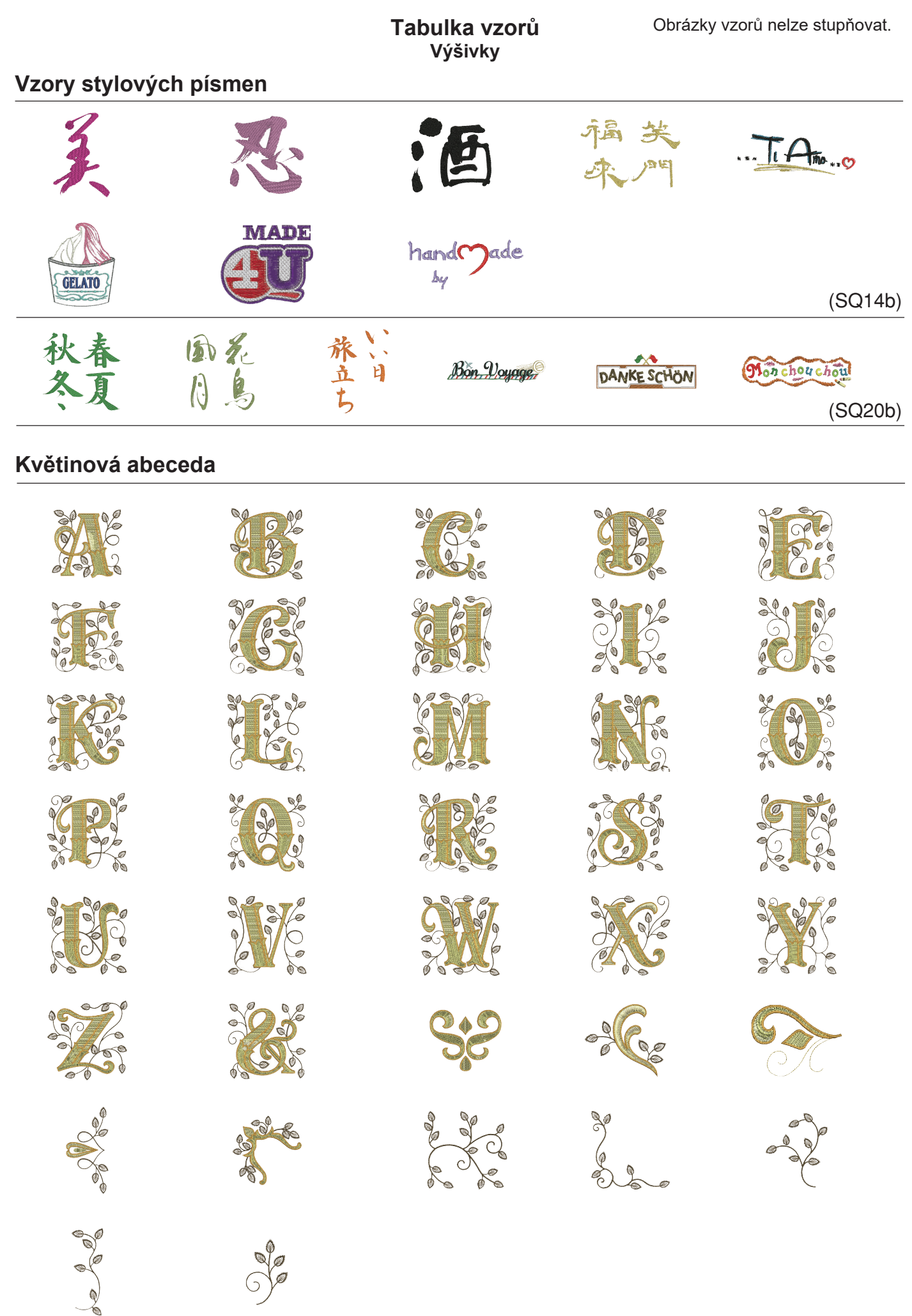

# **vzory Quiltovací**

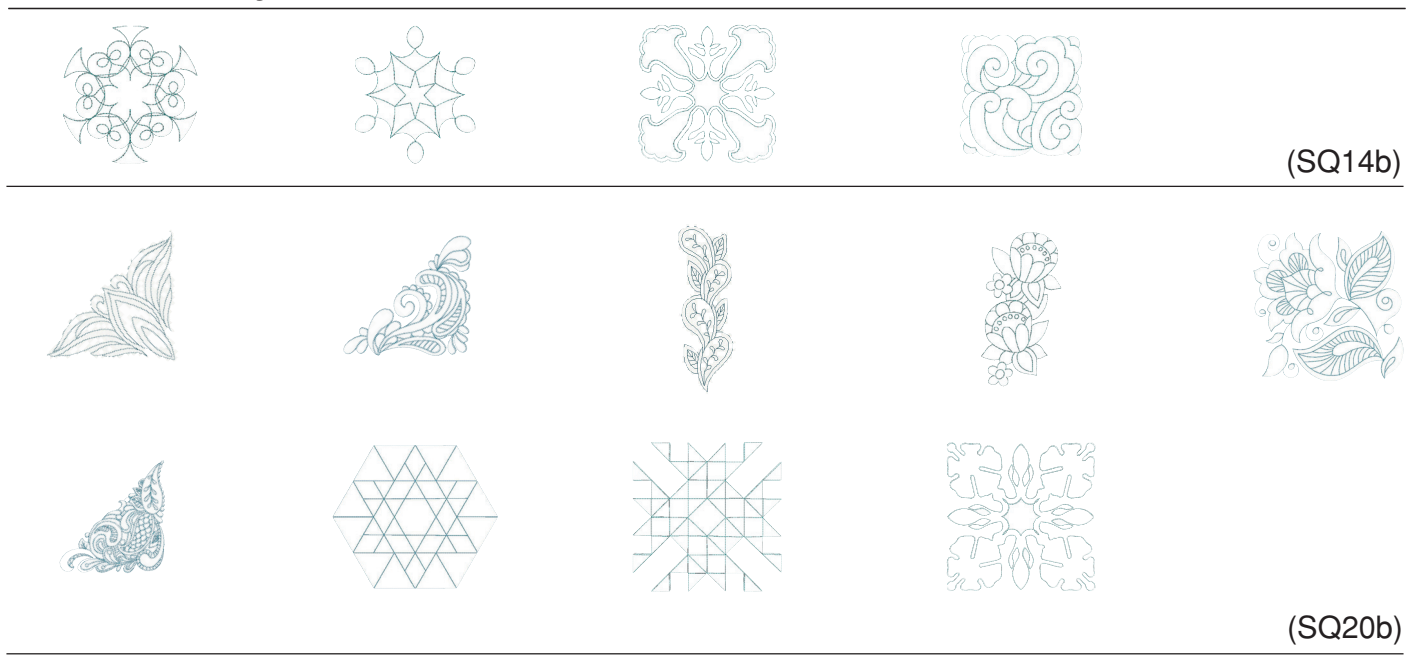

# **Náramkové** vzory

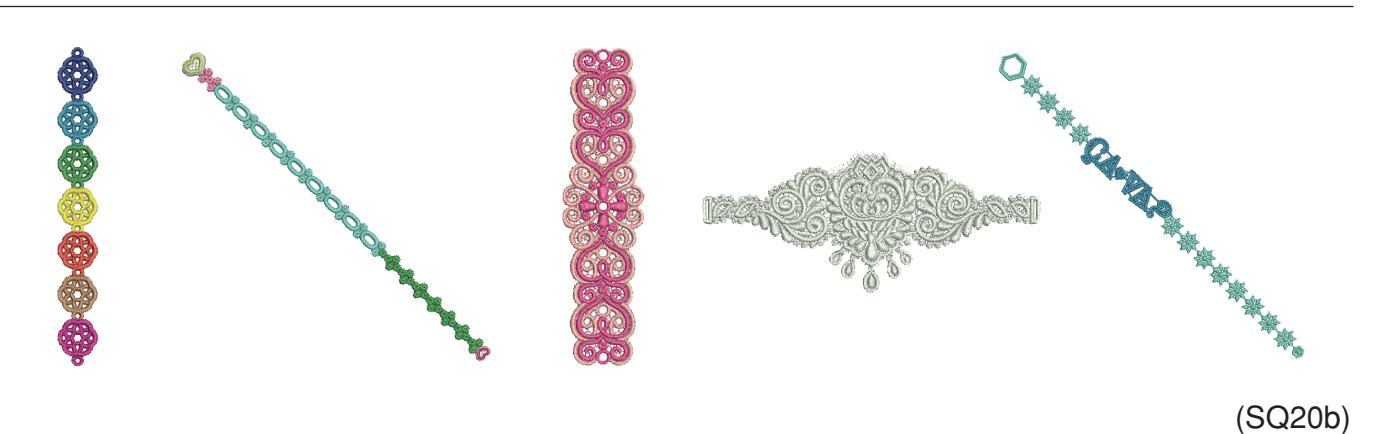

# **Slavnostní vzory**

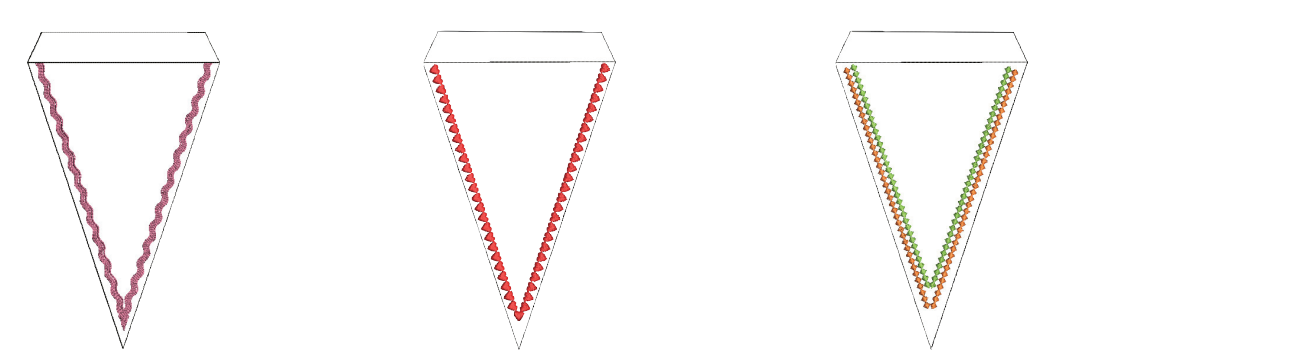

 $(SQ20b)$ 

# **vzor Kalibrační**

## **vzorů Tabulka Výšivky 1 Azbuka**

# **Gotik**

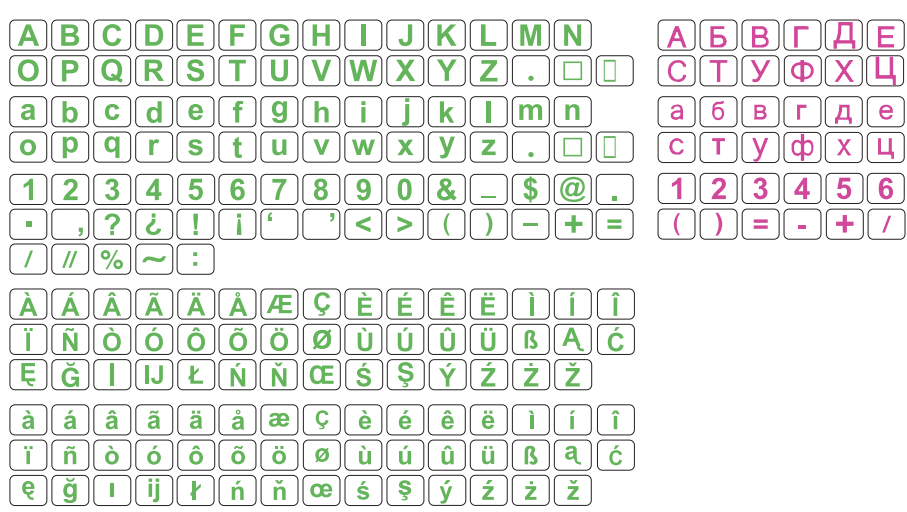

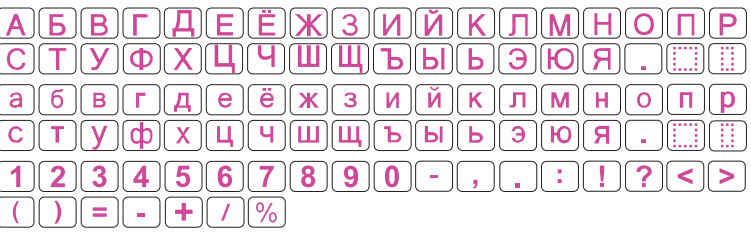

 $\mathbf{P}$ 

 $\lceil \cdot \rceil$ 

# **Skript**

 $\overline{\cdot}$ 

# **2 Azbuka**

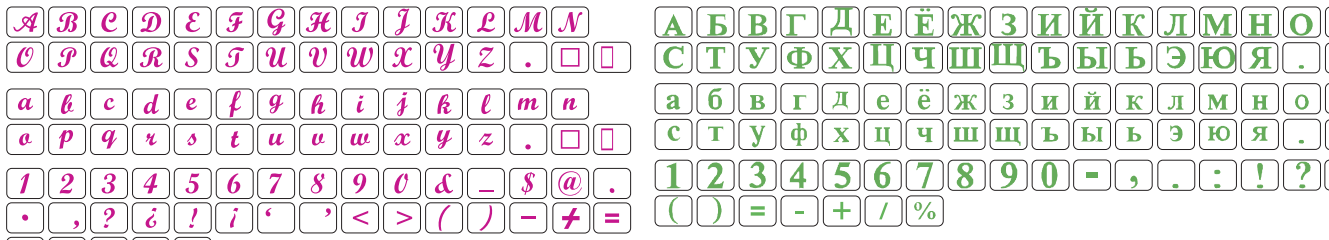

 $711$  $\boxed{\mathscr{A}}[\mathscr{A}]\boxed{\mathscr{A}}[\mathscr{A}]\boxed{\mathscr{A}}[\mathscr{A}]\mathscr{A}[\mathscr{E}]\boxed{\mathscr{C}}[\mathscr{E}]\boxed{\mathscr{E}}[\mathscr{E}]\boxed{\mathscr{F}}[\boxed{\mathscr{I}}]\boxed{\mathscr{I}}$ <u>INOOOOOOOOOOOOOOOOOO</u>  $\boxed{\mathcal{E}[\mathcal{G}]\mathcal{I}]\mathcal{I}[\mathcal{I}]\mathcal{L}[\mathcal{N}]\mathcal{N}[\mathcal{C}\mathcal{E}]\mathcal{S}[\mathcal{G}]\mathcal{I}[\mathcal{I}]\mathcal{I}[\mathcal{I}]\mathcal{I}]}$  $\boxed{\dot{a}}\ \boxed{\dot{a}}\ \boxed{\dot{a}}\ \boxed{\ddot{a}}\ \boxed{\ddot{a}}\ \boxed{\ddot{a}}\ \boxed{\dot{a}}\ \boxed{\boldsymbol{w}}\ \boxed{\boldsymbol{\varsigma}}\ \boxed{\boldsymbol{\epsilon}}\ \boxed{\boldsymbol{\epsilon}}\ \boxed{\boldsymbol{\epsilon}}\ \boxed{\boldsymbol{\epsilon}}\ \boxed{\boldsymbol{\epsilon}}\ \boxed{\boldsymbol{\epsilon}}\ \boxed{\boldsymbol{\epsilon}}\ \boxed{\boldsymbol{\epsilon}}$  $\overline{\overline{(\vec{t}\,)}\,\overline{(\vec{a})\,}\,\overline{(\vec{a})\,}\,\overline{(\vec{a})\,}\,\overline{(\vec{a})\,}\,\overline{(\vec{a})\,}\,\overline{(\vec{a})\,}\,\overline{(\vec{a})\,}\,\overline{(\vec{a})\,}\,\overline{(\vec{a})\,}\,\overline{(\vec{a})\,}\,\overline{(\vec{a})\,}\,\overline{(\vec{a})\,}\,\overline{(\vec{b})\,}\,\overline{(\vec{e})\,}\,\overline{(\vec{e})\,}\,\overline{(\vec{e})\,}\,\overline{(\vec{e})\,}\,\$ 

 $\bigcap_{\mathbb{C}}\bigcap_{\mathbb{C}}\bigcap_{\mathbb{C}}\bigcap_{\mathbb{C}}\bigcap_{\mathbb{C}}$ 

 $\boxed{\mathcal{O}(\mathcal{P})\mathcal{Q}(\mathcal{R})\mathcal{S}(\mathcal{S})\mathcal{I})\mathcal{U}(\mathcal{V})\mathcal{U}(\mathcal{X})\mathcal{V}(\mathcal{Z})}$ 

 $\boxed{\boxed{\bm{a}}\boxed{\bm{p}}\boxed{\bm{q}}\boxed{\bm{u}}\boxed{\bm{v}}\boxed{\bm{v}}\boxed{\bm{u}}\boxed{\bm{u}}\boxed{\bm{u}}\boxed{\bm{u}}\boxed{\bm{u}}\boxed{\bm{u}}\boxed{\bm{y}}\boxed{\bm{z}}\boxed{\bm{z}}$ 

 $723456789000$ 

 $\overline{P}$ 

# **Cheltenham**

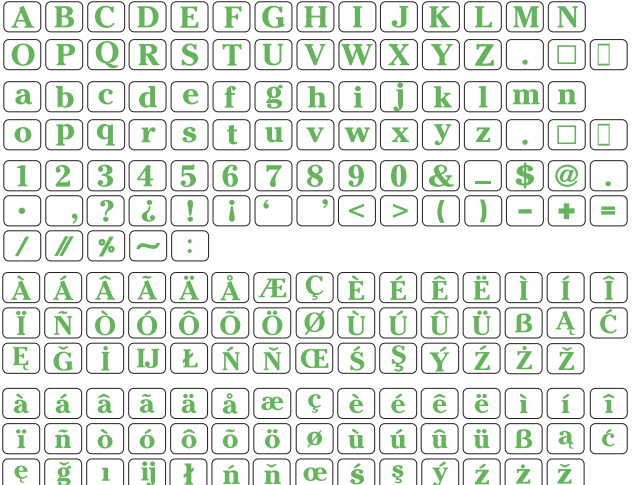

# **3 Azbuka**

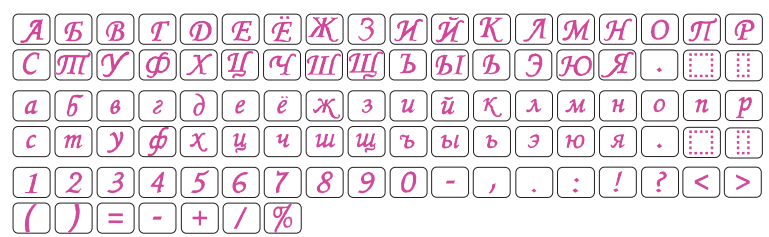
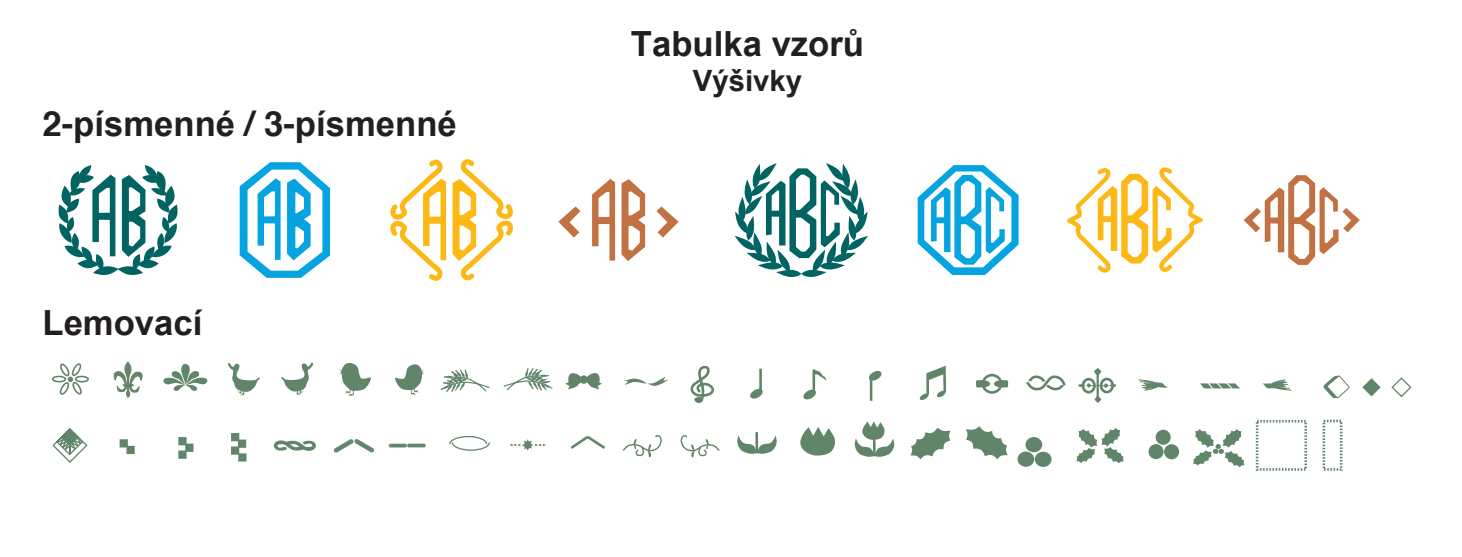

## **šití Běžné**

素 ▲ ▲ 业 巡 』 → 一 A 90 ユ 兴 ☞ X ● 业 ~ ± ⋓ ▪ - 空 08 № ഇ ■■ 磁 生 数